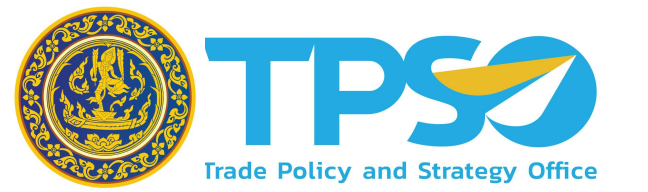

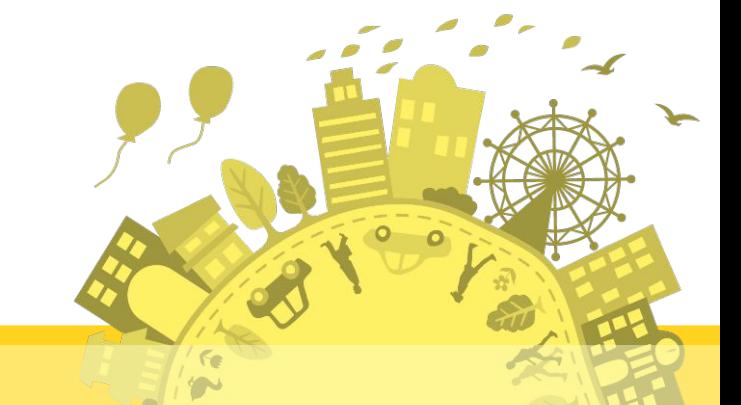

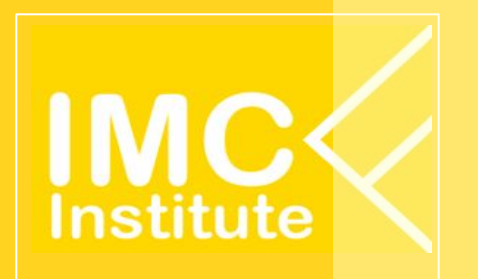

# **คูมือการใชงาน เü็บไซต คิดคา.com ÿำĀรับ บุคคลทั่üไป**

*โครงการพัฒนาระบบขอมูลสารสนเทศเชิงลึกดานเศรษฐกิจการคา (TIS) ระยะที่ 5 ประจำปงบประมาณ 2565*

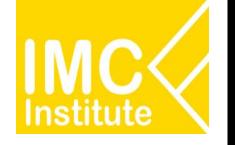

## **ประเภทผูใชงานเü็บไซต**

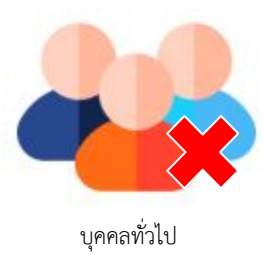

ที่ไม่ได้ Login

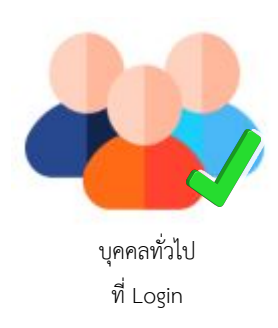

## ี คู่มือการใช้งาน - ภาพรวมบุคคลทั่วไปที่ไม่ได้ Login

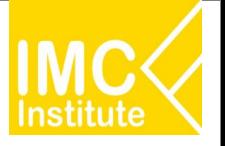

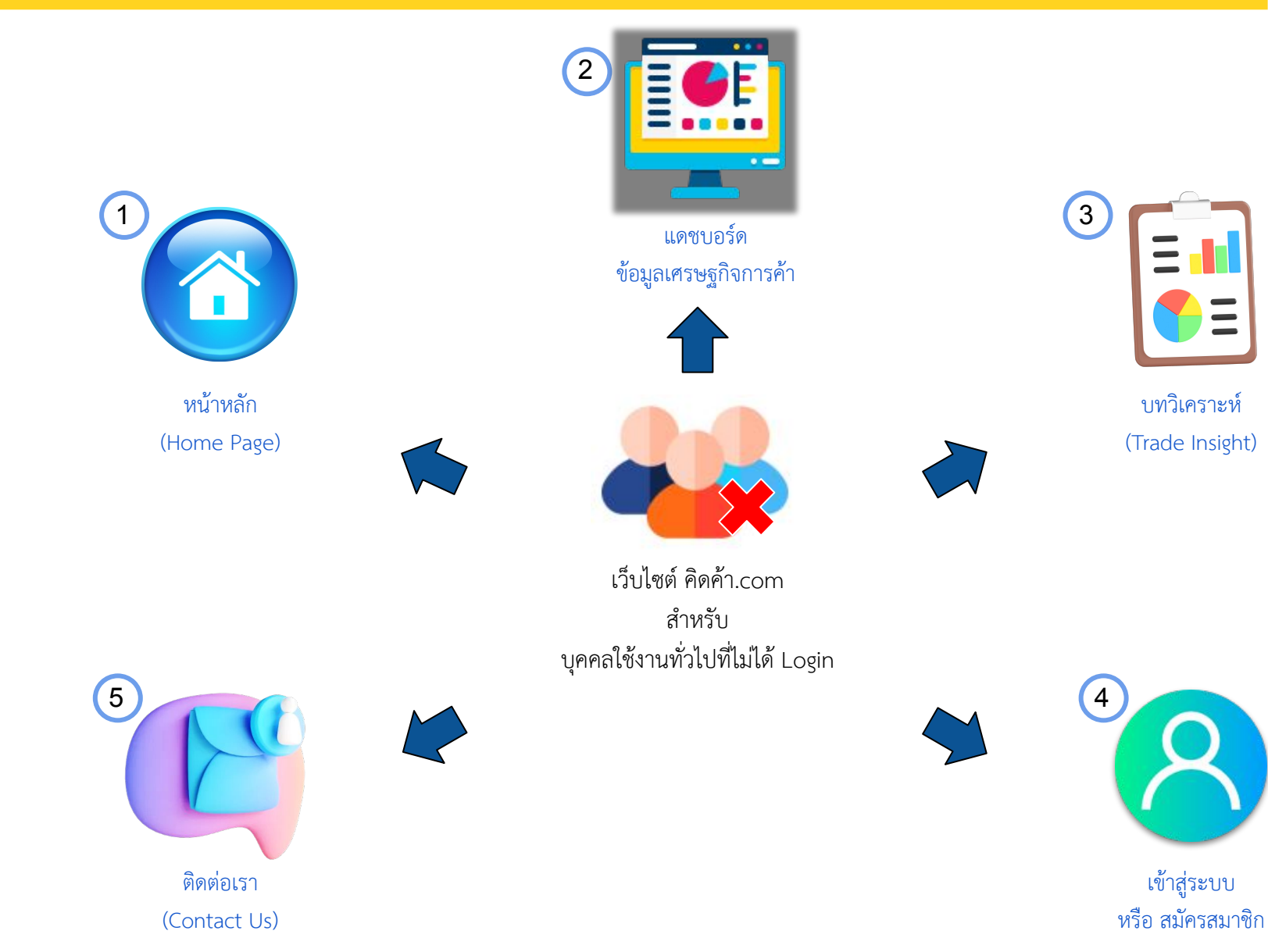

3

### **บุคคลทั่üไปที่ไมได Login - ĀนาĀลัก (Home Page)**

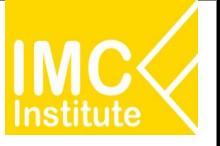

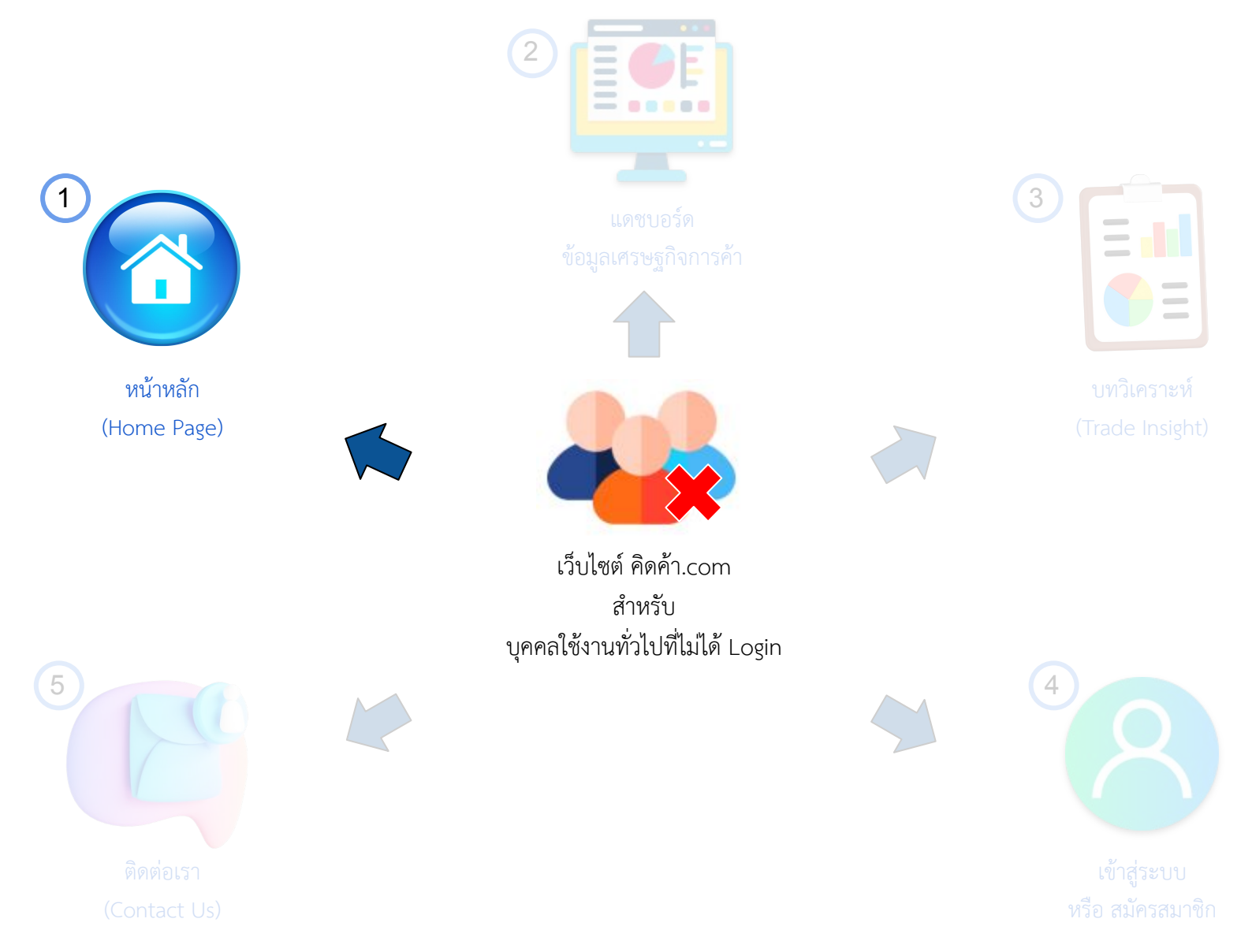

### **บุคคลทั่üไปที่ไมได Login - ĀนาĀลัก (Home Page)**

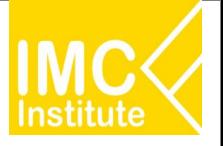

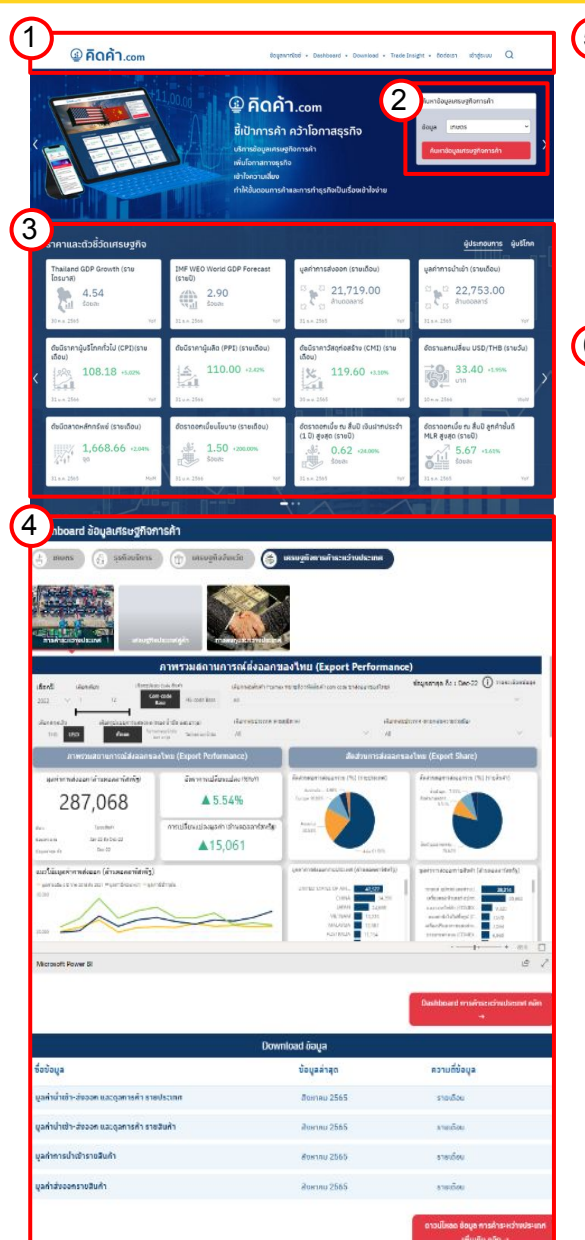

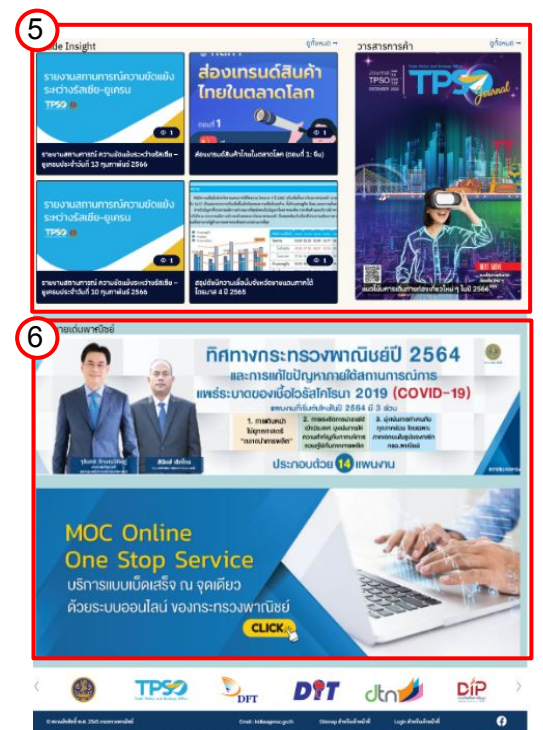

### **หน้าหลัก (Home Page)** จะประกอบด้วย 7 ส่วนสำคัญดังนี้ ตามลำดับ

- 1. Menu Bar
- 2. Filter เพื่อเข้าใช้งานหน้าแดชบอร์ดตามความต้องการ
- 3. ราคาและตัวชี้วัดเศรษฐกิจ

(Market Indicator)

4. แดชบอร์ดข้อมูลเศรษฐกิจการค้า

(Analytic Dashboard)

- 5. บทวิเคราะห์ (Trade Insight)
- 6. นโยบายเดนพาณิชย (Highlight Policy)
- 1. **Menu Bar** ประกอบไปด้วย
	- $\Box$  ข้อมูลพาณิชย์ –> ข้อมูลจากกระทรวงพาณิชย์
	- $\Box$  Dashboard –> ข้อมูลเศรษฐกิจการค้า
	- $\Box$  Download –> ดาวน์โหลดข้อมูลเศรษฐกิจการค้า
	- $\Box$  Trade Insight –> บทวิเคราะห์ เข้อมูลสำคัญด้านการพาณิชย์และเศรษฐกิจการค้า
	- $\Box$  ติดต่อเรา –> ช่องทางติดต่อทีมงานของ เว็บไซต์ คิดค้า.com เพื่อสอบถามข้อมูลหรือข้อสงสัย
	- $\Box$  เข้าสู่ระบบ –> สำหรับ เข้าสู่ระบบ หรือสมัครสมาชิก

## **@ คิดค้า.com**

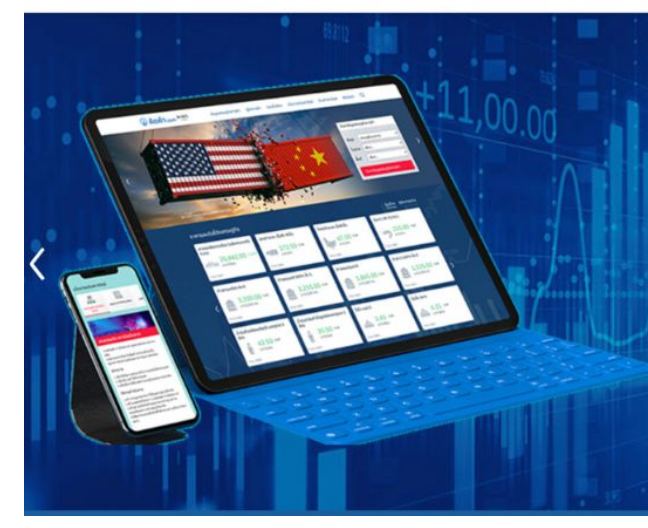

#### เข้าสู่ระบบ ข้อมูลพาณิชย์ ▼ Dashboard ▼ Download ▼ Trade Insight ▼ ติดต่อเรา

## $\n <sup>②</sup>$  คิดค้า.com

### ้ชี้เป้าการค้า คว้าโอกาสธุรกิจ

บริการข้อมูลเศรษฐกิจการค้า เพิ่มโอกาสทางธุรกิจ ้เข้าใจความเสี่ยง ทำให้ขั้นตอนการค้าและการทำธุรกิจเป็นเรื่องเข้าใจง่าย

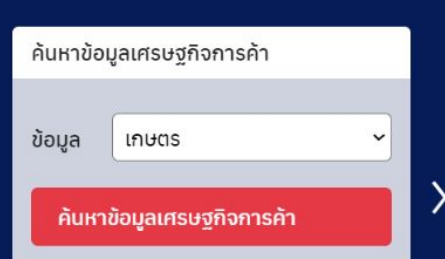

Q

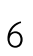

2. **Filter** เพื่อเข้าใช้งานหน้าแดชบอร์ดตามความต้องการ

เมื่อเข้าสู่หน้าหลักของเว็บไซต์ ผู้ใช้งานทั่วไปสามารถเข้ำใช้งาน Dashboard ได้ผ่านช่องทางนี้

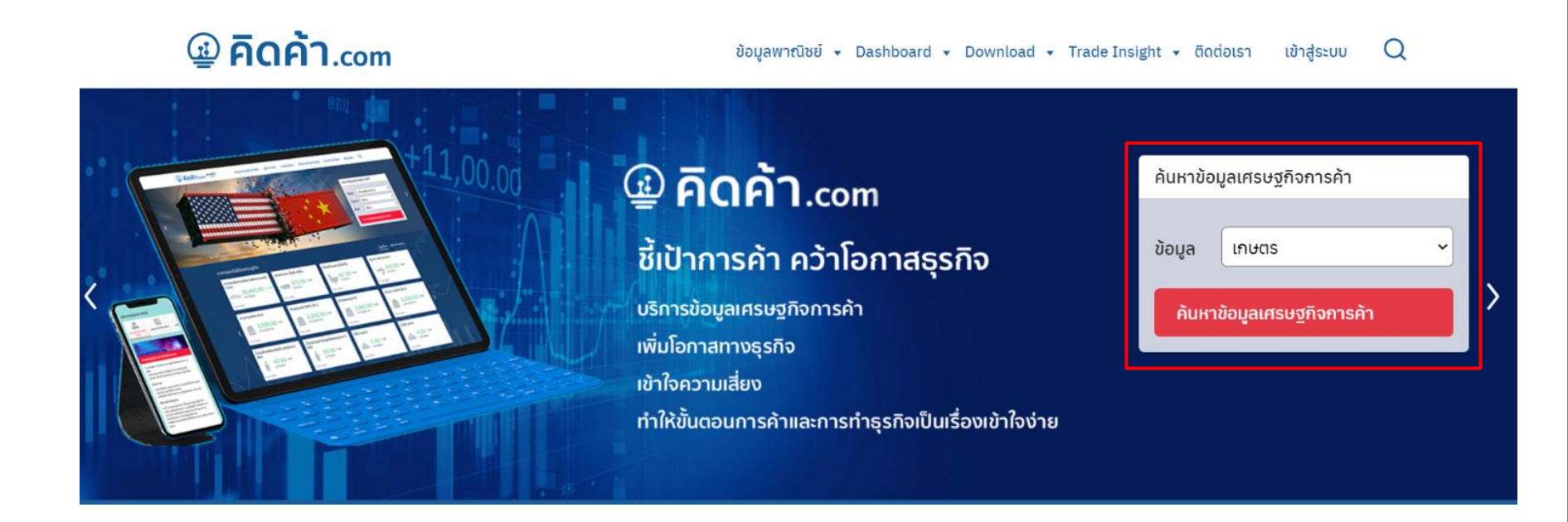

3. **ราคาและตัวชี้วัดเศรษฐกิจ** (Market Indicator)

หนาดังกลาว จะแสดงราคาและตัวชี้วัดเศรษฐกิจในรูปแบบการด (Card) เพื่อสรุปสถานการณราคา และตัวชี้วิดเศรษฐกิจที่สําคัญ มี 2 ประเภทคือ

- 1) ผูประกอบการ
- 2) ผูบริโภค

โดยทานสามารถกดที่ลูกศร เพื่อใหหนาจอแสดงผลราคาและตัวชี้วัดเศรษฐกิจ ในหนาถัดไป หรือ หน้าก่อนหน้า

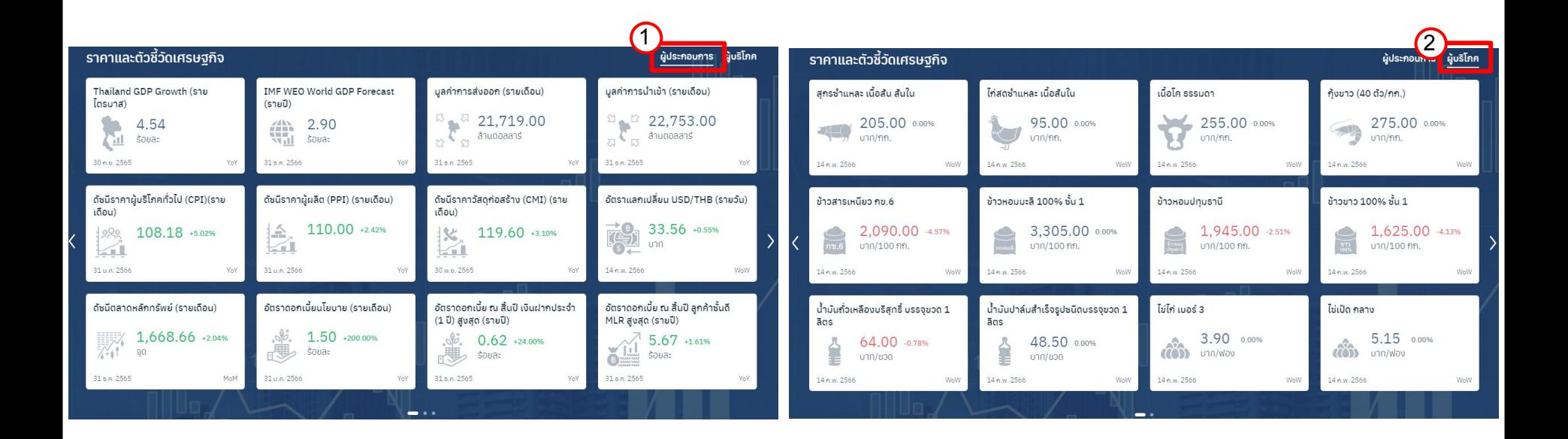

## ้บุคคลทั่วไปที่ไม่ได้ Login - หน้าหลัก (Home Page)

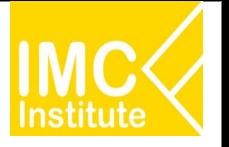

ข้อมูลลาสุด ถึง : Dec-22 ( ) ทบคณอยครับ

#### 4. แดชบอร์ดข้อมูลเศรษฐกิจการค้า (Analytic Dashboard)

สามารถเข้ำถึงข้อมูลเพื่อการวิเคราะห์ทางธุรกิจที่สนใจ โดยผู้ใช้สามารถเลือกระยะ  $\mathsf{I}^-\blacktriangleright\mathsf{I}$ แดชบอร์ดข้อมูลการค้า รายสินค้าและอุตสาหกรรม เพื่อให้ผู้ใช้งาน เวลา สินค้า หรืออุตสาหกรรมที่ได้ตามแต่ความต้องการ ประกอบไปด้วย 6 ส่วน ÿำคัญดังนี้

2

Dashboard ข้อมูลเศรษฐกิจการค้า

ธุรกิจบริการ

缶

เศรษฐกิจจังหวัด

 $\left(3\right)$ 

1. Filter เพื่อเลือกประเภทหน้าแดชบอร์ดที่ต้องการดู

2. เลือกประเภทย่อย ของหน้าแดชบอร์ดที่ ต้องการให้หน้าแดชบอร์ดแสดงผล

3. แสดงหน้าแดชบอร์ดตามที่เลือกในข้อ 1 และ 2

4. Link เพื่อดู แดชบอร์ดทั้งหมด

5. รายชื่อ แดชบอร์ดสำหรับดาวน์โหลดข้อมูล ตามที่เลือกใน 1 และ 2

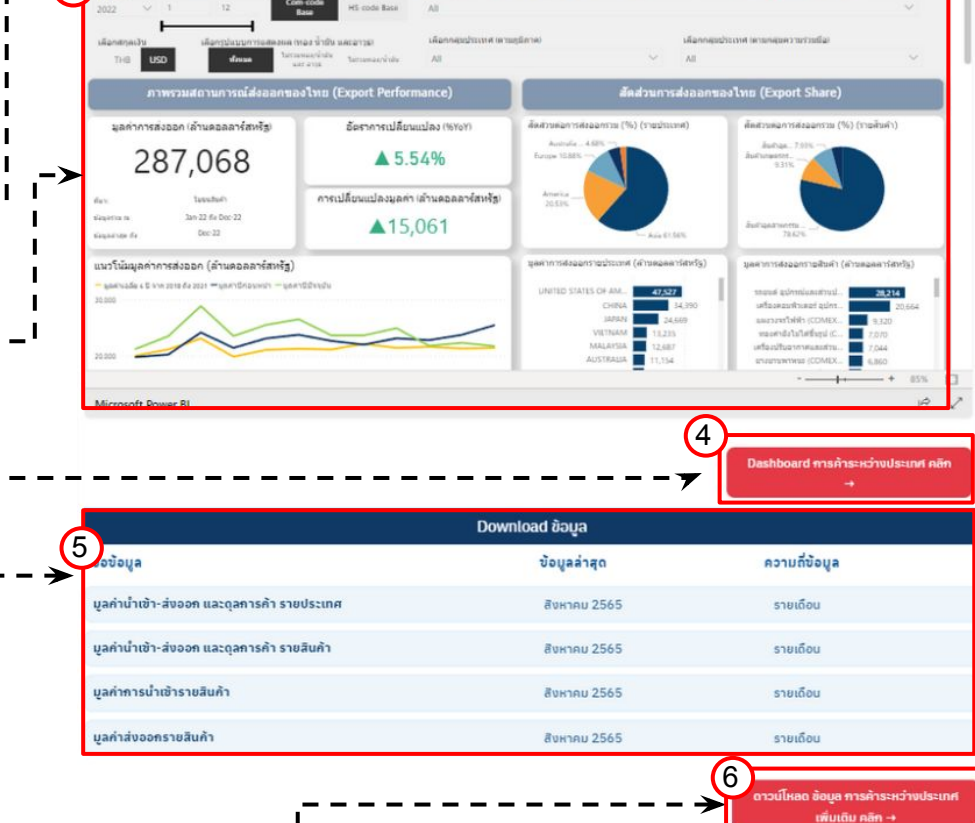

ดัญ เศรษฐกิจการค้าระหว่างประเทศ

ภาพรวมสถานการณ์ส่งออกของใหย (Export Performance)

6. Link เพื่อดู แดชบอร์ดดาวน์โหลดทั้งหมด

5. **บทüิเคราะĀ** (Trade Insight)

ติดตามบทวิเคราะห์ได้อย่างสะดวกและรวดเร็วผ่านหน้าหลัก เพื่อไม่ให้พลาดข้อมูลสำคัญด้านการพาณิชย์และเศรษฐกิจการค้า โดย ้สามารถกดที่บทวิเคราะห์ที่สนใจ เพื่อเข้าไปอ่านบทความ หรือ คลิก"ดูทั้งหมด" เพื่อดูบทวิเคราะห์ทั้งหมด

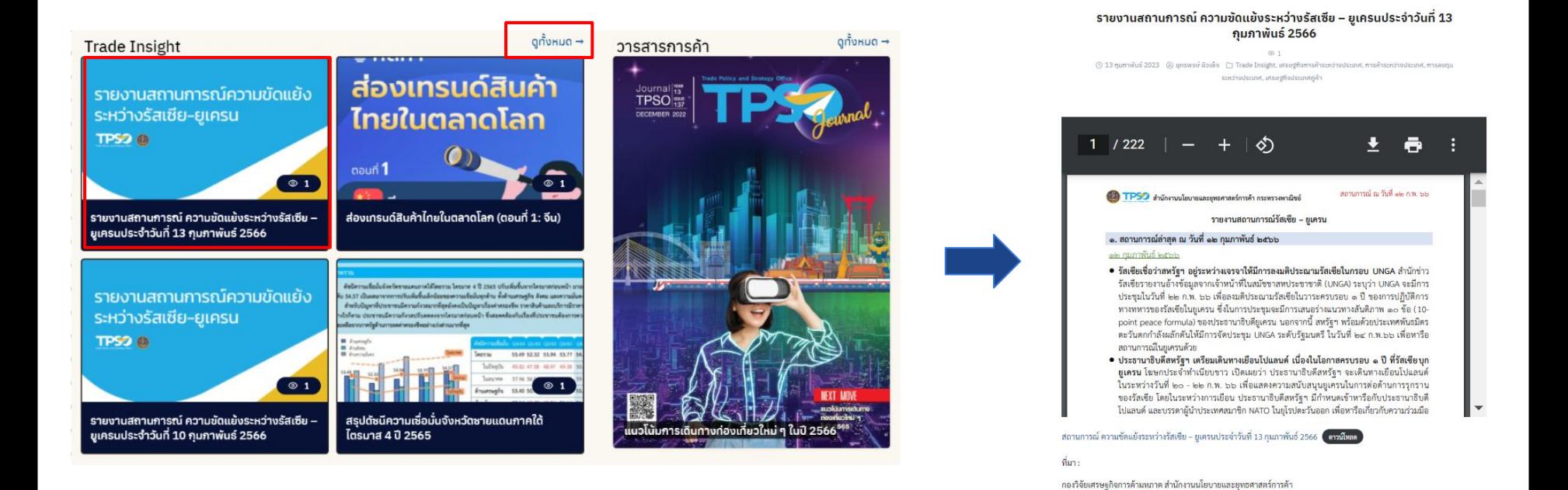

**F** Favorite

#### 6. **นโยบายเดนพาณิชย** (Highlight Policy)

แสดงเนื้อหานโยบายสำคัญของกระทรวงพาณิชย์ ที่ประชาชน ผู้บริโภคทั่วไปสามารถใช้งานเพื่อที่จะสามารถ

เข้ำถึงนโยบายที่ตนเองได้รับประโยชน์ อีกทั้งยังสามารถติดตามผลการดำเนินงานของกระทรวงพาณิชย์ได้อย่างใกล้ชิด และยังเชื่อมต่อไปยังเว็บไซต์ของกระทรวงพาณิชย์ รวมถึงเว็บ ไซต์ที่เกี่ยวข้องได้อีกด้วย

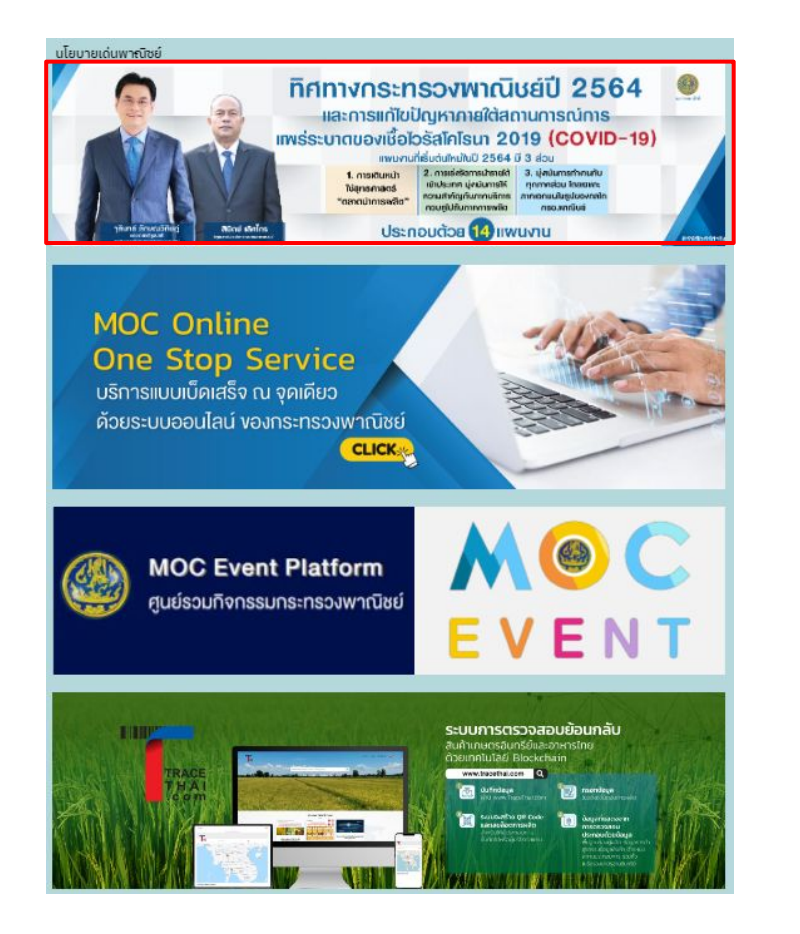

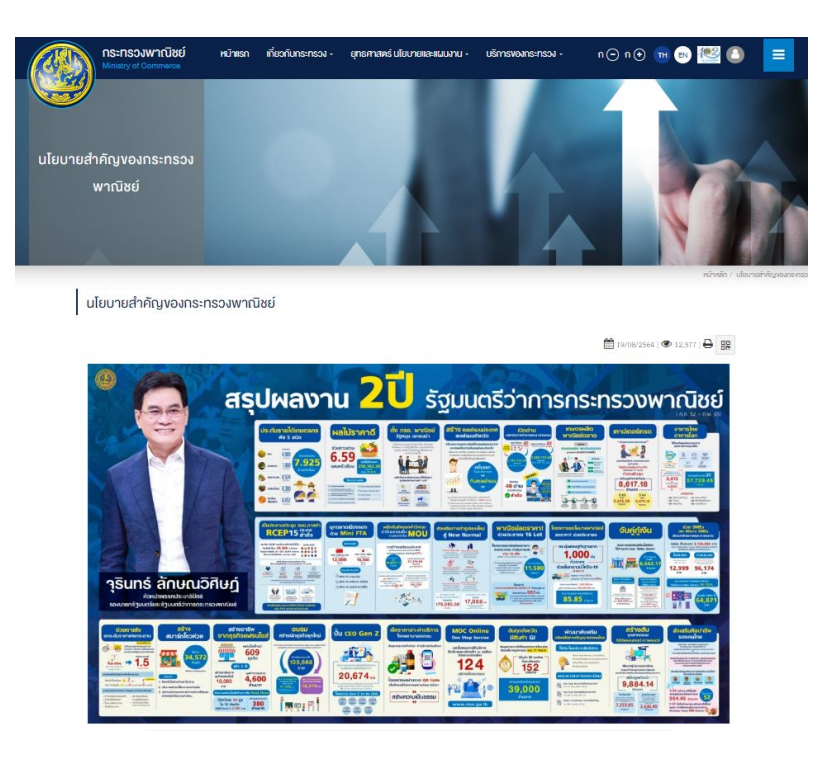

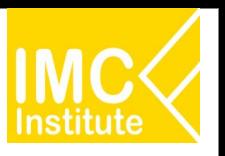

## ้บุคคลทั่วไปที่ไม่ได้ Login - แดชบอร์ดข้อมูลเศรษฐกิจการค้า

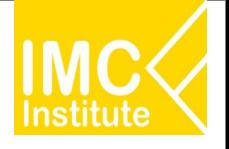

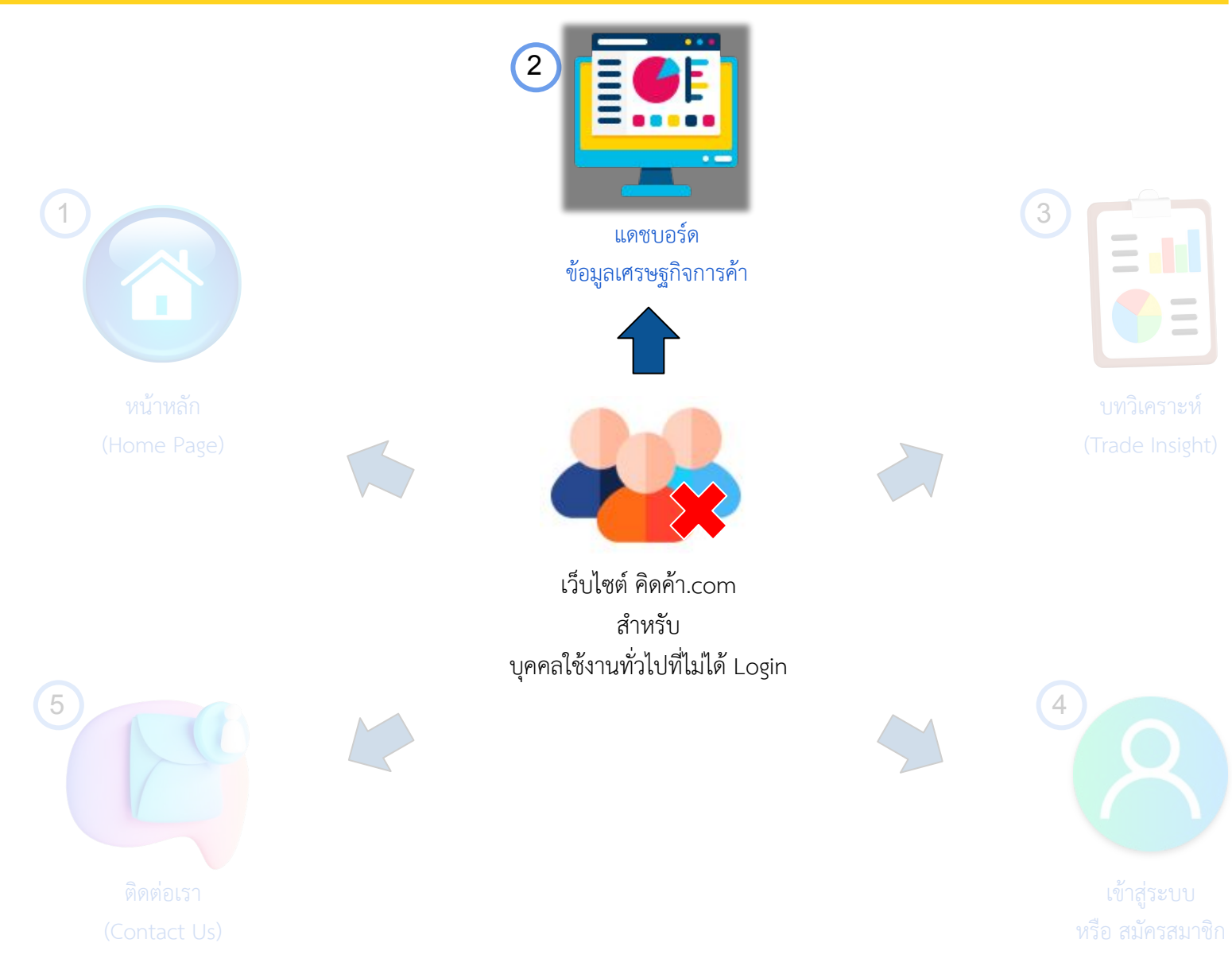

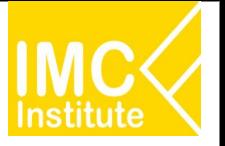

**การเข้าสู่หน้า แดชบอร์ดข้อมูลเศรษฐกิจการค้า** ผ่าน Menu Bar ในหน้าหลัก(Home Page)

- ี 1. คลิก "Dashboard" หรือ
- 2. เลือกประยอยของแดชบอรด

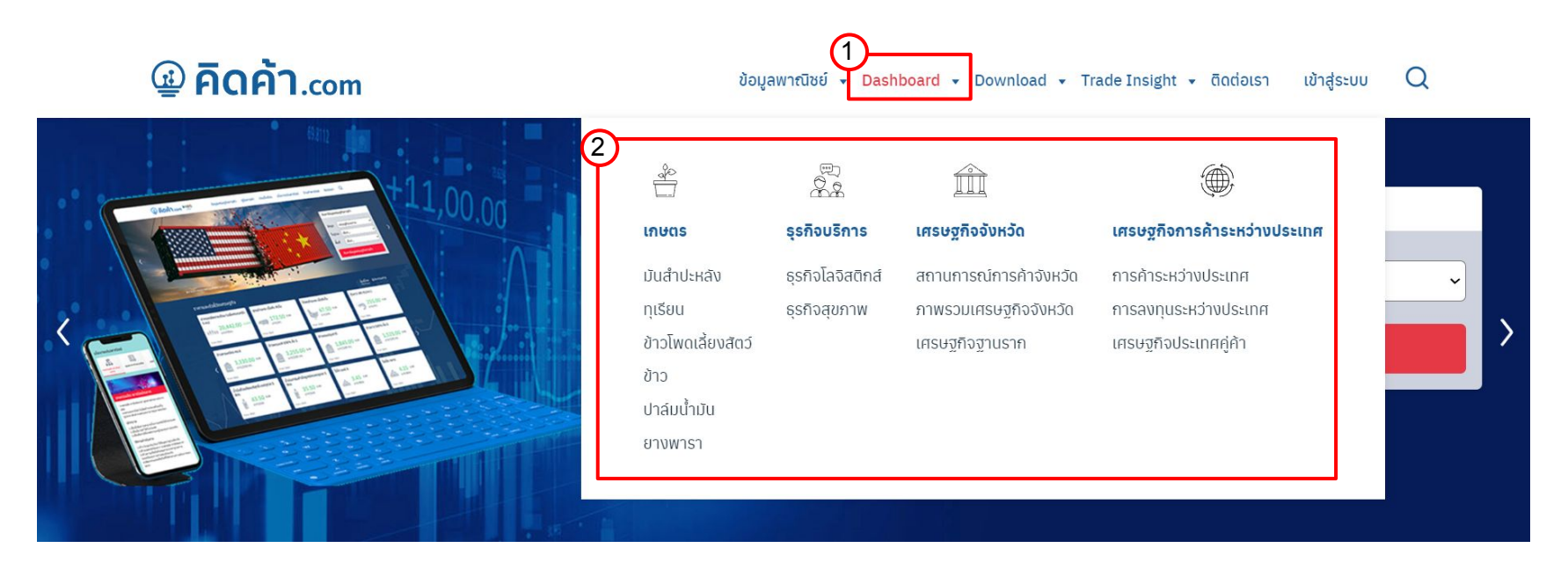

#### เว็บไซต์จะพาท่านมาในหน้าตามภาพดังกล่าว

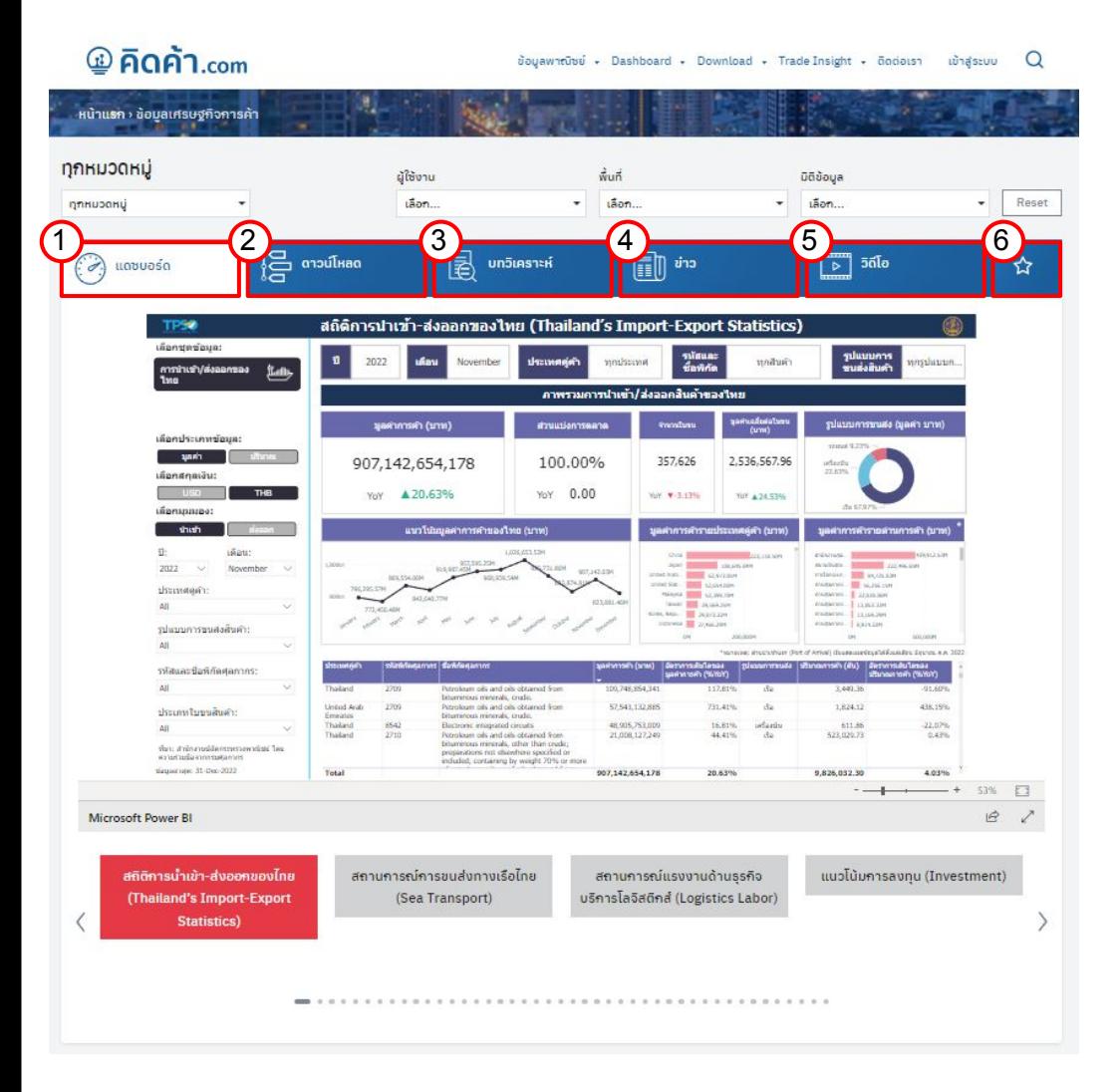

### **Āนาแดชบอรดขอมูลเýรþฐกิจการคา**

้จะประกอบด้วย 5 ส่วนสำคัญ ตามลำดับดังนี้

- 1. หน้าแดชบอร์ด (Analytic Dashboard)
- 2. ดาวน์โหลด (Dashboard Download)
- 3. บทวิเคราะห์ (Trade Insight)
- 4. ข่าวสาร (News)
- $5.$  วิดิโอ (Video)
- 6. รายการโปรด (Favorite)

โดยจะแสดงตามหมวดหมู่ที่เลือก Filter ในหน้าก่อนหน้า

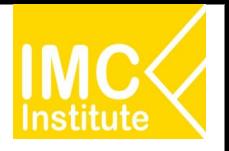

#### เว็บไซต์จะพาท่านมาในหน้าตามภาพดังกล่าว

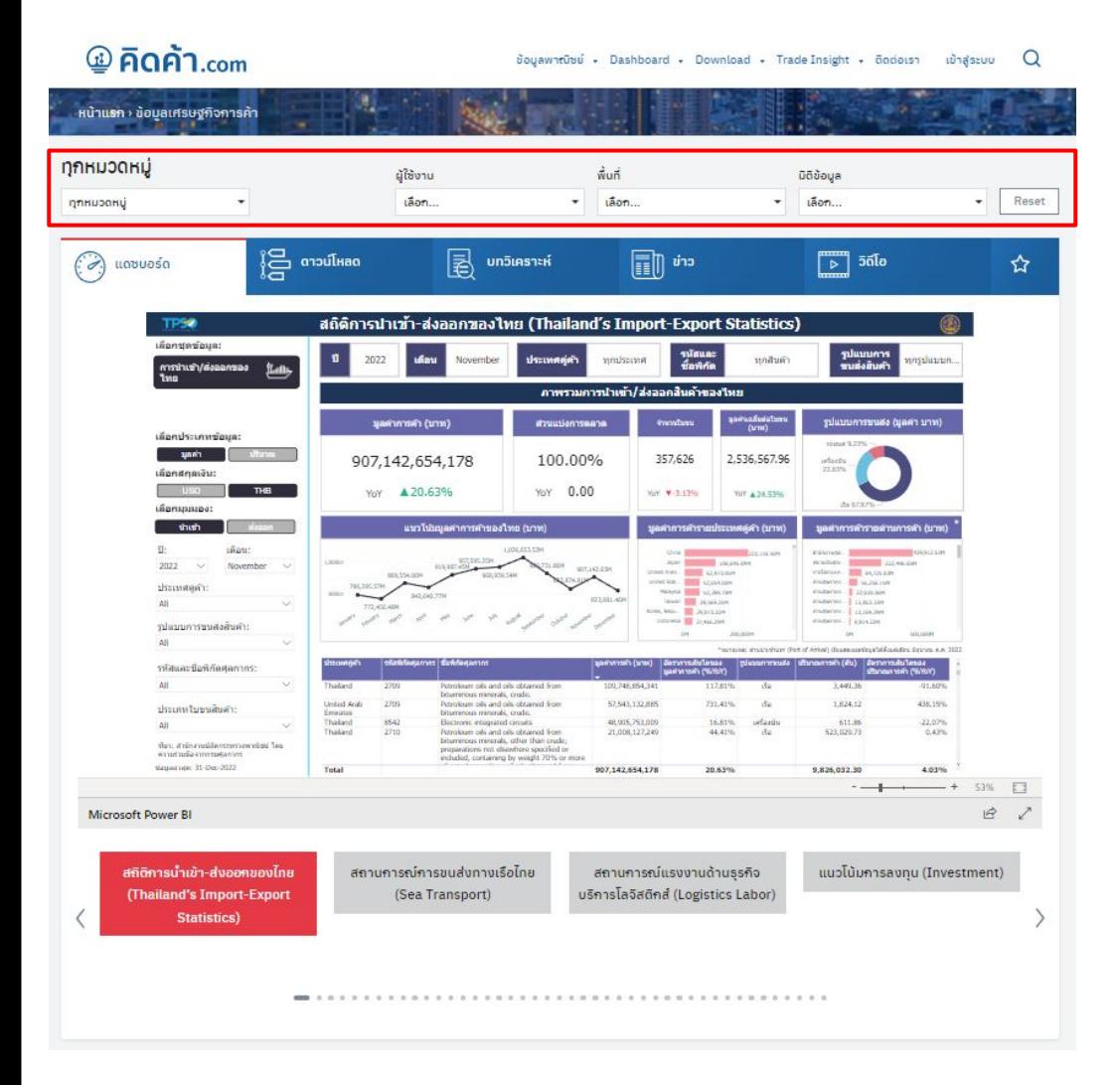

### **โดยÿามารถเลือก Filter ประเภทของขอมูลที่ตองการใĀเü็บไซ**

### **ตแÿดงไดดังนี้**

- $\Box$  เลือกหมวดหมู่
- ❏ เลือกประเภทผูใชงาน
- ❏ เลือกพื้นที่
- ❏ เลือกมิติขอมูล

#### Āรือ

❏ Reset (Clear Filter )

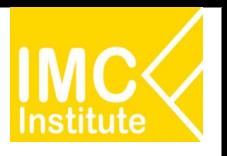

#### **1. Āนาแดชบอรด (Analytic Dashboard)**

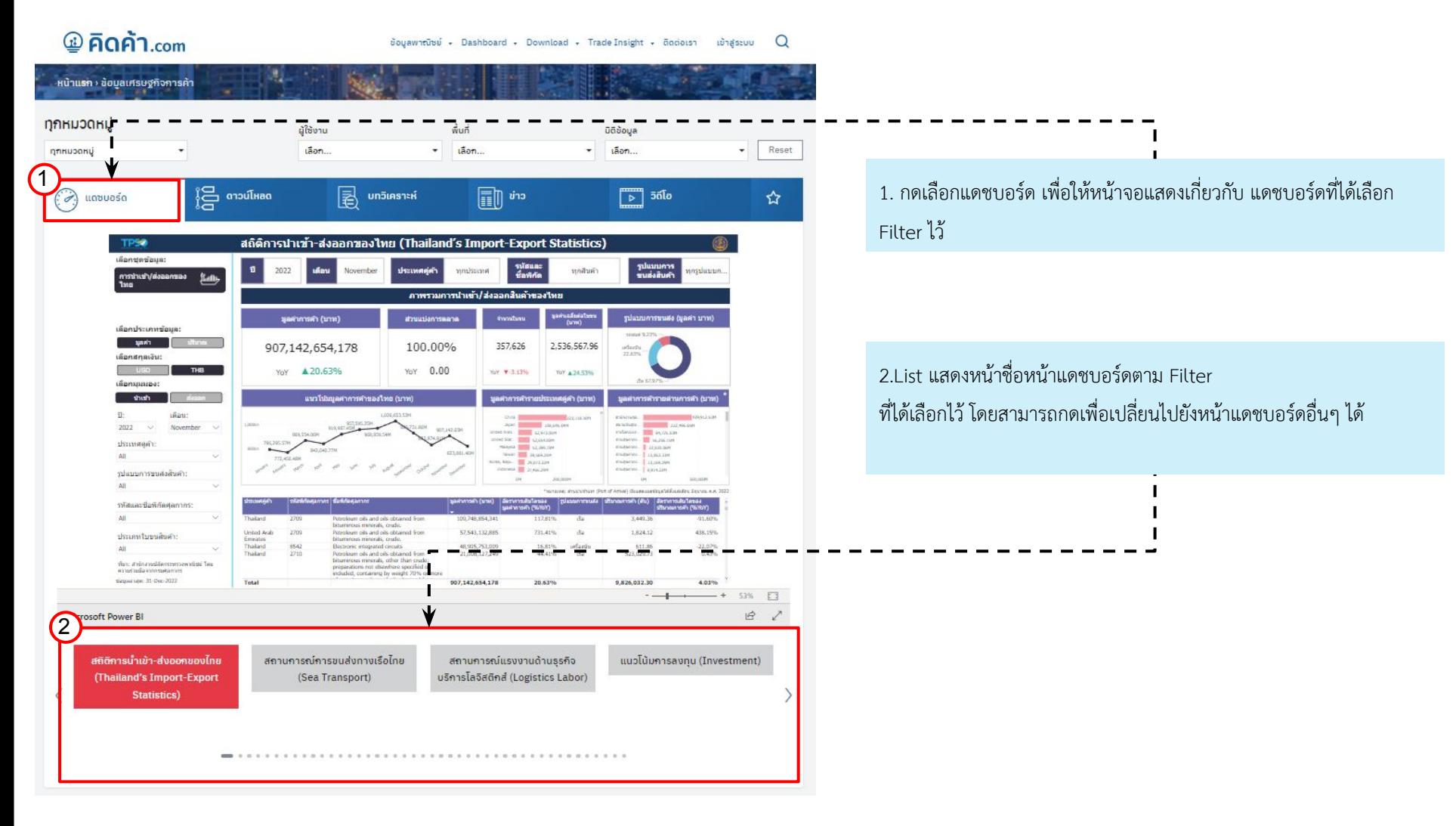

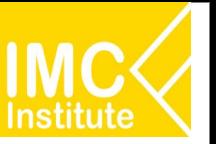

#### 2. ดาวน์โหลด (Dashboard Download)

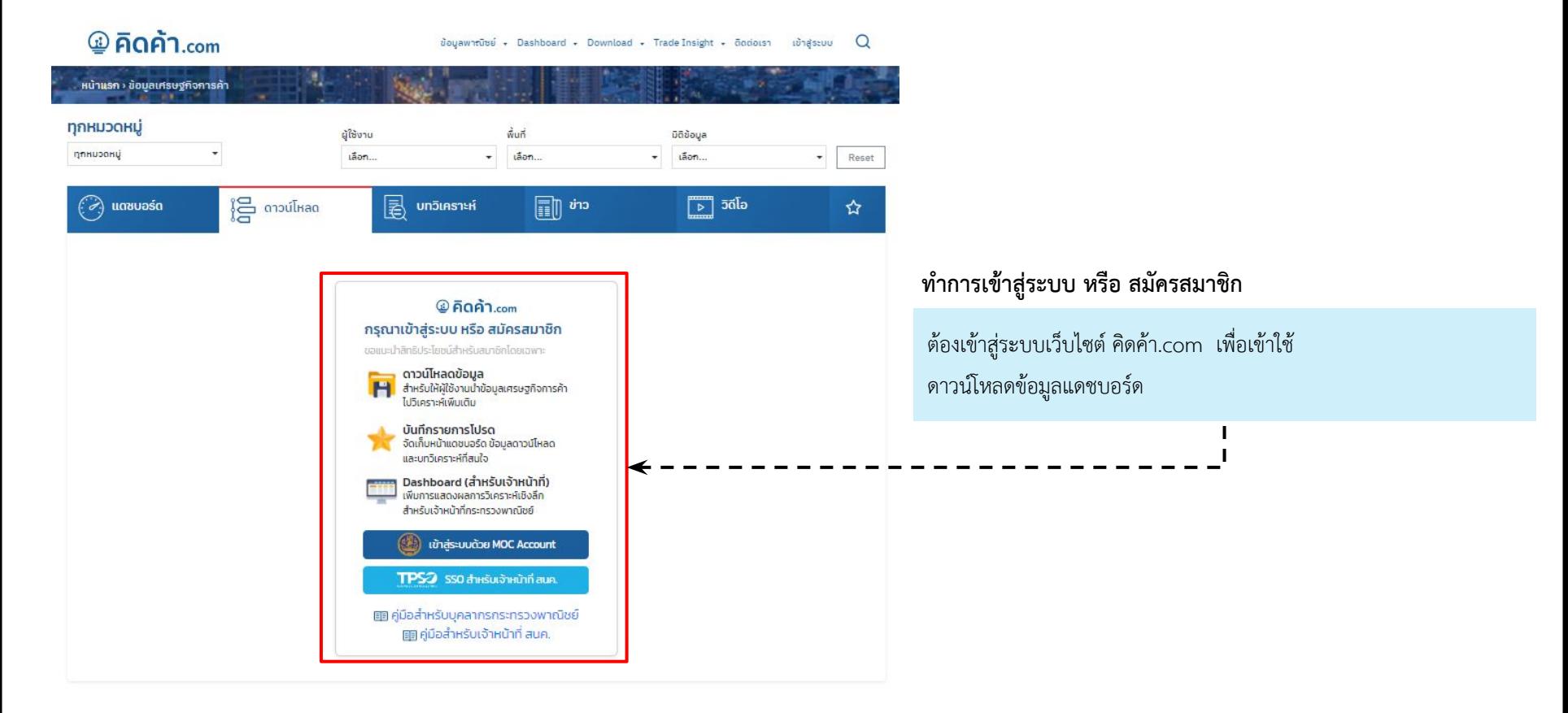

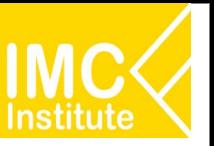

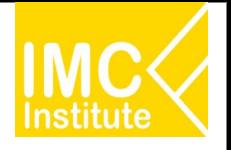

#### **3. บทüิเคราะĀ (Trade Insight)**

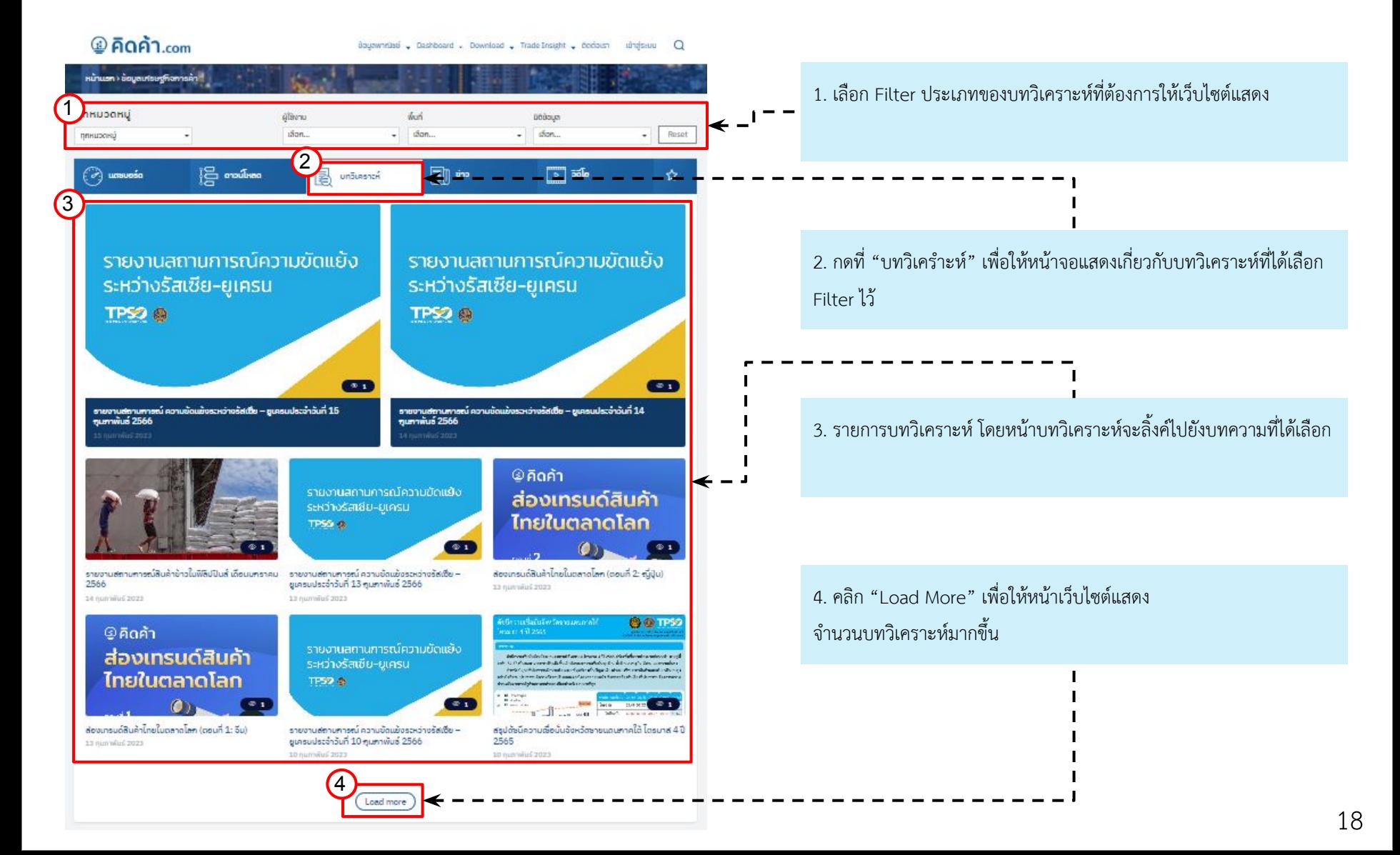

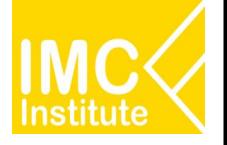

#### **4. ขาüÿาร (News)**

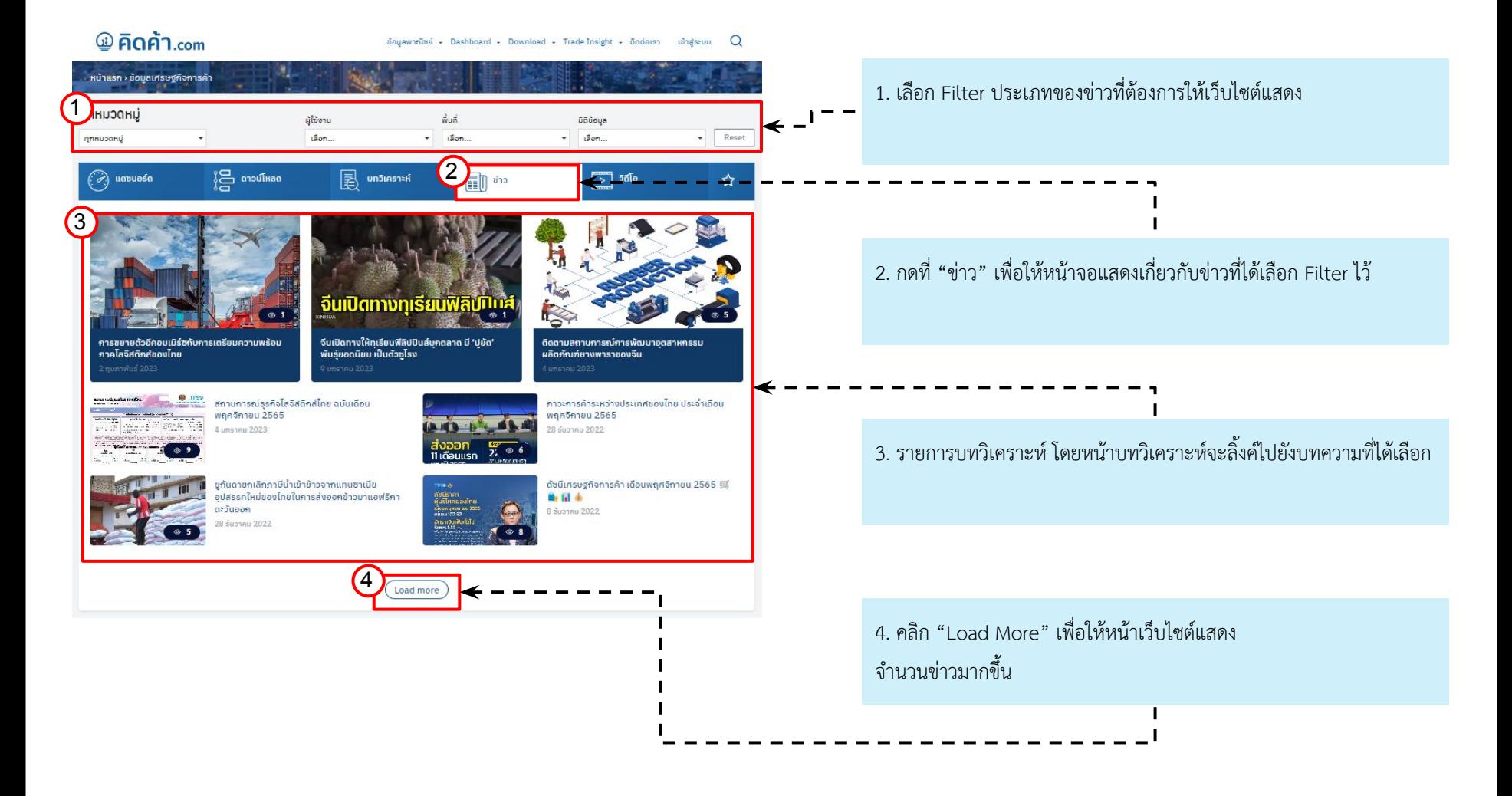

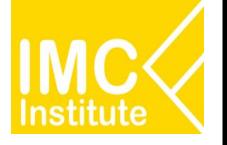

#### **5. üิดิโอ (Video)**

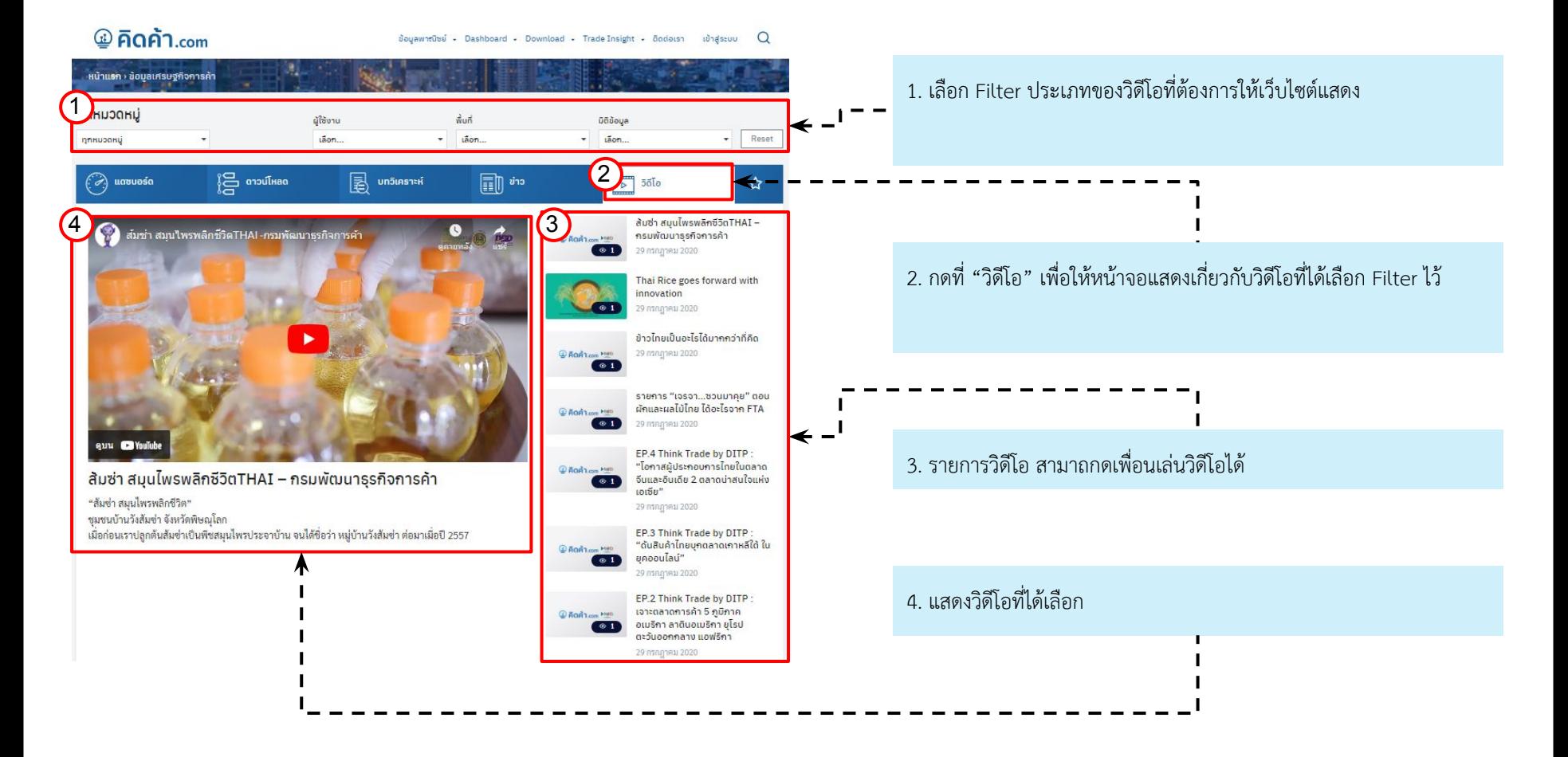

#### **6. รายการโปรด (Favorite)**

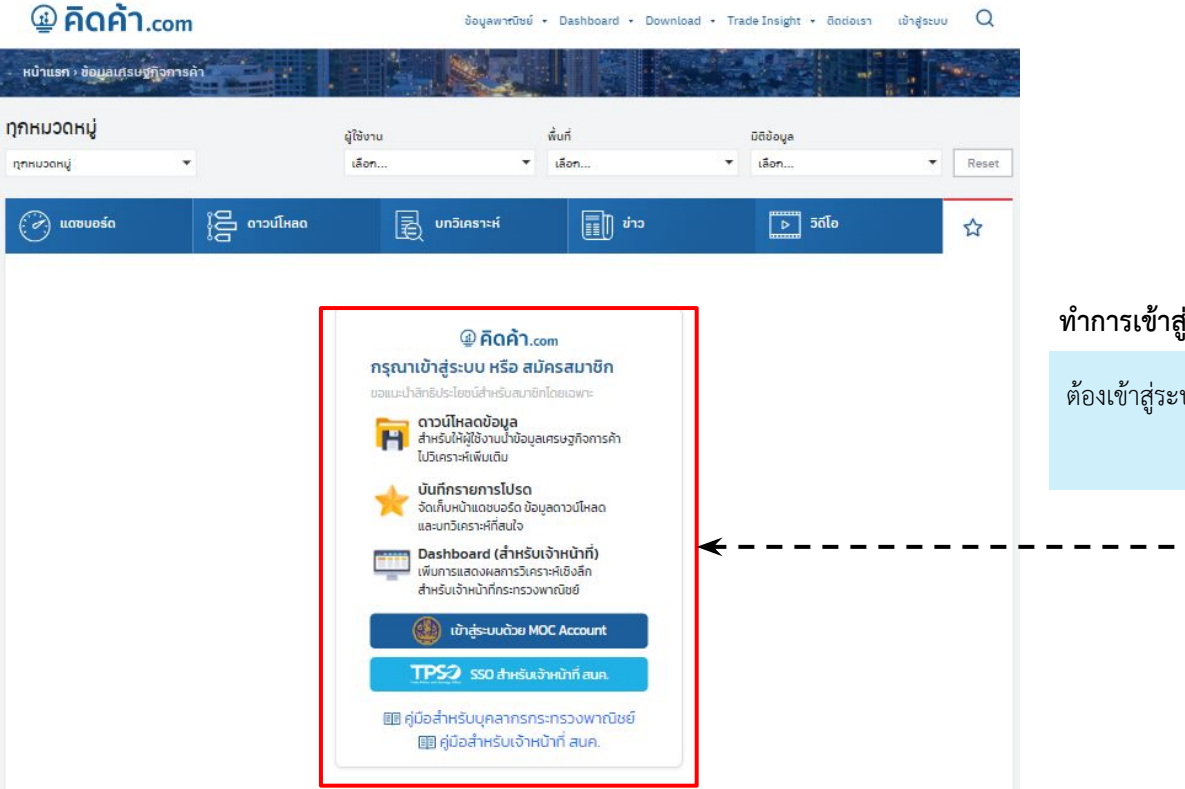

#### **ทำการเขาÿูระบบ Āรือ ÿมัครÿมาชิก**

ต้องเข้าสู่ระบบเว็บไซต์ คิดค้า.com เพื่อเข้าใช้งานรายการโปรด I. H

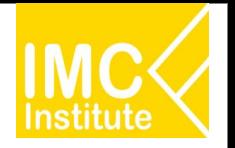

## **บุคคลทั่üไปที่ไมได Login - บทüิเคราะĀ (Trade Insight)**

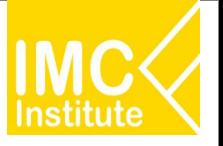

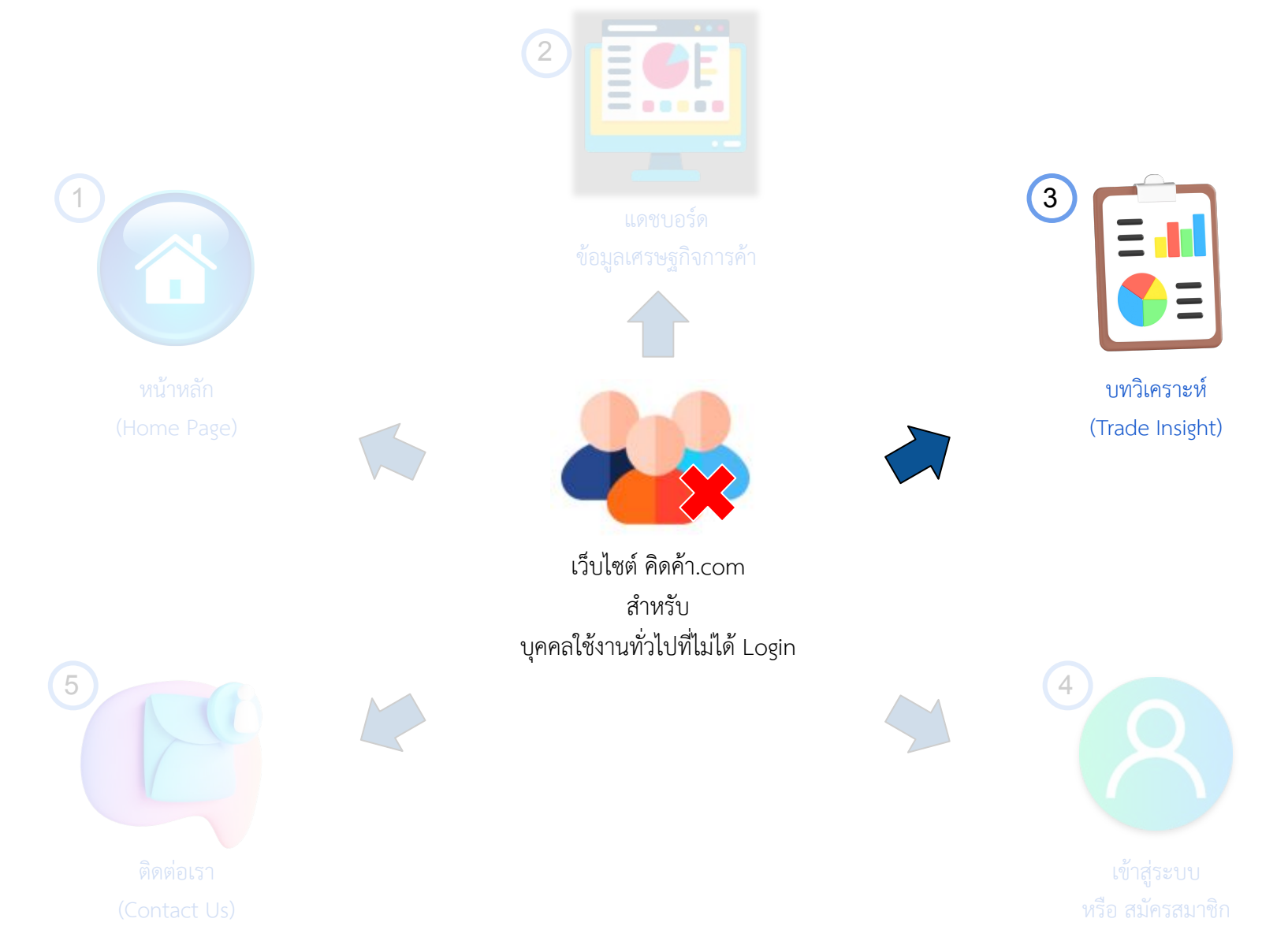

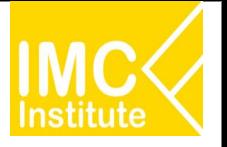

#### การเข้าสู่หน้า บทวิเคราะห์ (Trade Insight) ผ่าน Menu Bar ในหน้าหลัก(Home Page)

- 1. คลิก "Trade Insight" Āรือ
- 2. เลือกประยอยของบทüิเคราะĀ

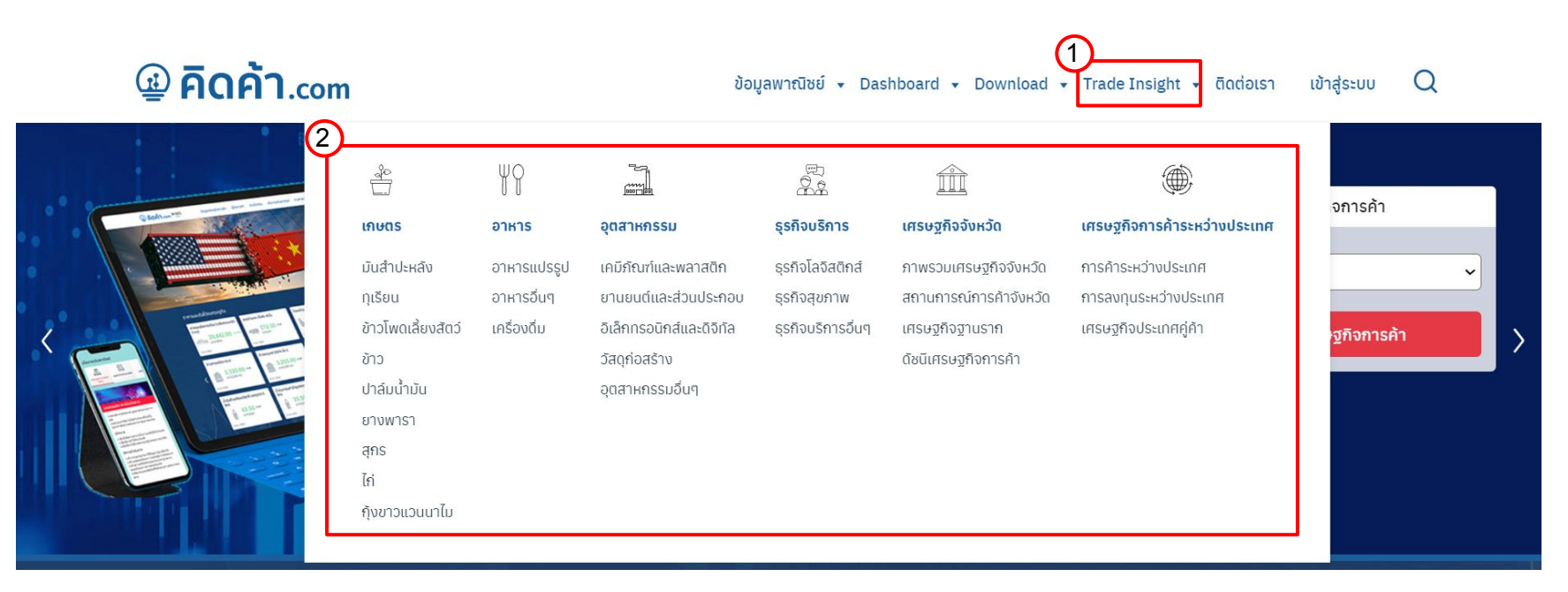

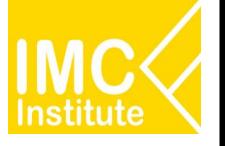

24

#### เว็บไซต์จะพาท่านมาในหน้าตามภาพดังกล่าว

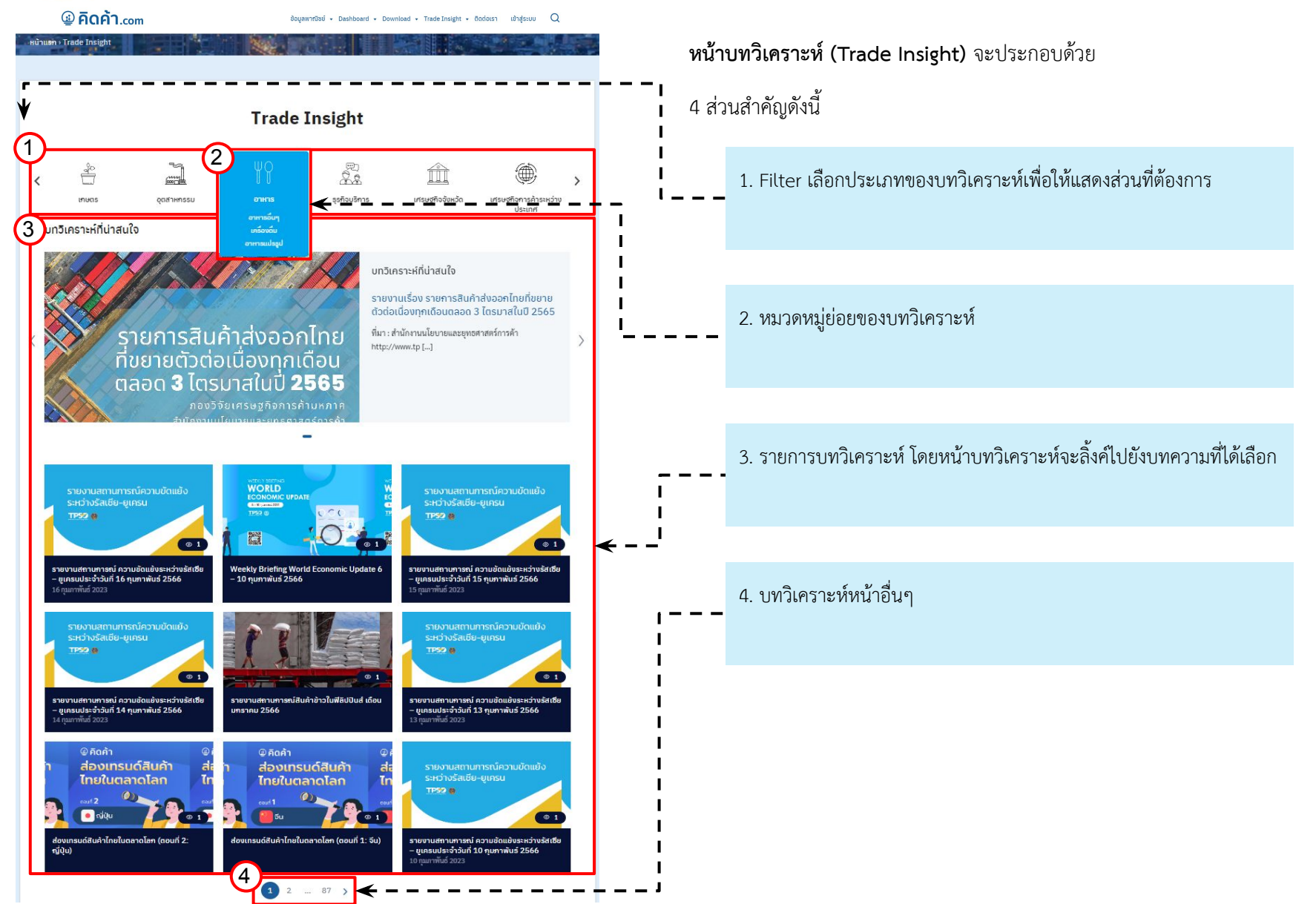

## ึบุคคลทั่วไปที่ไม่ได้ Login - เข้าสู่ระบบ หรือ สมัครสมาชิก

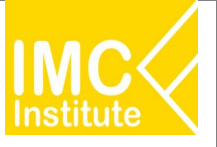

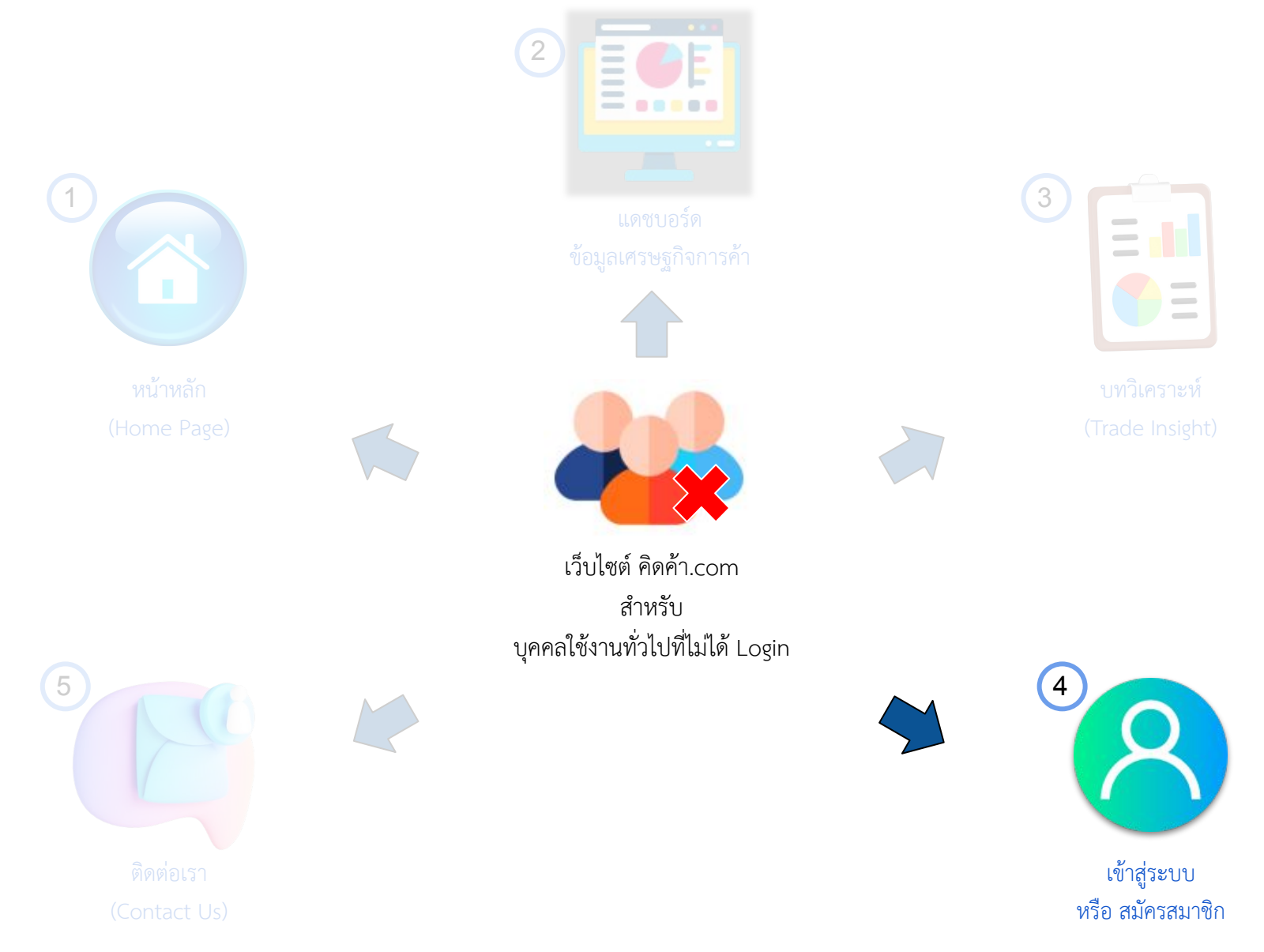

### **บุคคลทั่üไปที่ไมได Login - เขาÿูระบบ Āรือ ÿมัครÿมาชิก**

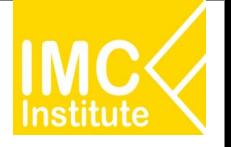

ทำการเข้าสู่ระบบ หรือสมัครสมาชิก เพื่อใช้งานฟังก์ชันเพิ่มเติม ไม่ว่าจะเป็น การดาวน์โหลดข้อมูล การบันทึกรายการโปรด

1. คลิก "เข้าสู่ระบบ" ที่ Menu Bar และ คลิก "เข้าสู่ระบบด้วย MOC Account"

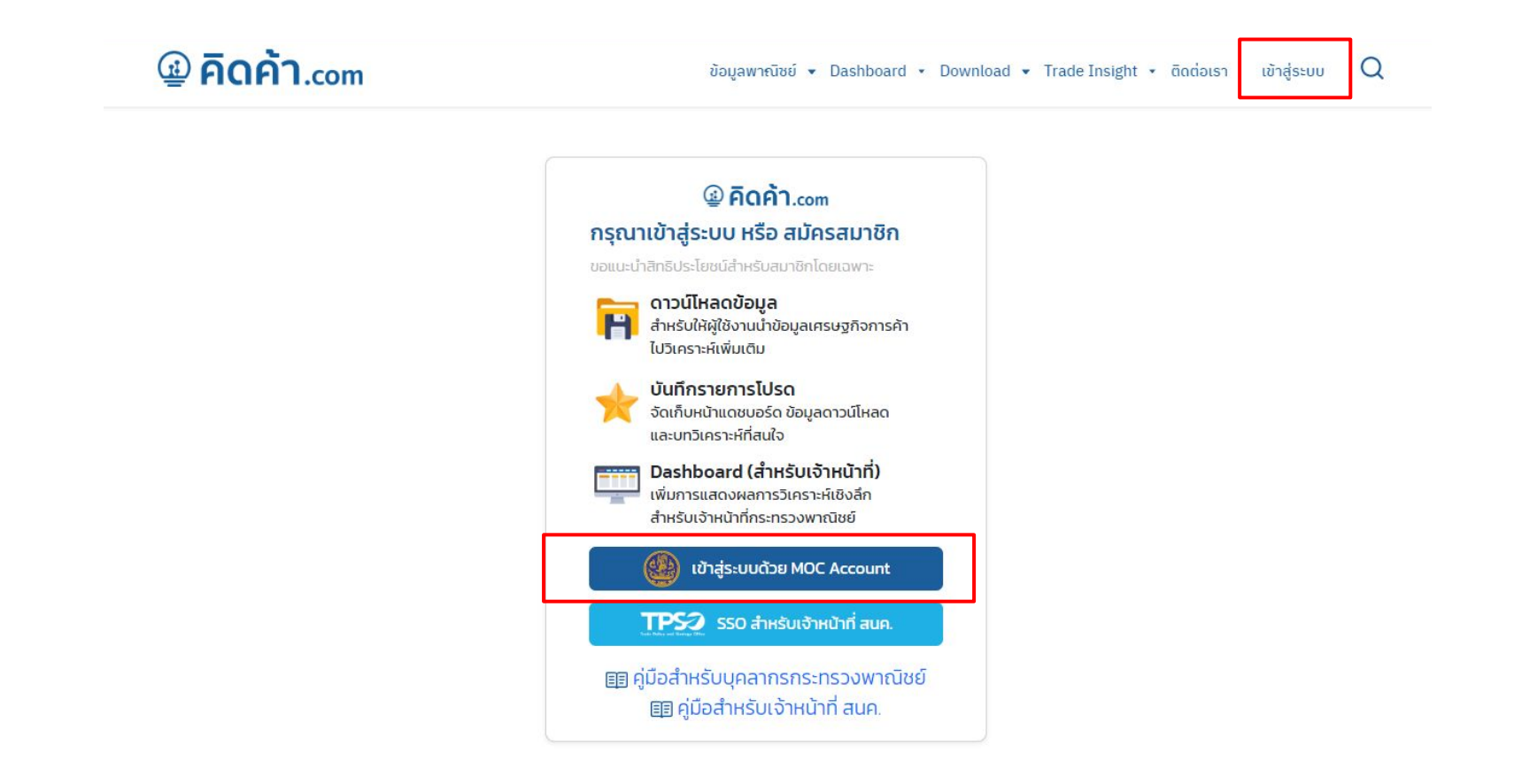

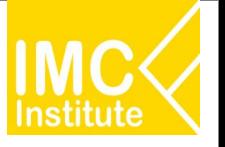

2. กดปุ่ม "สำหรับผู้ใช้งานที่ไม่เคยสมัครมาก่อน <u>ลงทะเบียนคลิกที่นี่</u>" ระบบจะนำไปยังหน้าเลือกประเภทสมาชิก

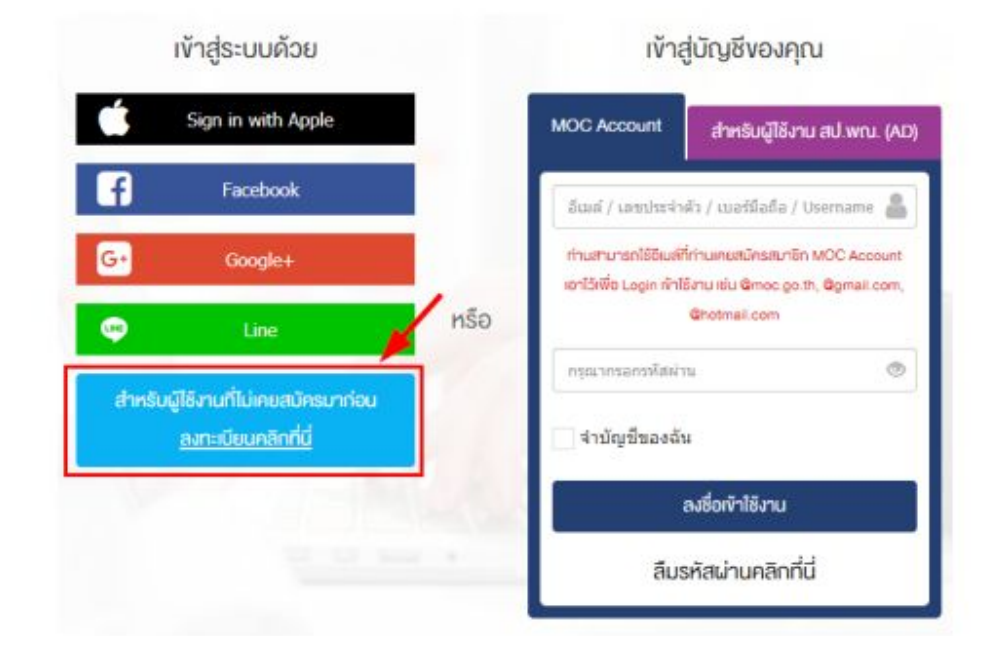

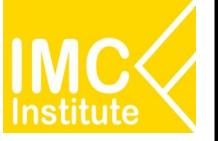

### 3. กรอกข้อมูลการลงทะเบียนตามขั้นตอน ดังนี้

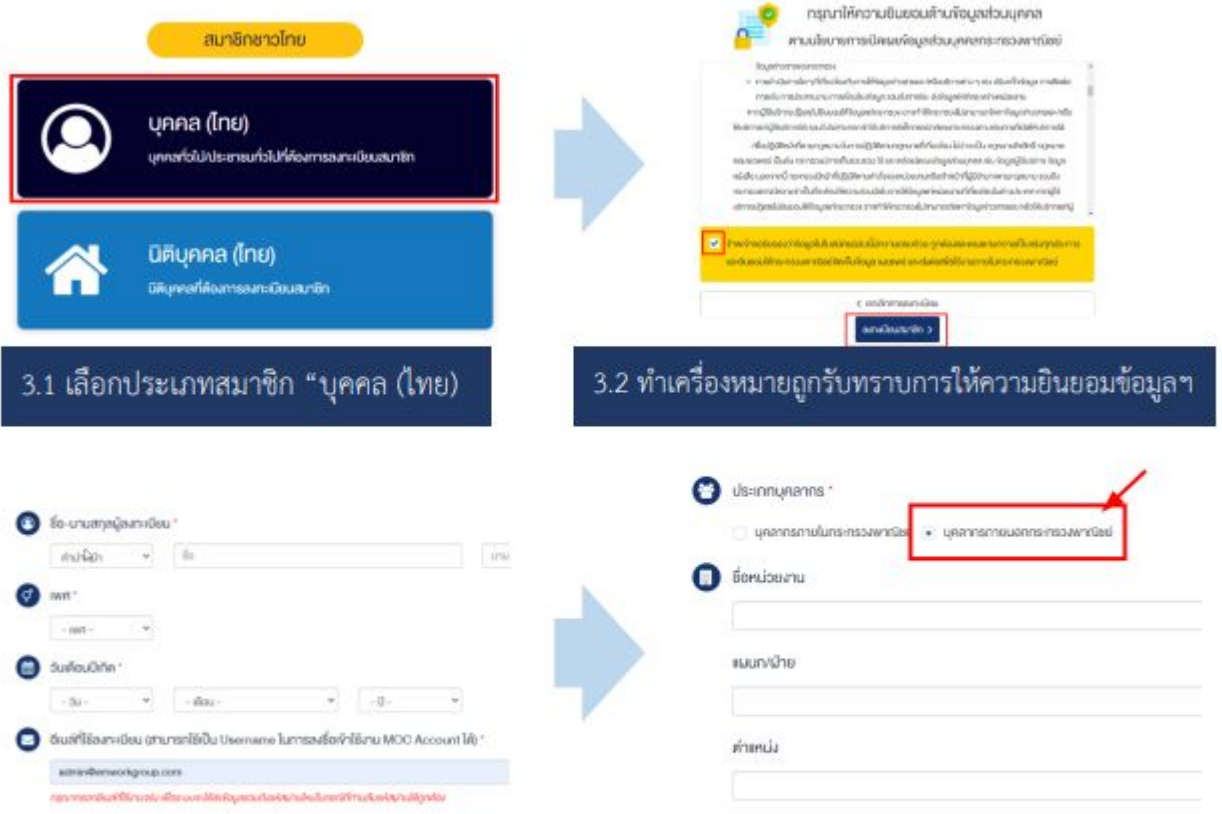

3.3 กรอกข้อมูลการลงทะเบียนสมาชิก เช่น ชื่อ-นามสกุล, เพศ, วันเดือนปีเกิด, อีเมล์ เป็นต้น จากนั้นกรอกข้อมูลประเภท บุคลากร ให้เลือก **"บุคลากรภายนอกกระทรวงพาณิชย์**" กรอกข้อมูลหน่วยงาน แผนก/ฝ่าย ตำแหน่ง และรหัสผ่านสำหรับลงชื่อ เข้าใช้งานระบบ จากนั้นกดปุ่ม "ยืนยันการลงทะเบียนสมาชิกและเข้าใช้งานทันที"

## **บุคคลทั่üไปที่ไมได Login - เขาÿูระบบ Āรือ ÿมัครÿมาชิก**

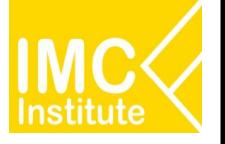

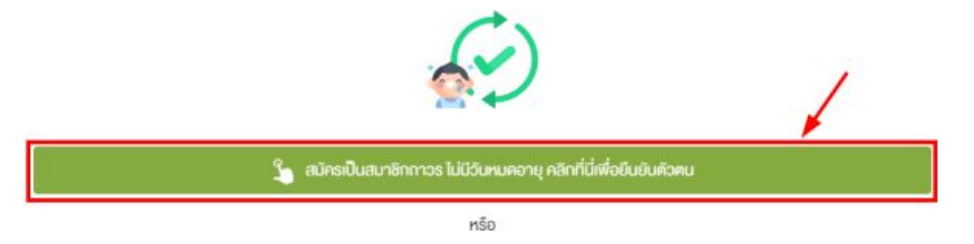

•) สมัครเข้าร่วมกิจกรรม/เข้าใช้งานระบบต่าง ๆ ทันที โดยเป็นสมาชิกแบบชื่วคราว คลิกที่นี่

3.4 กดปุ่มสีเขียวเพื่อยืนยันการสมัครเป็นสมาชิกถาวร ซึ่งสามารถใช้งานได้ตลอด ไม่มีวันหมดอายุ (หากยังไม่สะดวกยืนยันตัวตน ให้กดปุ่มสีน้ำเงินเพื่อยืนยันการสมัครสมาชิกแบบชั่วคราว (ใช้งานได้ 60 วัน) และสามารถเข้าใช้งานระบบได้ทันที)

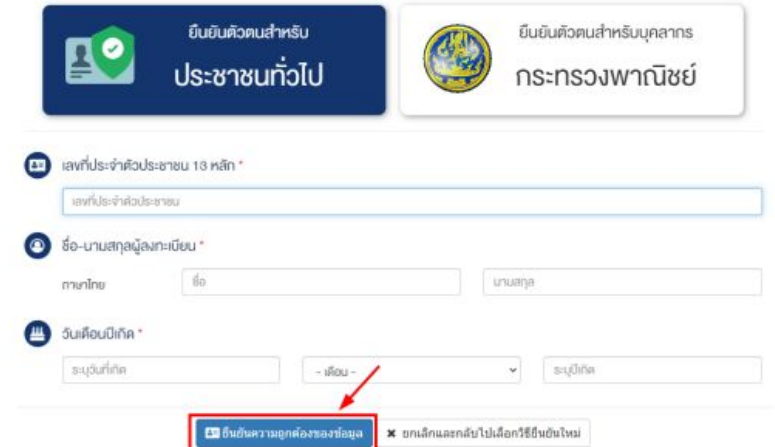

3.5 เลือกยืนยันตัวตนสำหรับประชาชนทั่วไป และกรอกข้อมูลตามหน้าบัตรประจำตัวประชาชนให้ถูกต้อง จากนั้นกดปุ่ม "ยืนยันความถูกต้องของข้อมูล" ระบบจะส่งข้อมูลไปตรวจสอบเพื่อยืนยันข้อมูลบุคคล โดยเมื่อยืนยันข้อมูลสำเร็จแล้ว บัญชีผู้ใช้งานจะถูกปรับสถานะเป็นสมาชิกถาวร (ใช้งานได้ตลอด ไม่มีวันหมดอายุการใช้งาน) และมีสัญลักษณ์ โพธ โ ปรากฏที่ข้อมูลส่วนตัว พร้อมทั้งสามารถเข้าใช้บริการต่าง ๆ ที่เชื่อมโยงกับระบบ MOC Account ได้ทันที

### สําหรับการ **Login** ครั้งแรก

้ เลือก อาชีพที่ทำ, กลุ่มธุรกิจที่ท่านอยู่, หัวข้อที่สนใจ ,กดฉันยอมรับนโยบายการคุ้มครองข้อมูลส่วนบุคคล ีและกดเริ่มต้นการใช้งาน

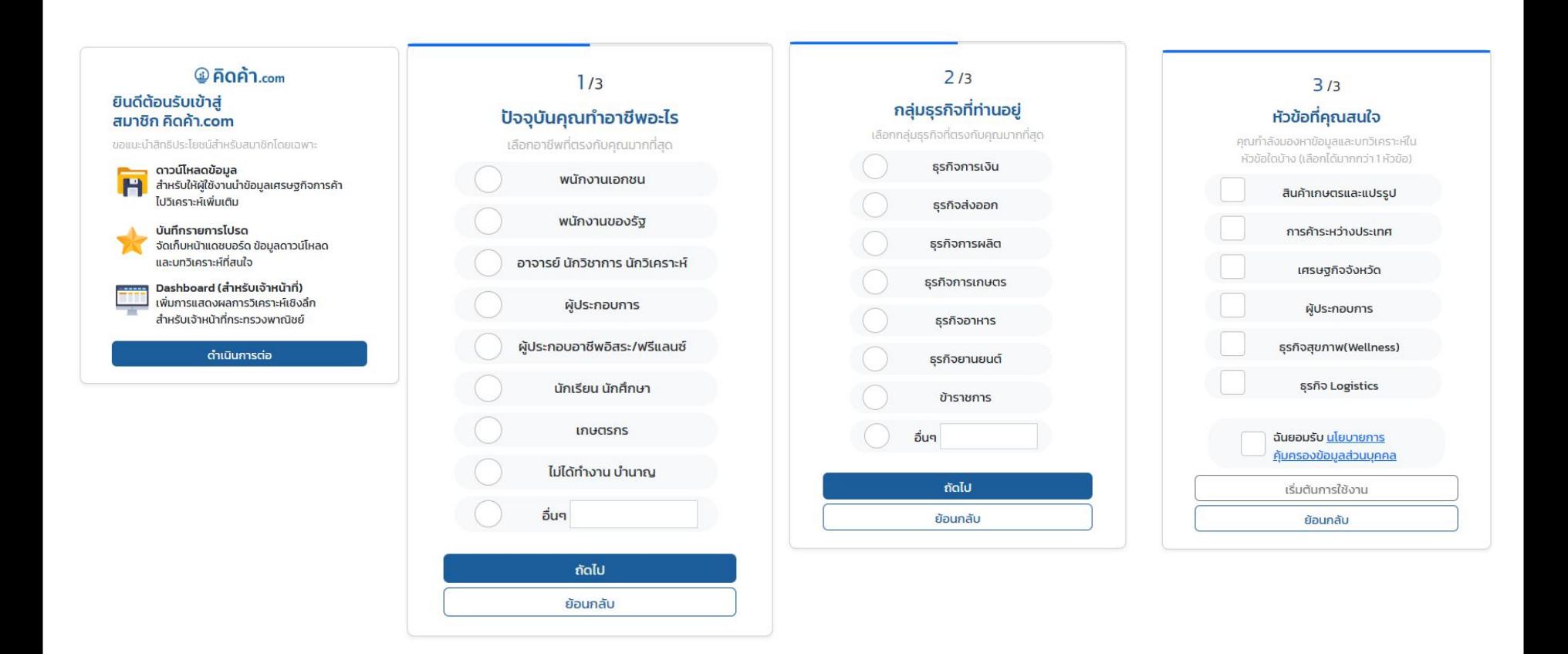

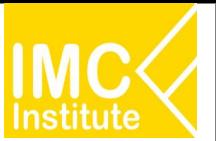

## ึบุคคลทั่วไปที่ไม่ได้ Login - เข้าสู่ระบบ หรือ สมัครสมาชิก

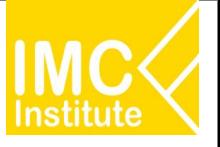

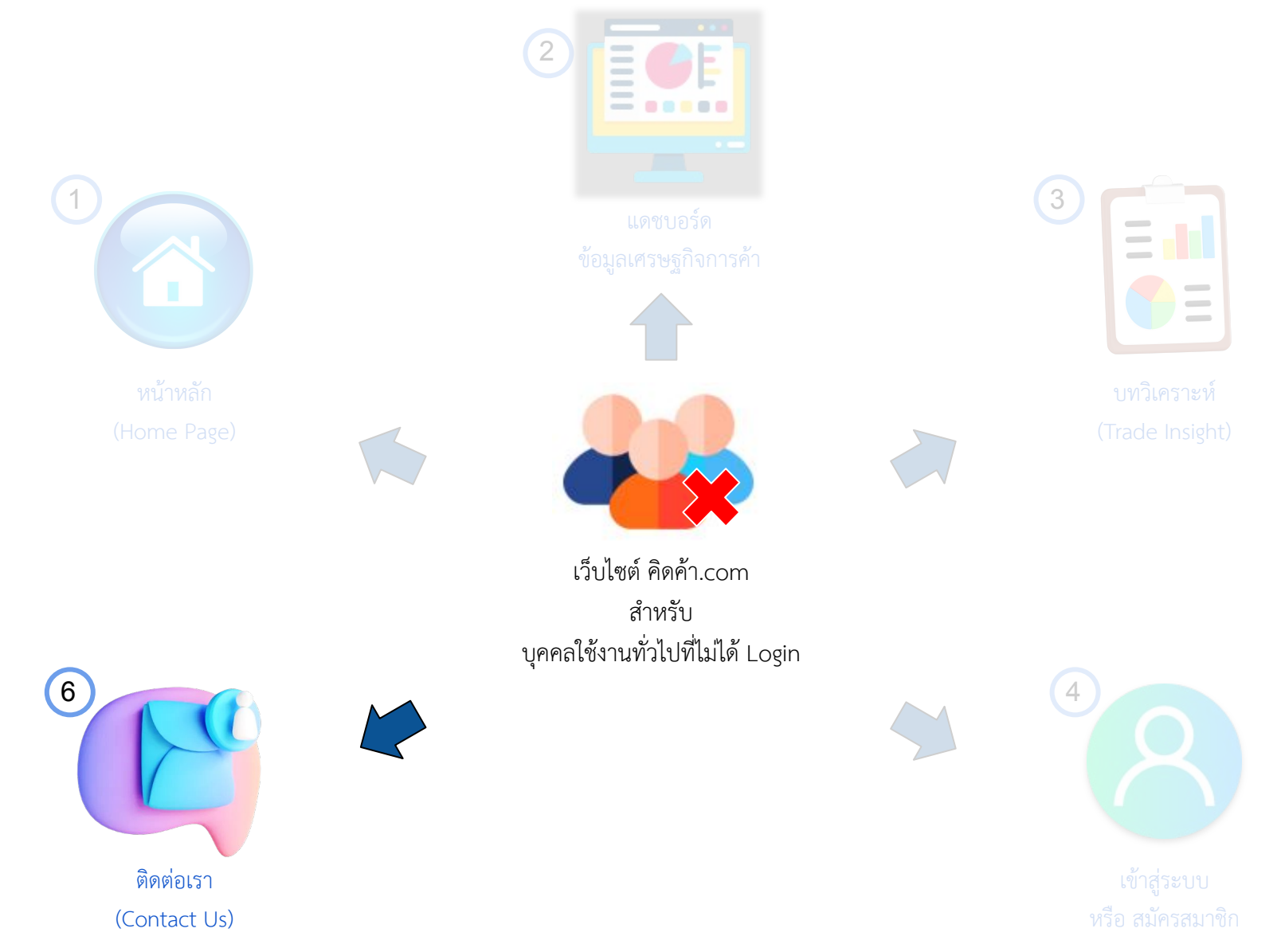

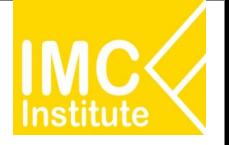

ี **ติดต่อเรา (Contact Us)** คือ ช่องทางติดต่อทีมงานของ เว็บไซต์ คิดค้า.com เพื่อสอบถามข้อมูลหรือข้อ

ÿงÿัย โดยเขาผาน **Menu Bar**

คลิ๊ก "ติดตอเรา"

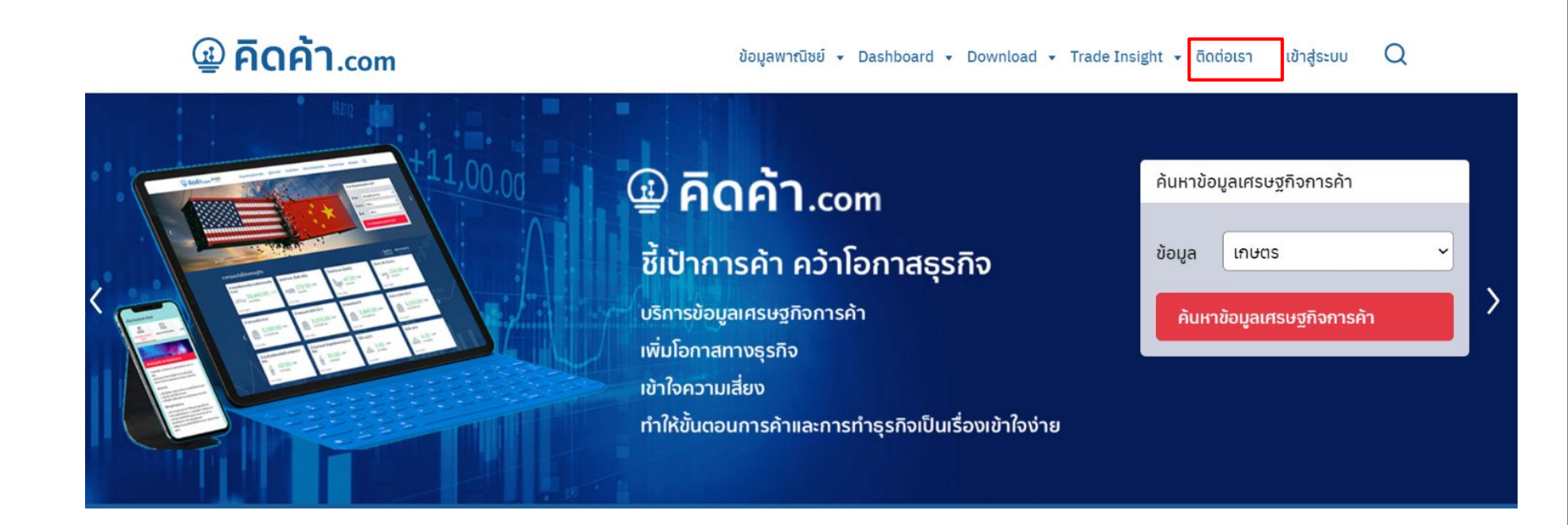

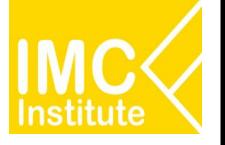

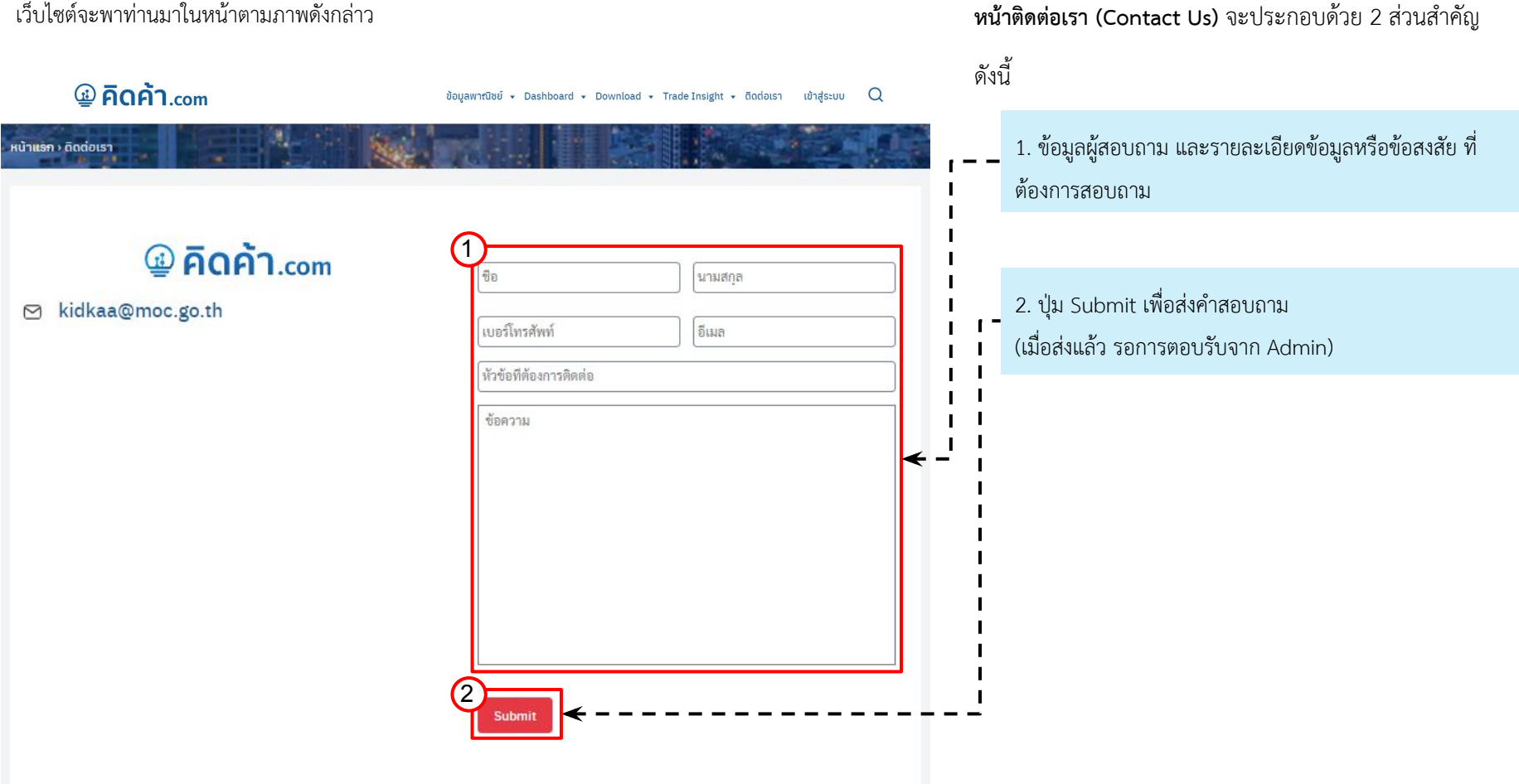

เว็บไซต์จะพาท่านมาในหน้าตามภาพดังกล่าว

## ี <mark>คู่มือการใช้งาน - ภาพรวมบุคคลทั่วไปที่ Login</mark>

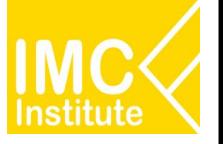

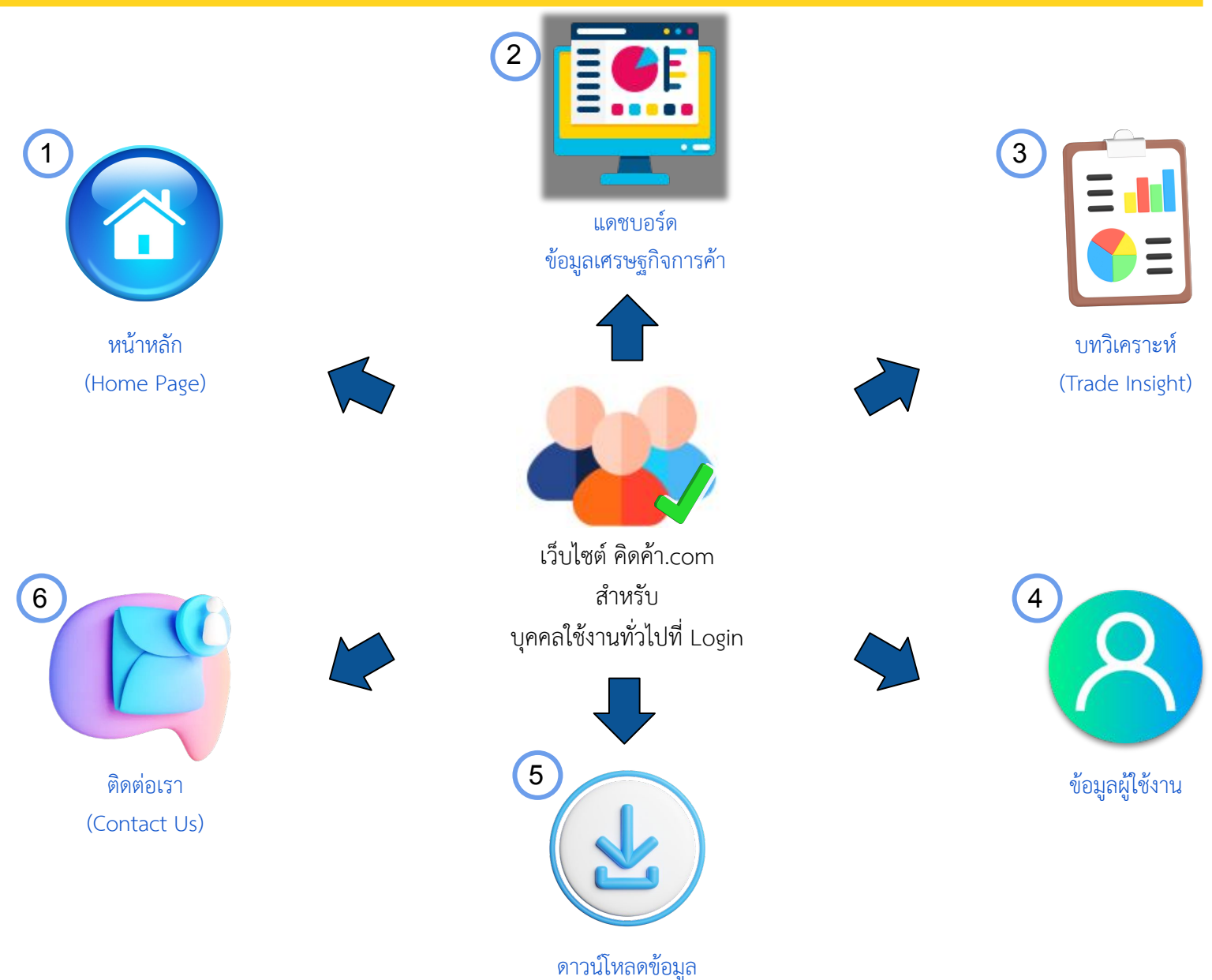

(Download)

### **คูมือการใชงาน - ĀนาĀลัก (Home Page)**

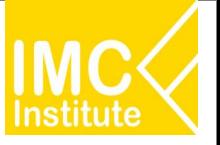

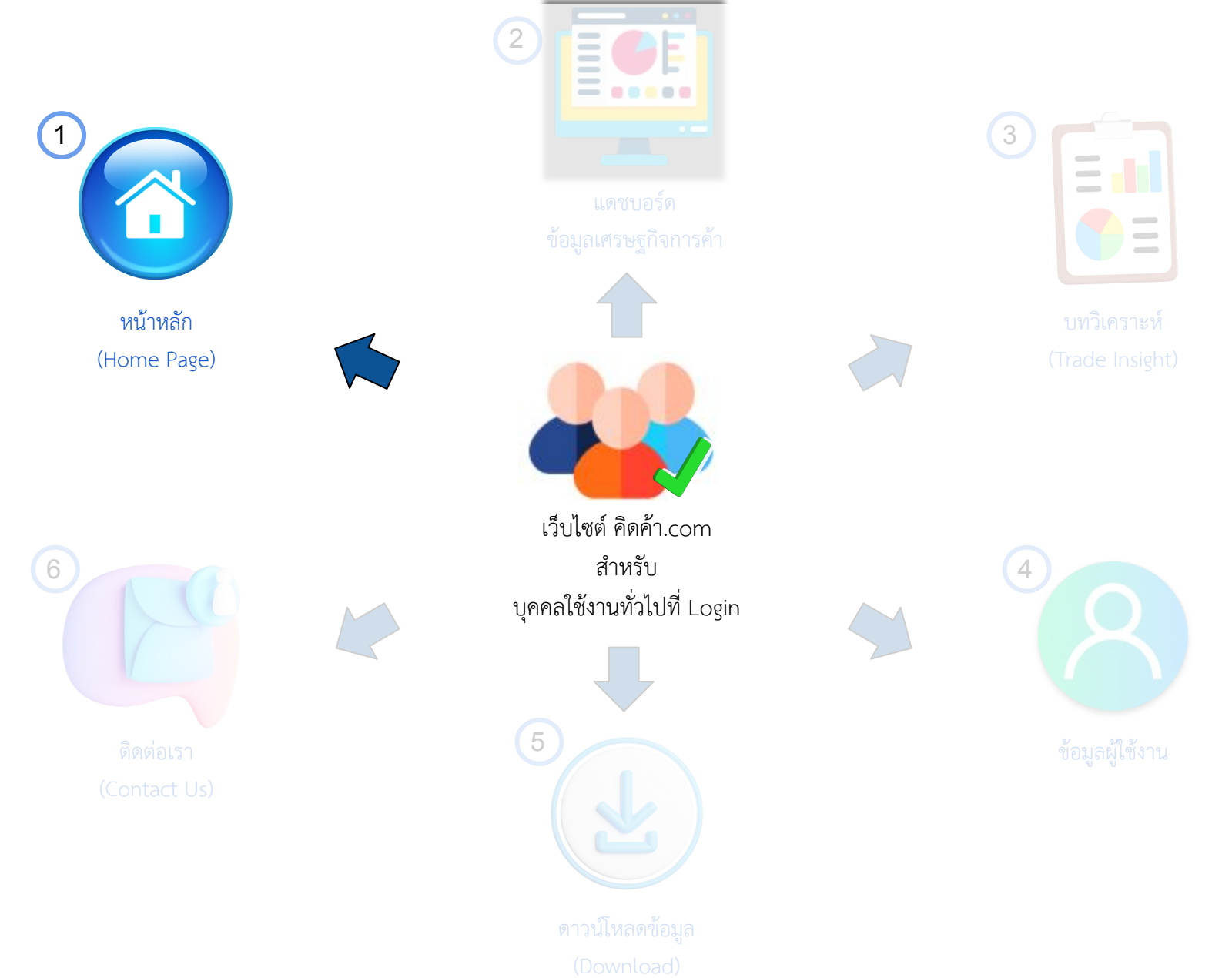

### **บุคคลทั่üไปที่ Login - ĀนาĀลัก (Home Page)**

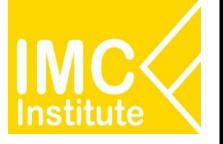

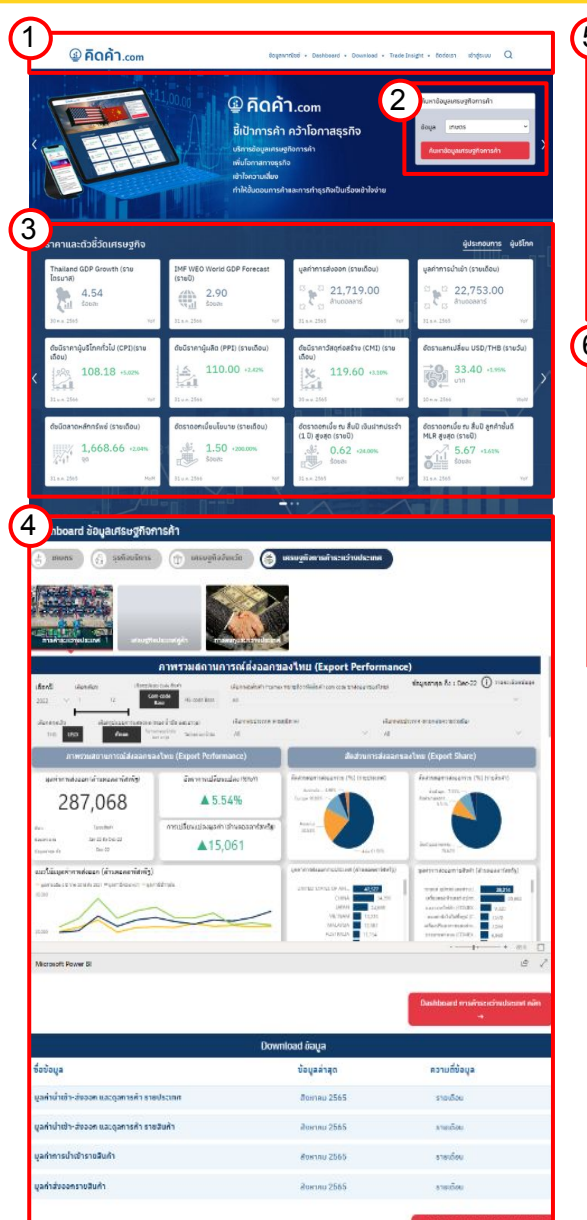

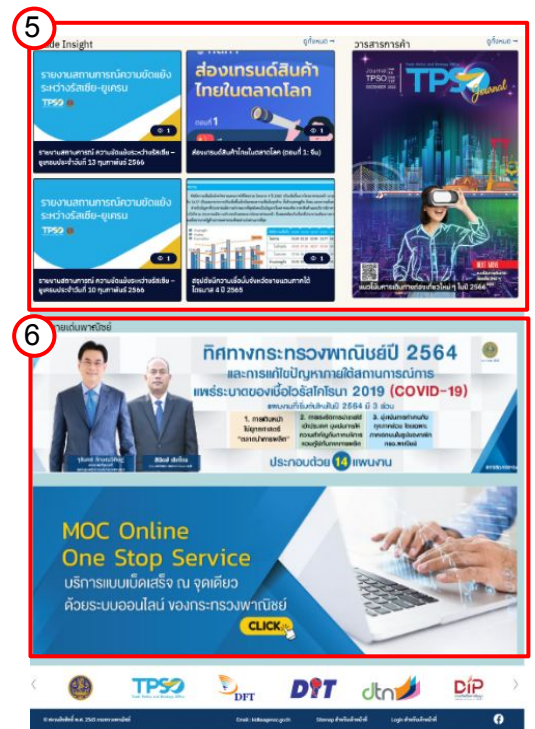

### **หน้าหลัก (Home Page)** จะประกอบด้วย 7 ส่วนสำคัญดังนี้ ตามลำดับ

- 1. Menu Bar
- 2. Filter เพื่อเข้าใช้งานหน้าแดชบอร์ดตามความต้องการ
- 3. ราคาและตัวชี้วัดเศรษฐกิจ

(Market Indicator)

4. แดชบอร์ดข้อมูลเศรษฐกิจการค้า

(Analytic Dashboard)

- 5. บทวิเคราะห์ (Trade Insight)
- 6. นโยบายเดนพาณิชย (Highlight Policy)
- 1. **Menu Bar** ประกอบไปด้วย
	- $\Box$  ข้อมูลพาณิชย์ –> ข้อมูลจากกระทรวงพาณิชย์
	- $\Box$  Dashboard –> ข้อมูลเศรษฐกิจการค้า
	- $\Box$  Download –> ดาวน์โหลดข้อมูลเศรษฐกิจการค้า
	- $\Box$  Trade Insight –> บทวิเคราะห์ เข้อมูลสำคัญด้านการพาณิชย์และเศรษฐกิจการค้า
	- $\Box$  ติดต่อเรา –> ช่องทางติดต่อทีมงานของ เว็บไซต์ คิดค้า.com เพื่อสอบถามข้อมูลหรือข้อสงสัย
	- $\Box$  ข้อมูลผู้ใช้งาน –> สำหรับ ดูข้อมูลผู้ใช้ รายการโปรด และออกจากระบบ

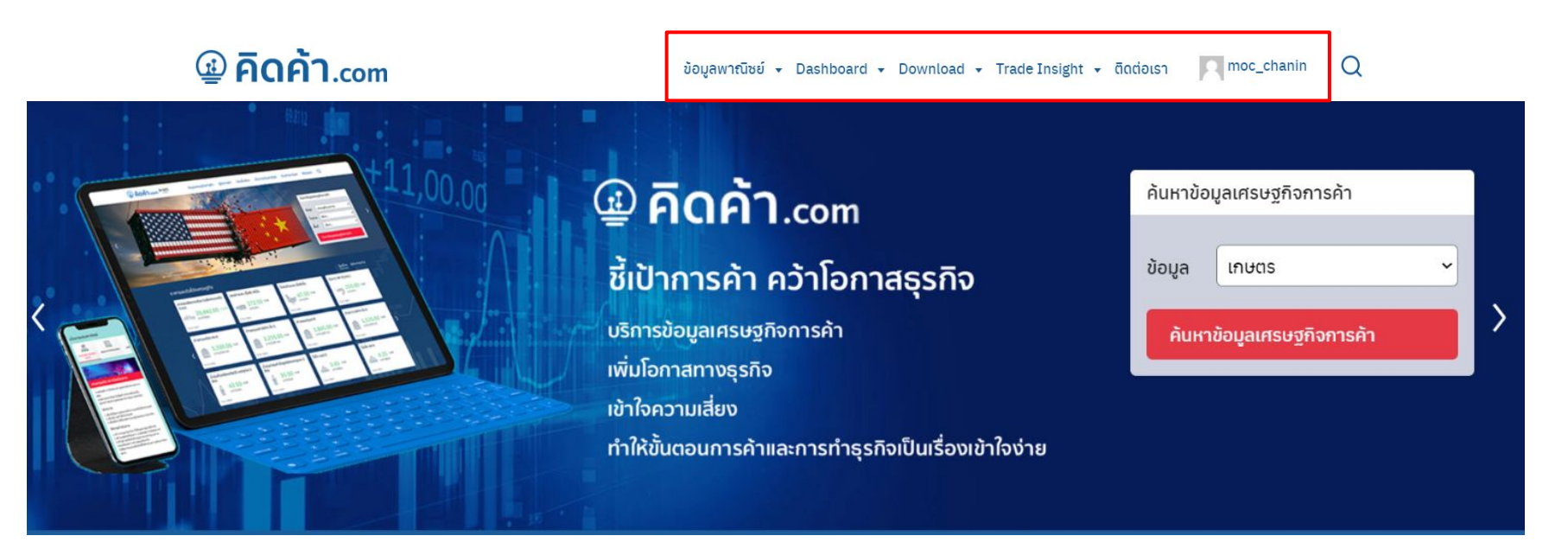

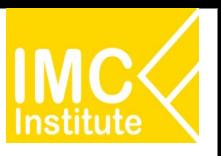

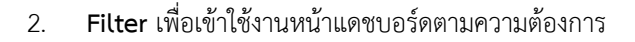

เมื่อเข้าสู่หน้าหลักของเว็บไซต์ ผู้ใช้งานทั่วไปสามารถเข้ำใช้งาน Dashboard ได้ผ่านช่องทางนี้

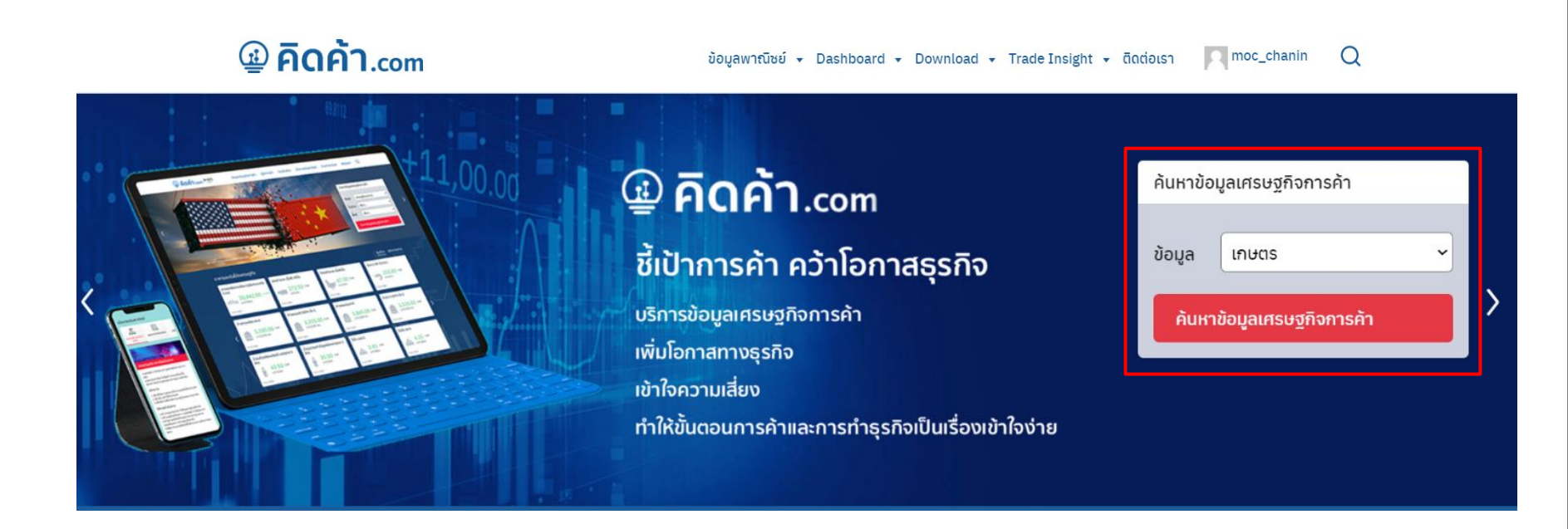

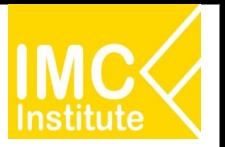

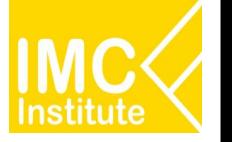

3. **ราคาและตัวชี้วัดเศรษฐกิจ** (Market Indicator)

หนาดังกลาว จะแสดงราคาและตัวชี้วัดเศรษฐกิจในรูปแบบการด (Card) เพื่อสรุปสถานการณราคา และตัวชี้วิดเศรษฐกิจที่สําคัญ มี 2 ประเภทคือ

- 1) ผูประกอบการ
- 2) ผูบริโภค

โดยทานสามารถกดที่ลูกศร เพื่อใหหนาจอแสดงผลราคาและตัวชี้วัดเศรษฐกิจ ในหนาถัดไป หรือ หน้าก่อนหน้า

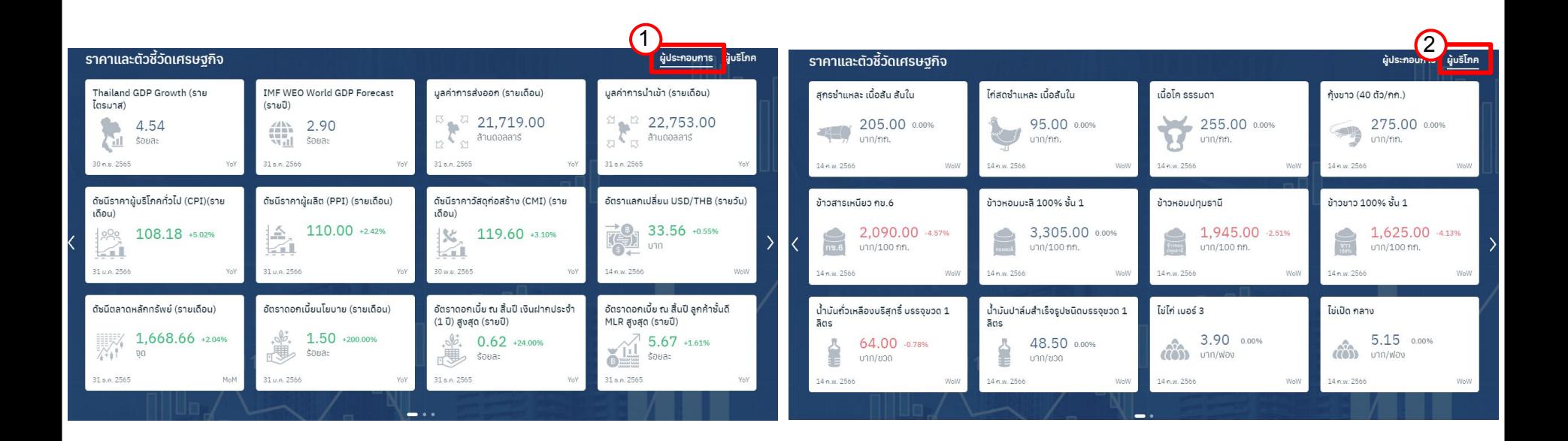

## **บุคคลทั่üไปที่ Login - ĀนาĀลัก (Home Page)**

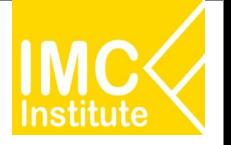

#### 4. แดชบอร์ดข้อมูลเศรษฐกิจการค้า (Analytic Dashboard)

สามารถเข้ำถึงข้อมูลเพื่อการวิเคราะห์ทางธุรกิจที่สนใจ โดยผู้ใช้สามารถเลือกระยะ  $\mathsf{I}^-\blacktriangleright\mathsf{I}$ แดชบอร์ดข้อมูลการค้า รายสินค้าและอุตสาหกรรม เพื่อให้ผู้ใช้งาน เวลา สินค้า หรืออุตสาหกรรมที่ได้ตามแต่ความต้องการ ประกอบไปด้วย 6 ส่วน ÿำคัญดังนี้

2

Dashboard ข้อมูลเศรษฐกิจการค้า

ธุรกิจบริการ

缶

เศรษงกิจจังหวัด

1. Filter เพื่อเลือกประเภทหน้าแดชบอร์ดที่ต้องการดู

2. เลือกประเภทย่อย ของหน้าแดชบอร์ดที่ ต้องการให้หน้าแดชบอร์ดแสดงผล

3. แสดงหน้าแดชบอร์ดตามที่เลือกในข้อ 1 และ 2

4. Link เพื่อดู แดชบอร์ดทั้งหมด

5. รายชื่อ แดชบอร์ดสำหรับดาวน์โหลดข้อมูล ตามที่เลือกใน 1 และ 2

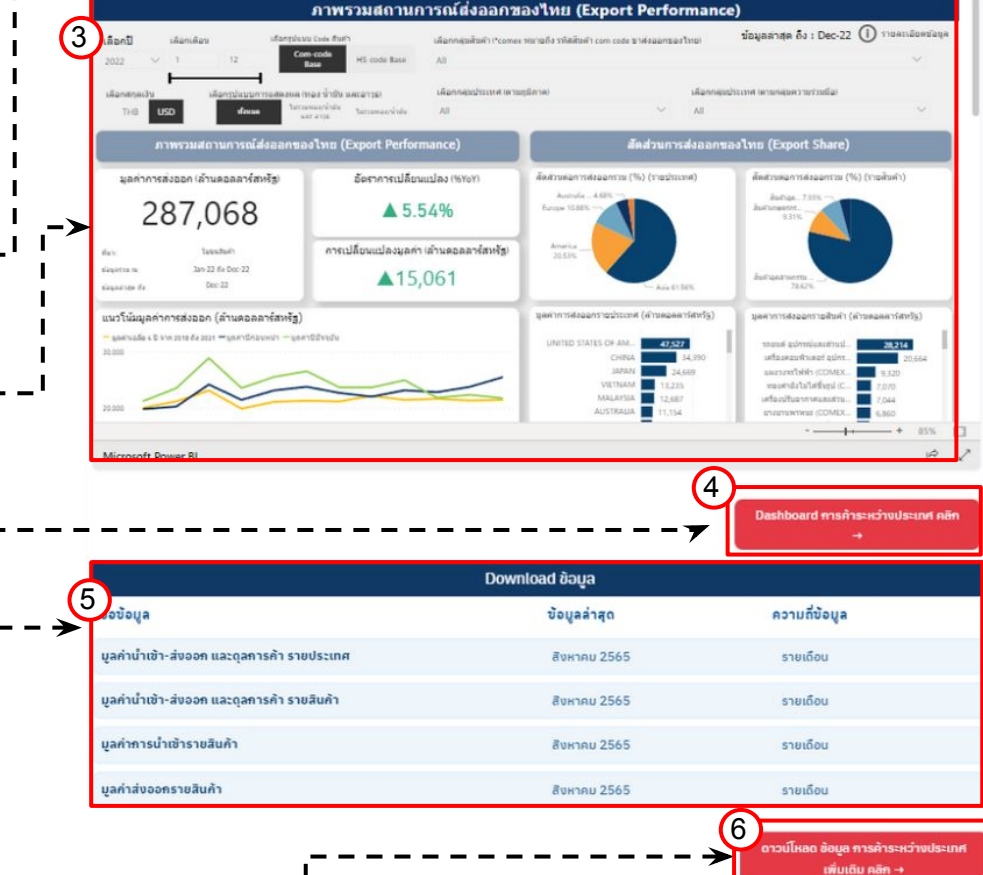

ดัญ เศรษฐกิจการค้าระหว่างประเทศ

5. **บทüิเคราะĀ** (Trade Insight)

ติดตามบทวิเคราะห์ได้อย่างสะดวกและรวดเร็วผ่านหน้าหลัก เพื่อไม่ให้พลาดข้อมูลสำคัญด้านการพาณิชย์และเศรษฐกิจการค้า โดย ้สามารถกดที่บทวิเคราะห์ที่สนใจ เพื่อเข้าไปอ่านบทความ หรือ คลิก"ดูทั้งหมด" เพื่อดูบทวิเคราะห์ทั้งหมด

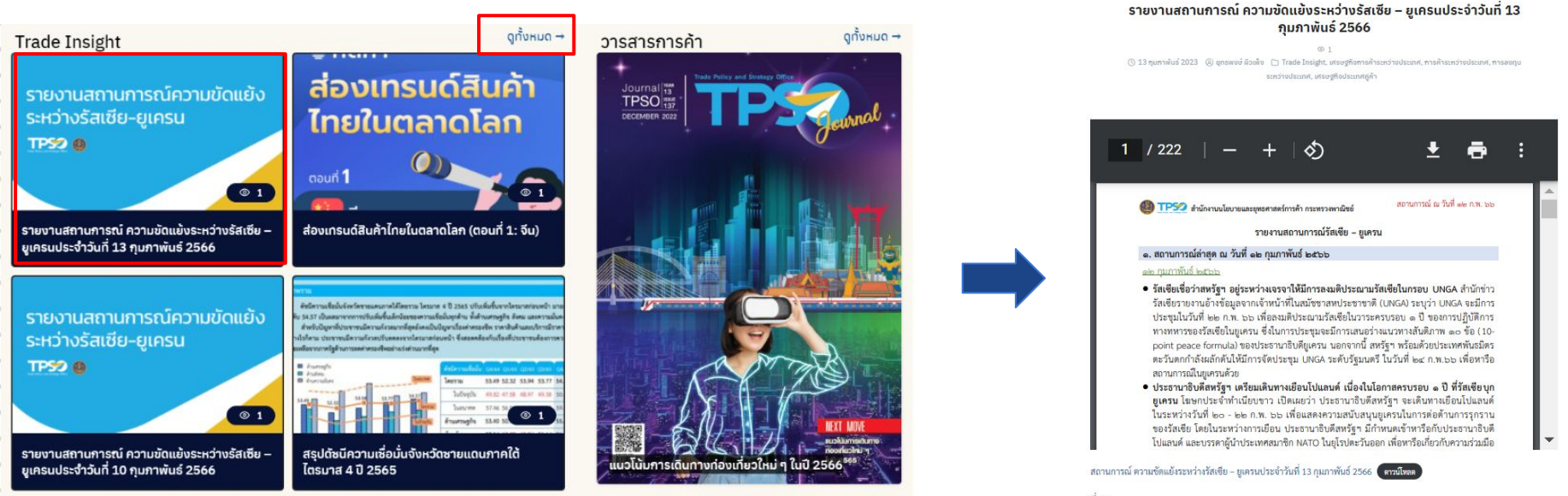

 $\vec{m}$ 

กองวิจัยเศรษฐกิจการค้ามหภาค สำนักงานนโยบายและยุทธศาสตร์การค้า

**F** Favorite

#### 6. **นโยบายเดนพาณิชย** (Highlight Policy)

แสดงเนื้อหานโยบายสำคัญของกระทรวงพาณิชย์ ที่ประชาชน ผู้บริโภคทั่วไปสามารถใช้งานเพื่อที่จะสามารถ

เข้ำถึงนโยบายที่ตนเองได้รับประโยชน์ อีกทั้งยังสามารถติดตามผลการดำเนินงานของกระทรวงพาณิชย์ได้อย่างใกล้ชิด และยังเชื่อมต่อไปยังเว็บไซต์ของกระทรวงพาณิชย์ รวมถึงเว็บ ไซต์ที่เกี่ยวข้องได้อีกด้วย

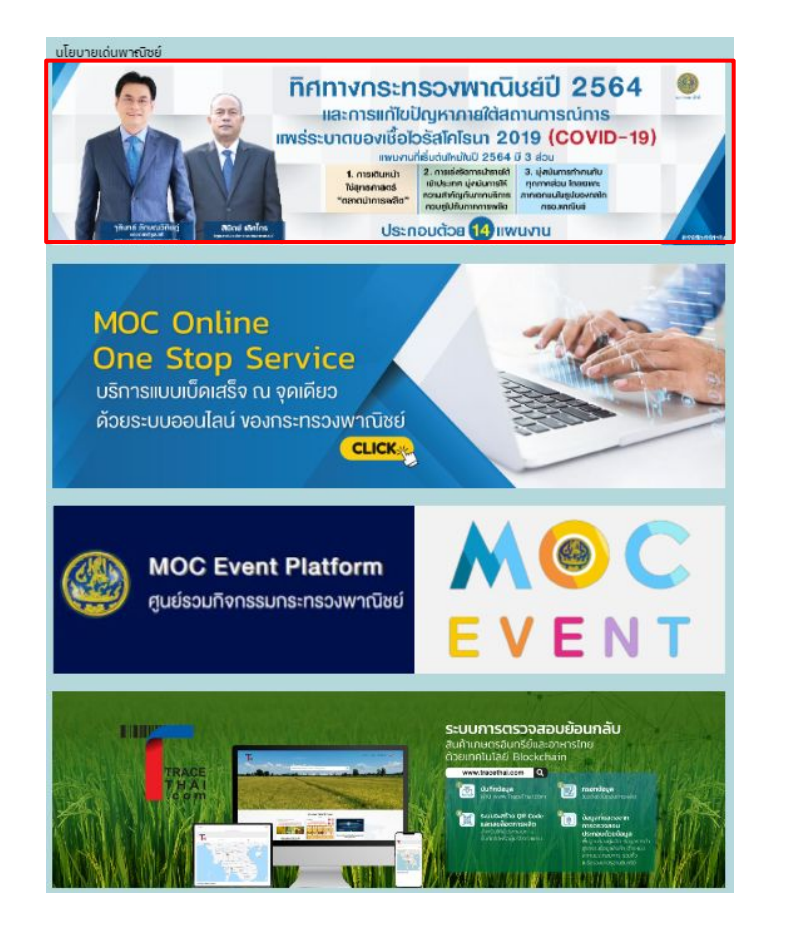

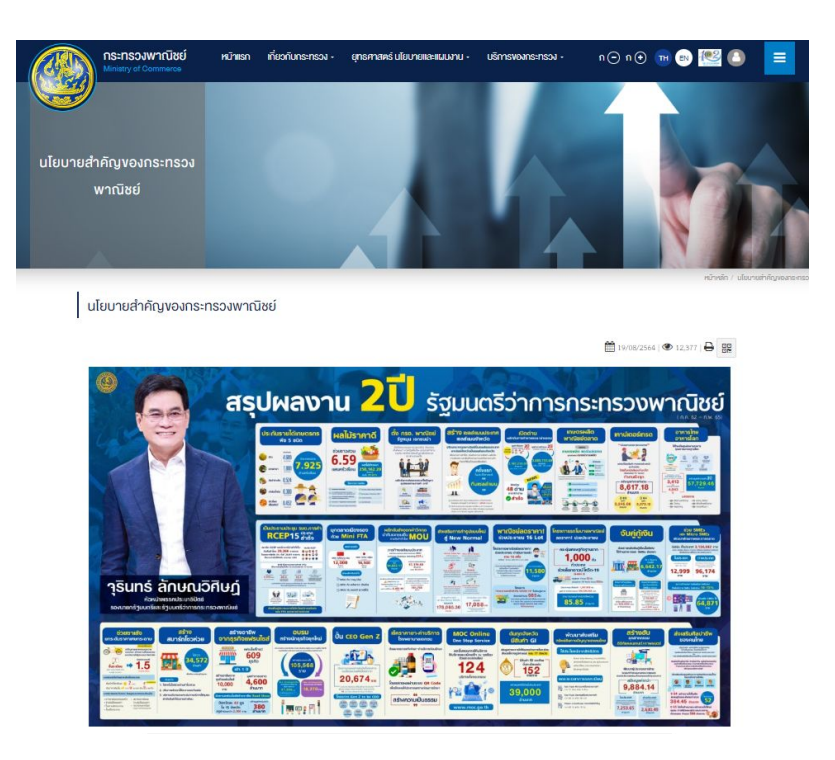

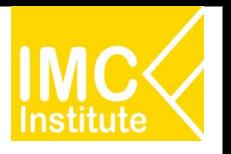

## ึบุคคลทั่วไปที่ Login - แดชบอร์ดข้อมูลเศรษฐกิจการค้า

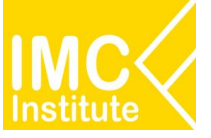

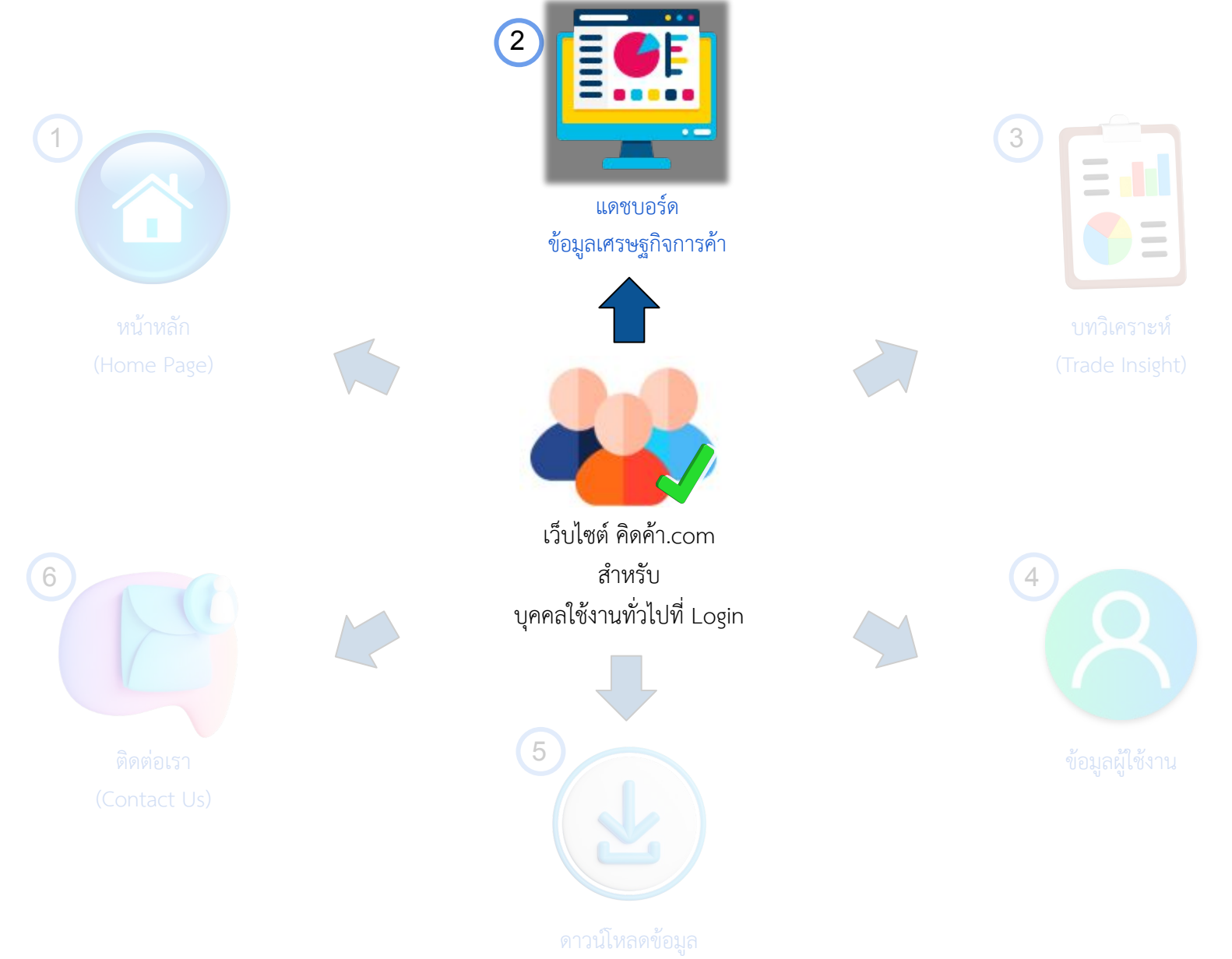

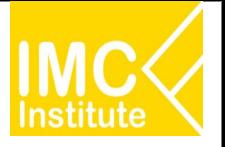

**การเข้าสู่หน้า แดชบอร์ดข้อมูลเศรษฐกิจการค้า** ผ่าน Menu Bar ในหน้าหลัก(Home Page)

- ี่ 1. คลิก "Dashboard" หรือ
- 2. เลือกประยอยของแดชบอรด

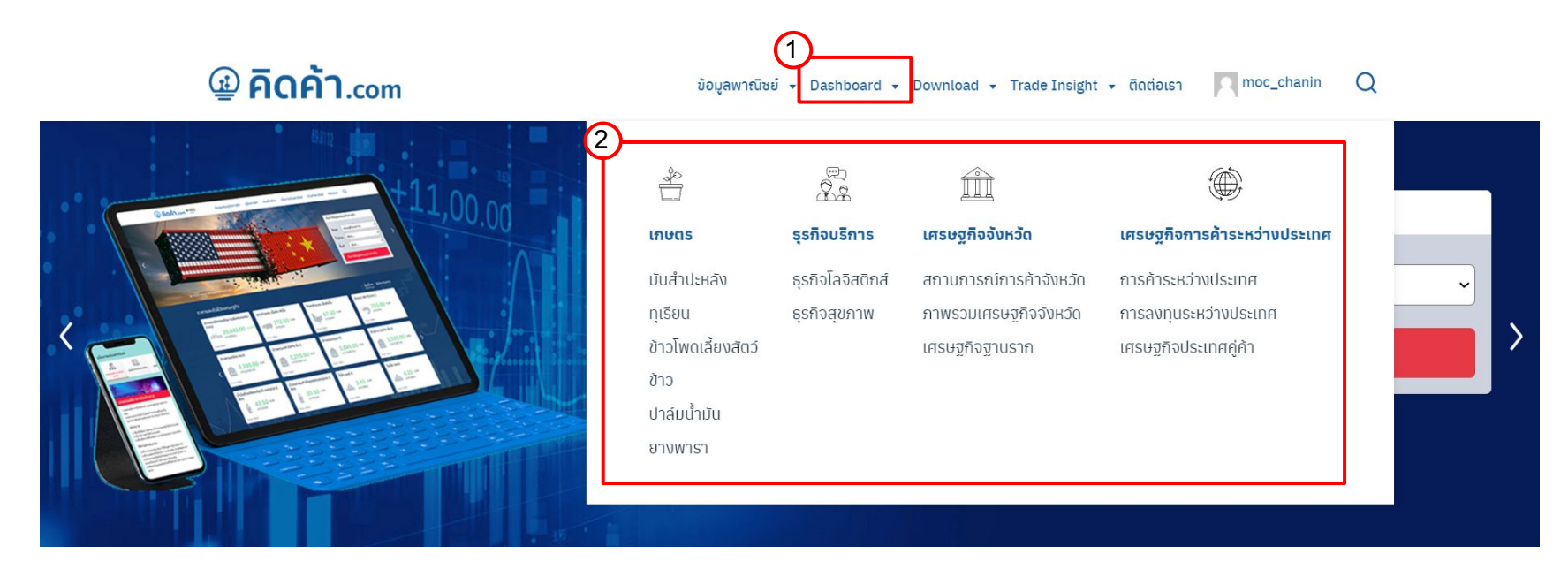

#### เว็บไซต์จะพาท่านมาในหน้าตามภาพดังกล่าว

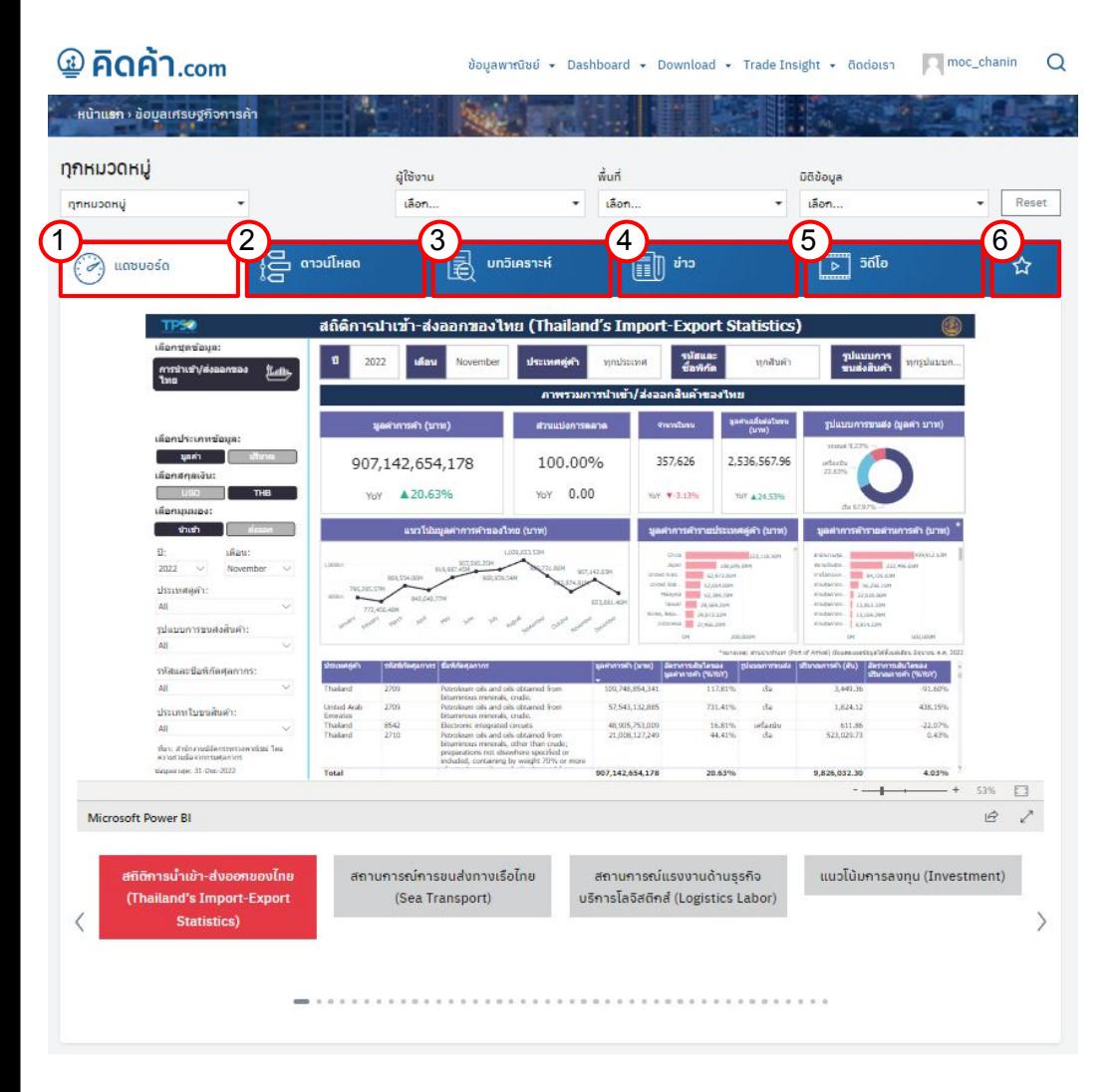

### **Āนาแดชบอรดขอมูลเýรþฐกิจการคา**

้จะประกอบด้วย 5 ส่วนสำคัญ ตามลำดับดังนี้

- 1. หน้าแดชบอร์ด (Analytic Dashboard)
- 2. ดาวน์โหลด (Dashboard Download)
- 3. บทวิเคราะห์ (Trade Insight)
- 4. ข่าวสาร (News)
- 5. üิดิโอ (Video)
- 6. รายการโปรด (Favorite)

โดยจะแสดงตามหมวดหมู่ที่เลือก Filter ในหน้าก่อนหน้า

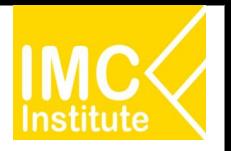

## ึบุคคลทั่วไปที่ Login - แดชบอร์ดข้อมูลเศรษฐกิจการค้า

ข้อมูลพาณิชย์ - Dashboard - Download - Trade Insight - ติดต่อเรา  $\Box$  moc\_chanin Q

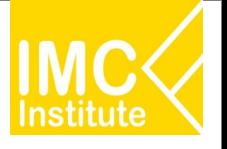

### **@ คิดค้า.com**

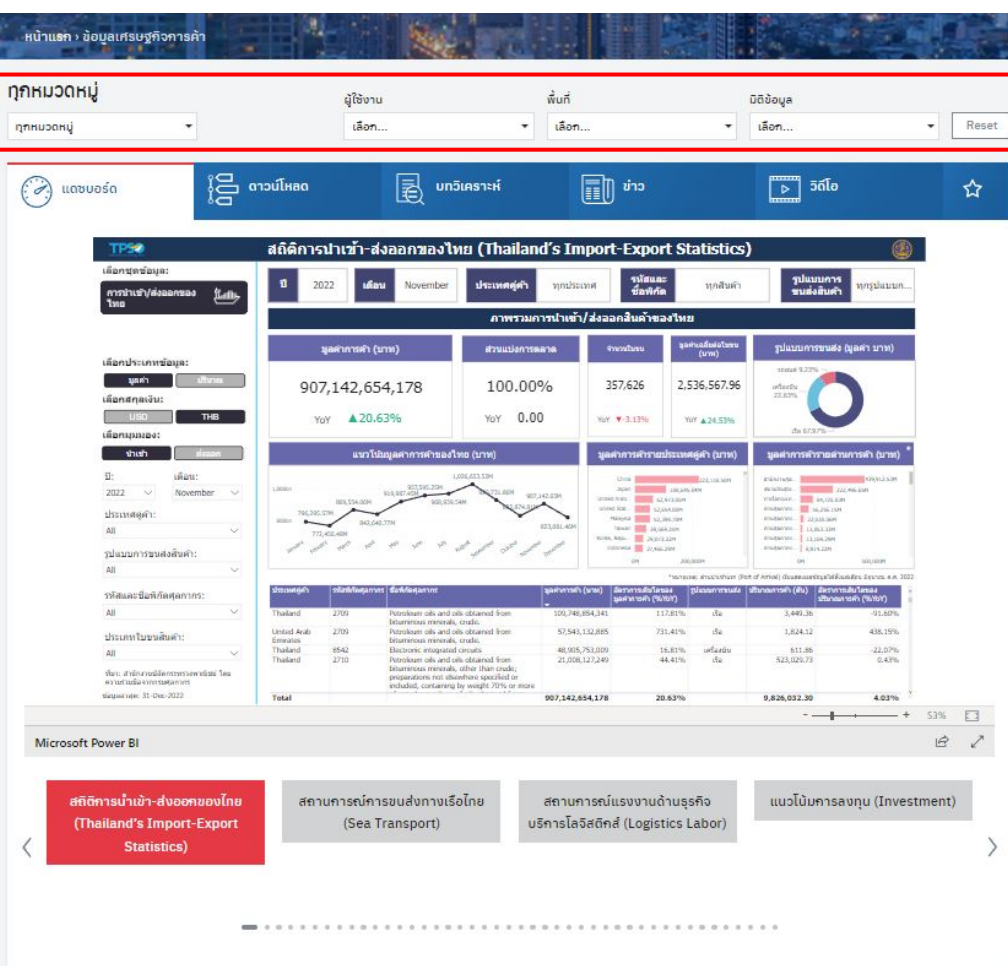

### **โดยÿามารถเลือก Filter ประเภทของขอมูลที่ตองการใĀเü็บไซ**

### **ตแÿดงไดดังนี้**

- $\Box$  เลือกหมวดหมู่
- ❏ เลือกประเภทผูใชงาน
- ❏ เลือกพื้นที่
- ❏ เลือกมิติขอมูล

### Āรือ

❏ Reset (Clear Filter )

#### **1. Āนาแดชบอรด (Analytic Dashboard)**

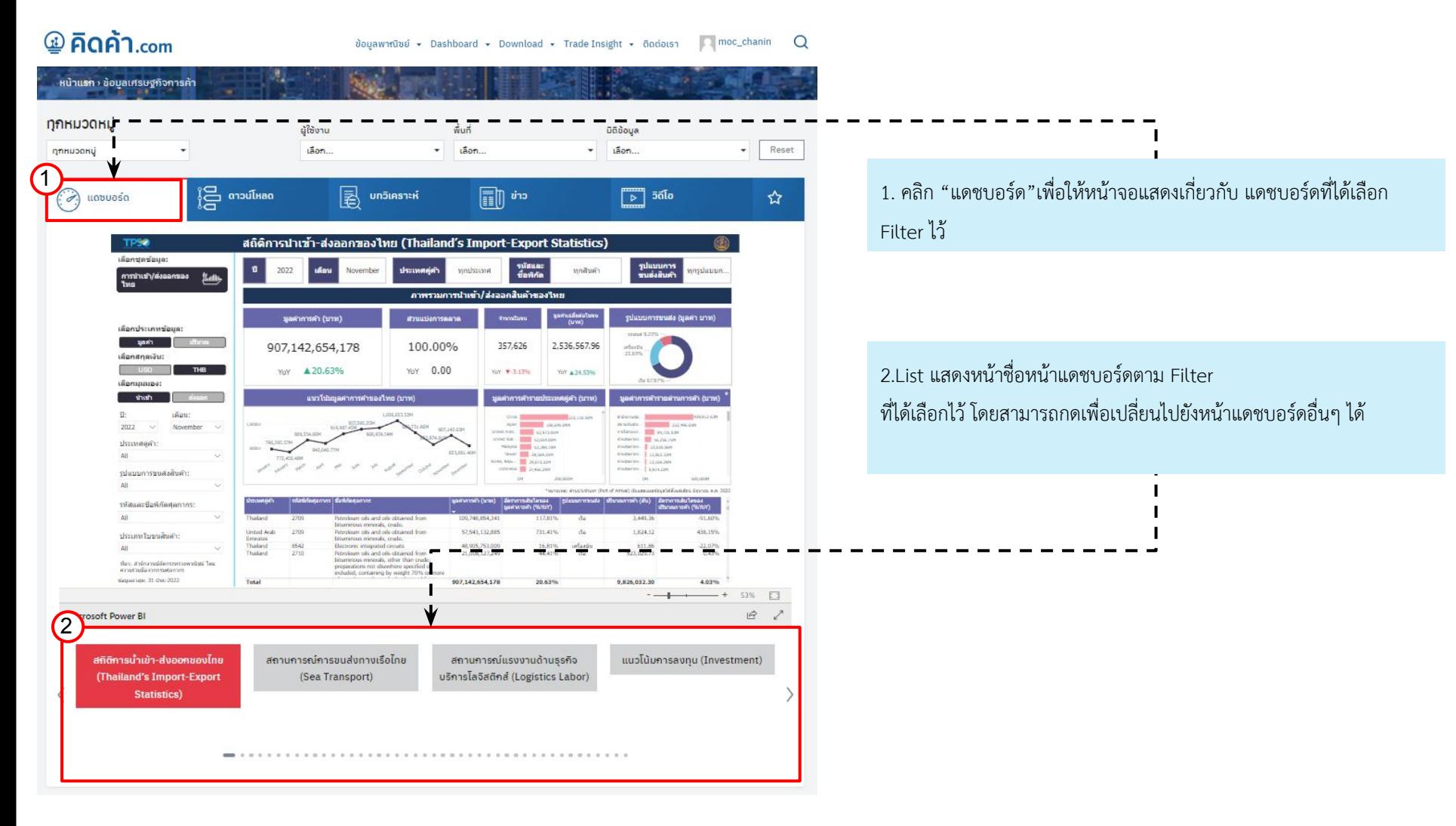

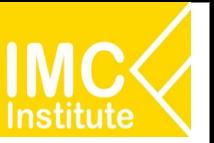

#### **2. ดาüนโĀลด (Dashboard Download)**

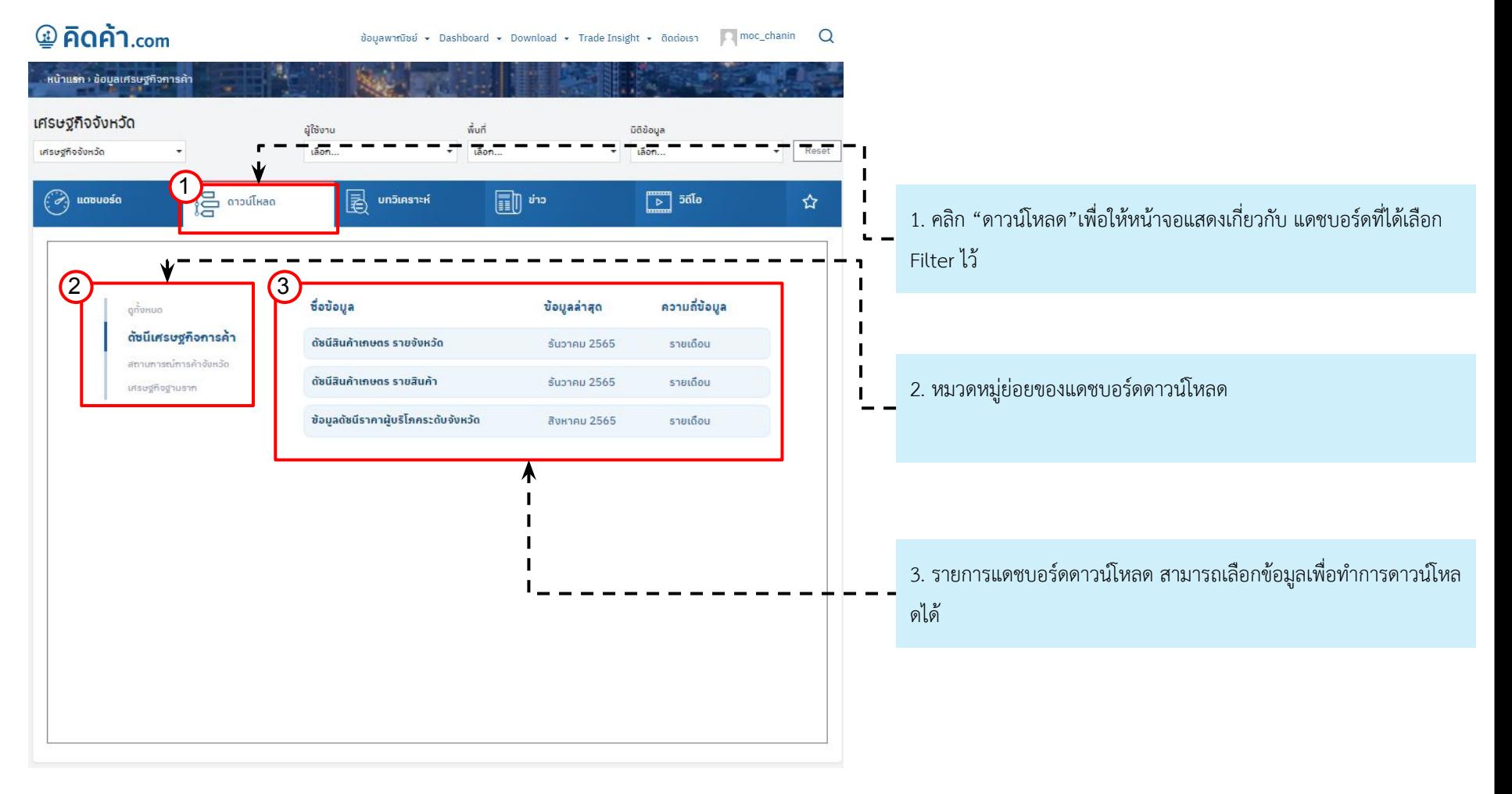

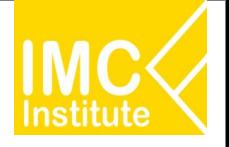

#### **3. บทüิเคราะĀ (Trade Insight)**

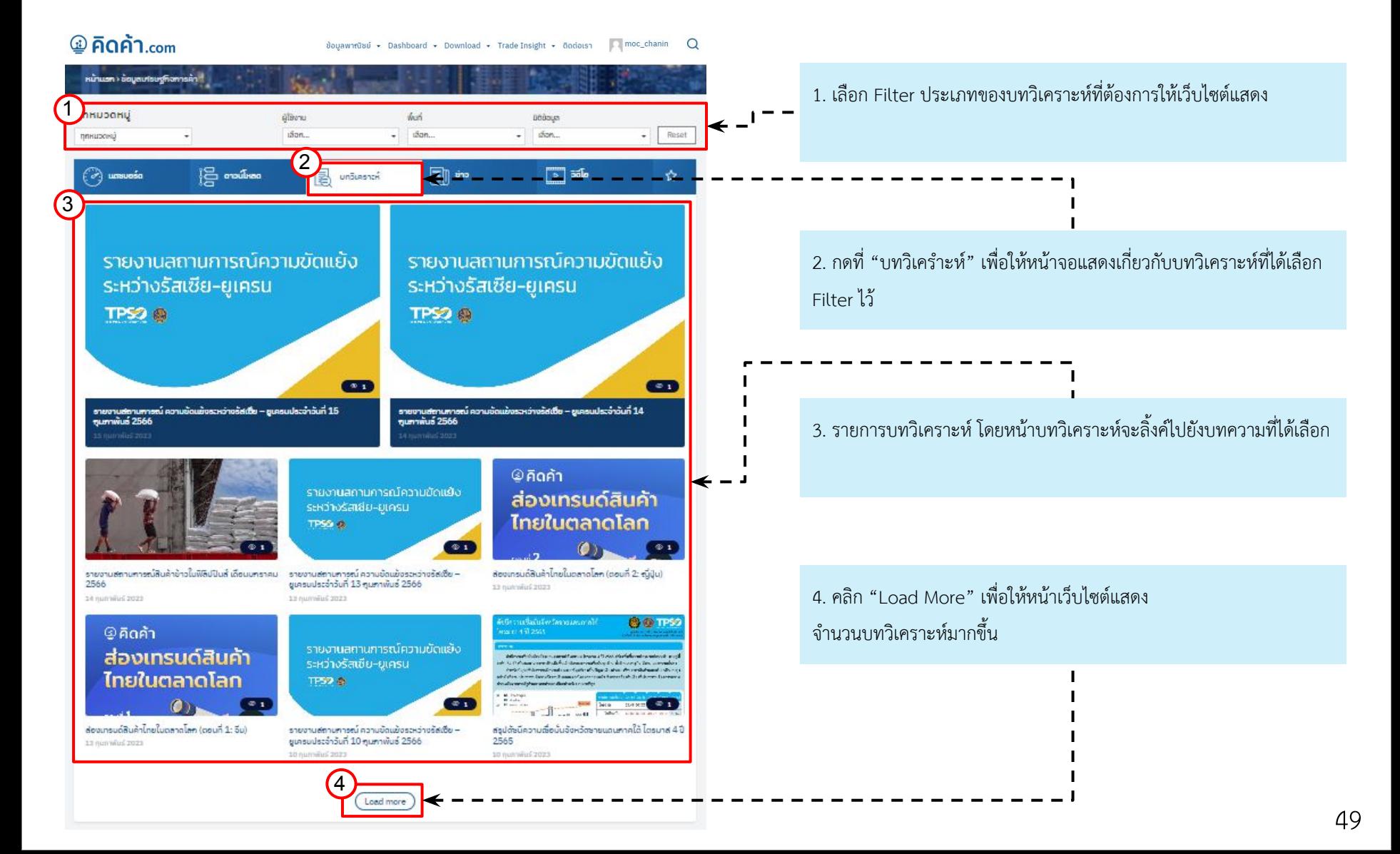

## ึบุคคลทั่วไปที่ Login - แดชบอร์ดข้อมูลเศรษฐกิจการค้า

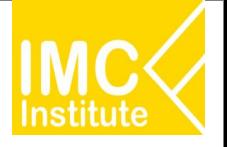

#### **4. ขาüÿาร (News)**

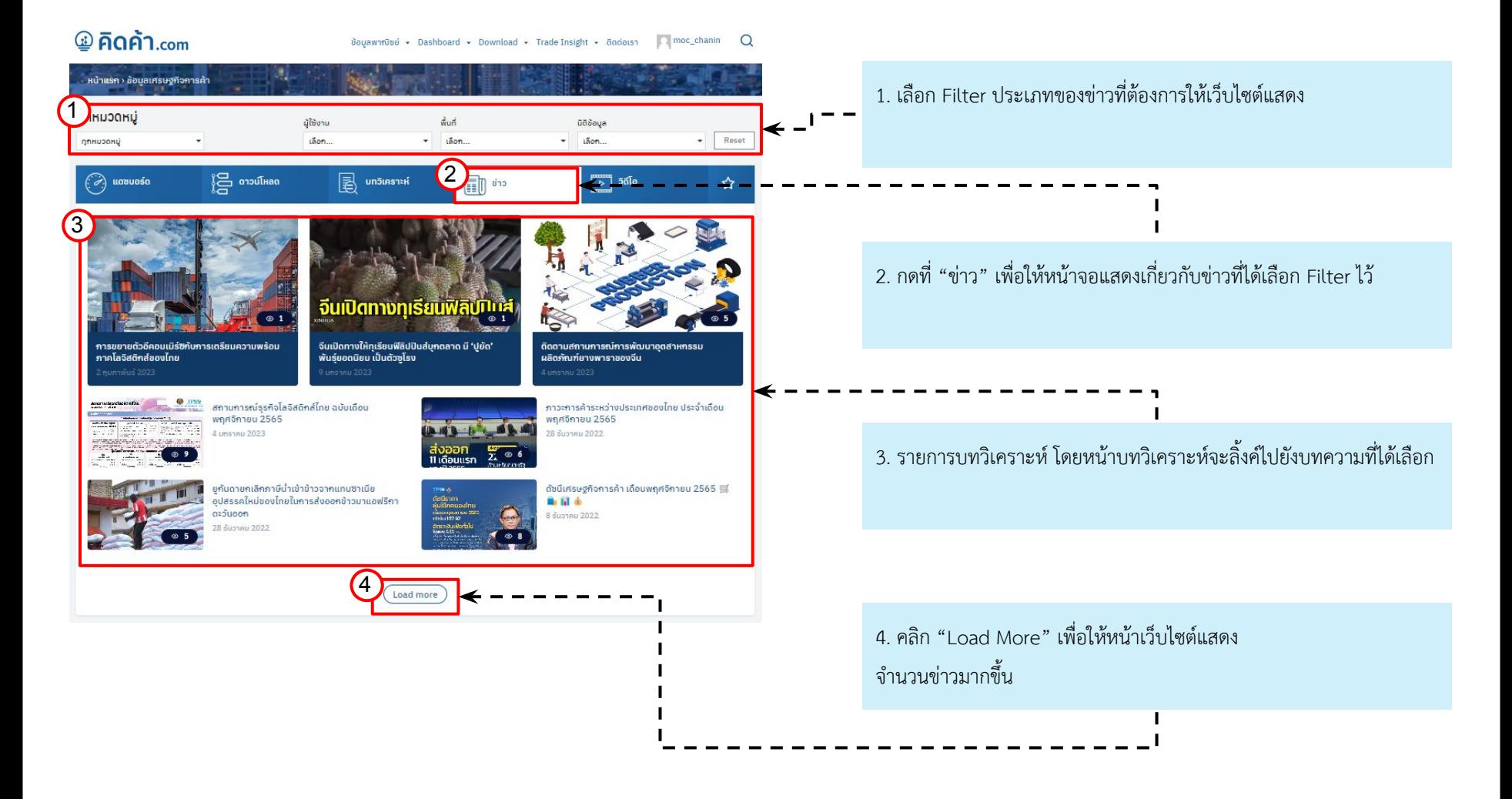

## ึบุคคลทั่วไปที่ Login - แดชบอร์ดข้อมูลเศรษฐกิจการค้า

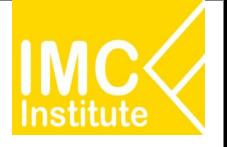

#### **5. üิดิโอ (Video)**

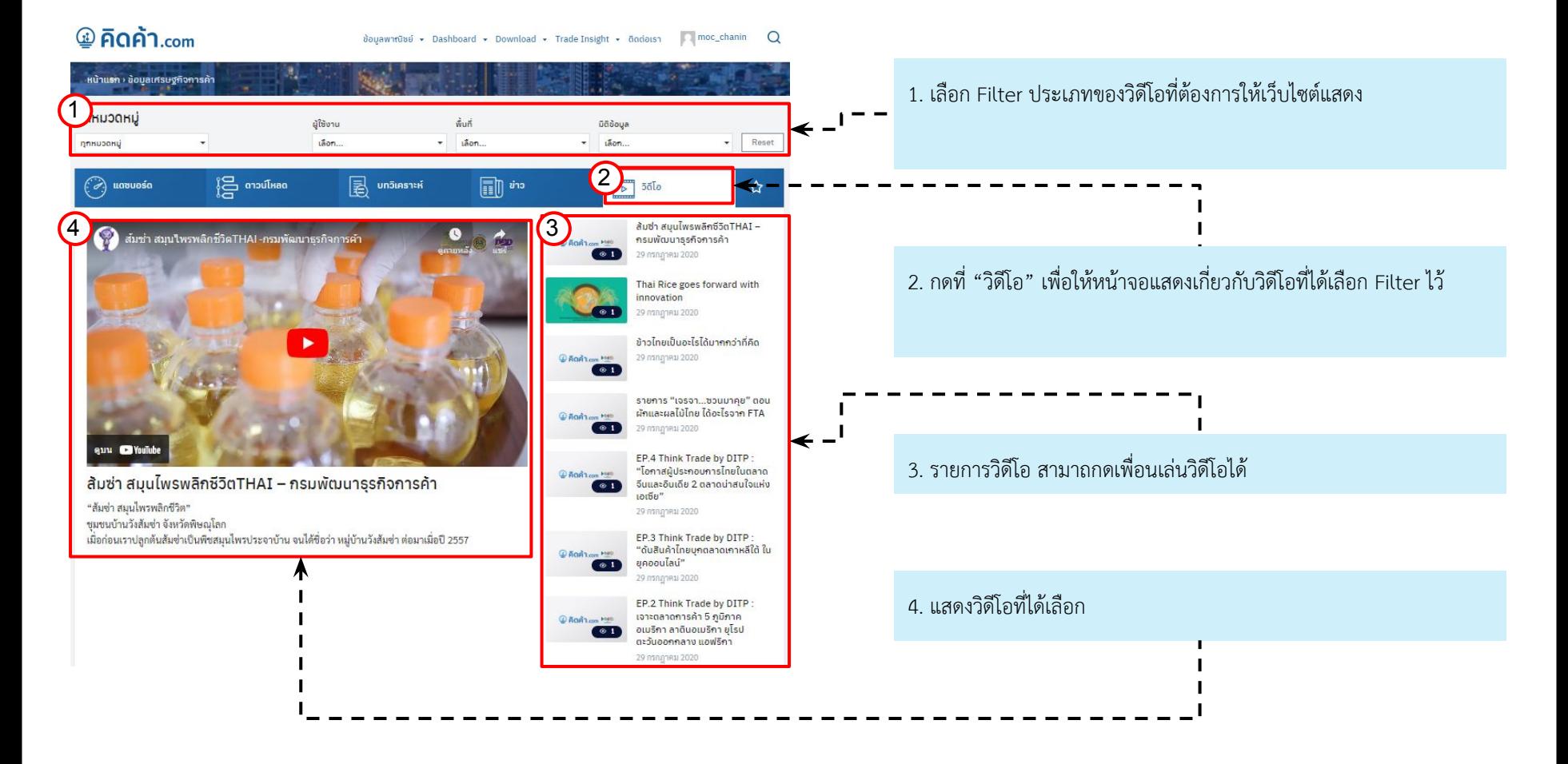

## ึ บุ<mark>คคลทั่วไปที่ Login - แดชบอร์ดข้อมูลเศรษฐกิจการค้า</mark>

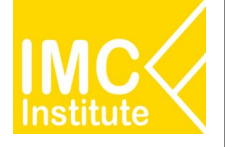

### **6. รายการโปรด (Favorite)**

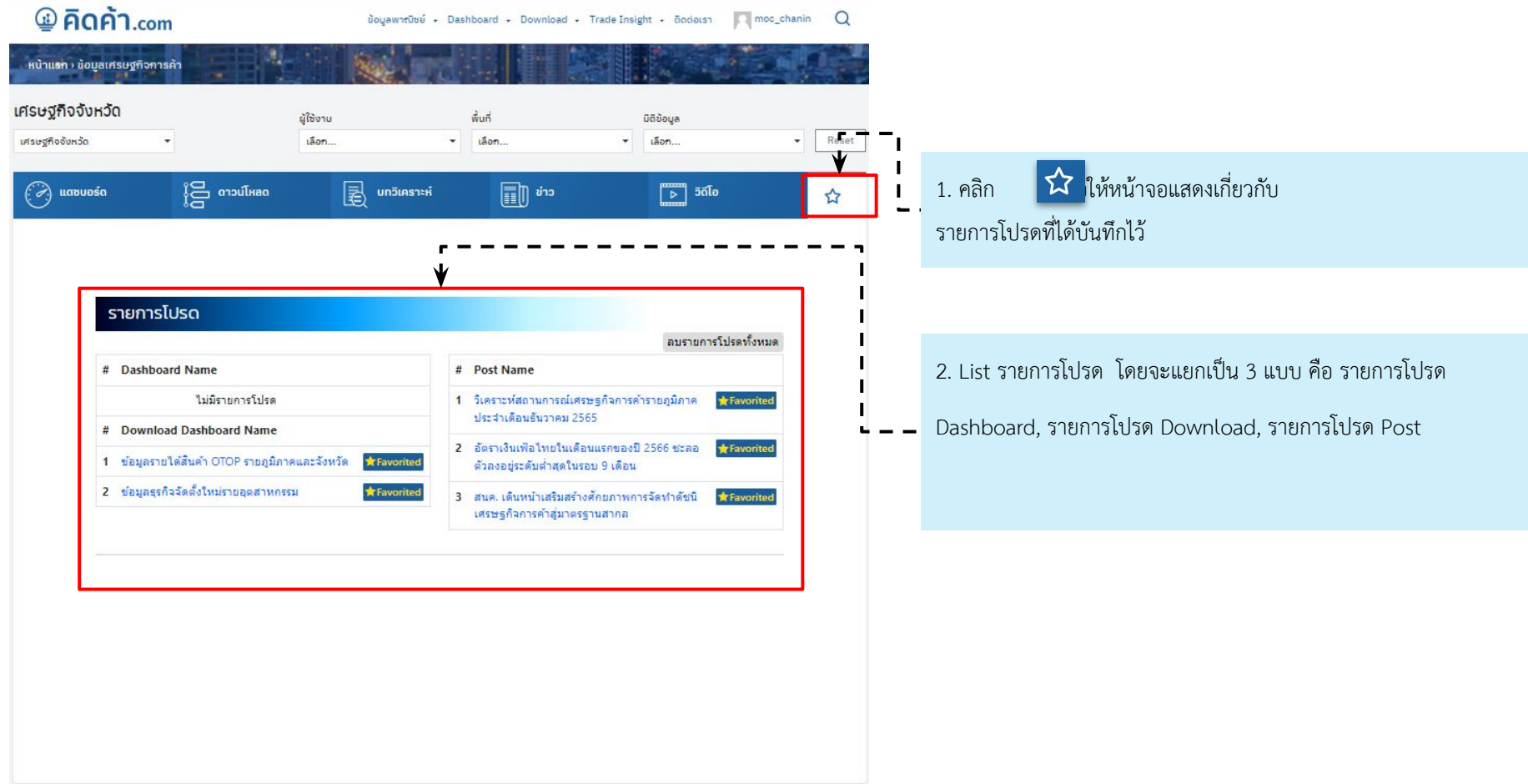

## <mark>บุคคลทั่วไปที่ Login - แดชบอร์ดข้อมูลเศรษฐกิจการค้า</mark>

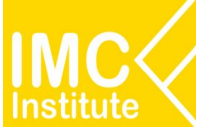

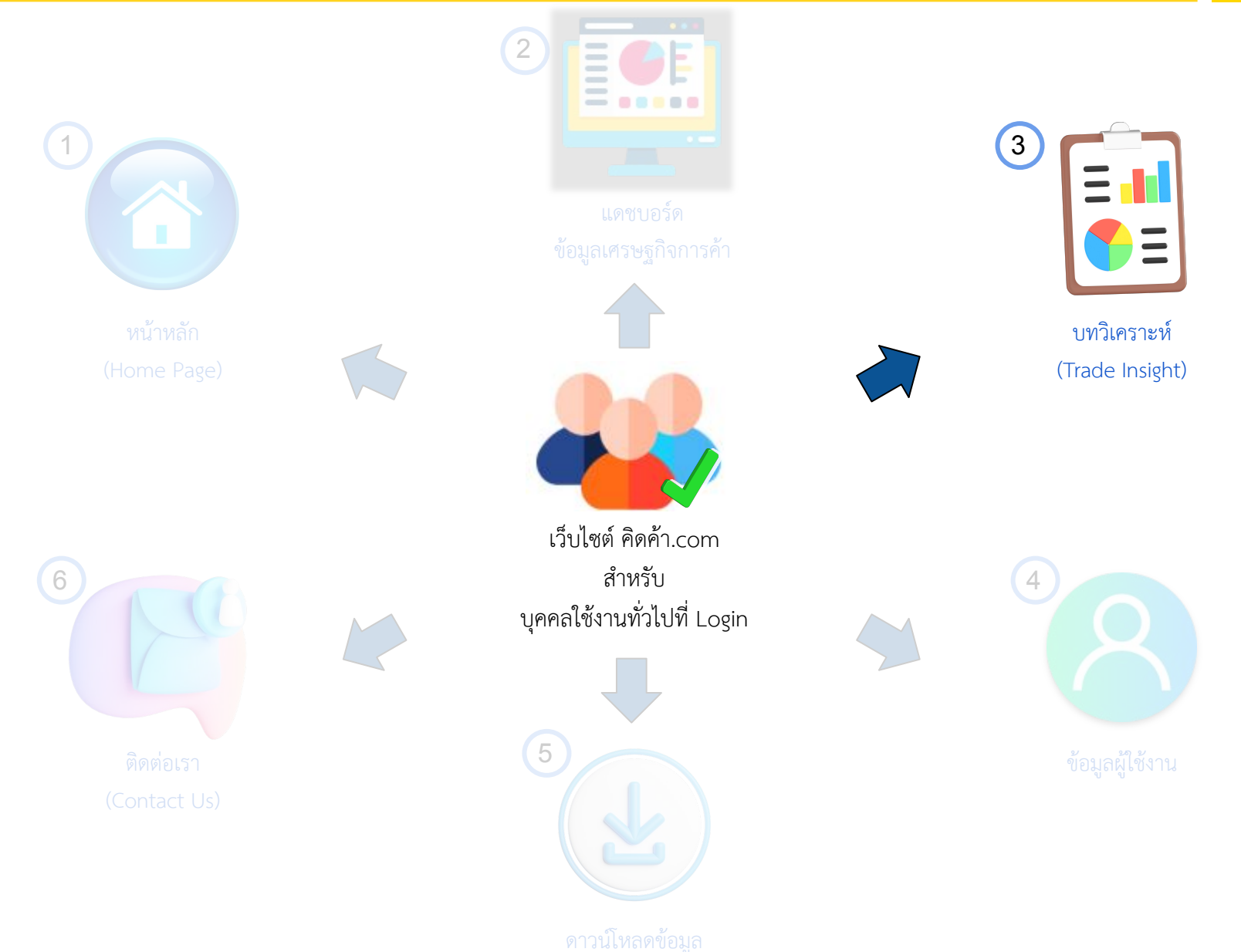

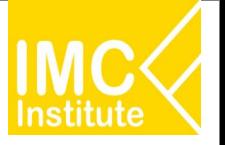

#### **การเข้าสู่หน้า บทวิเคราะห์ (Trade Insight)** ผ่าน Menu Bar ในหน้าหลัก(Home Page)

- $1.$  คลิก "Trade Insight" หรือ
- 2. เลือกประยอยของบทüิเคราะĀ

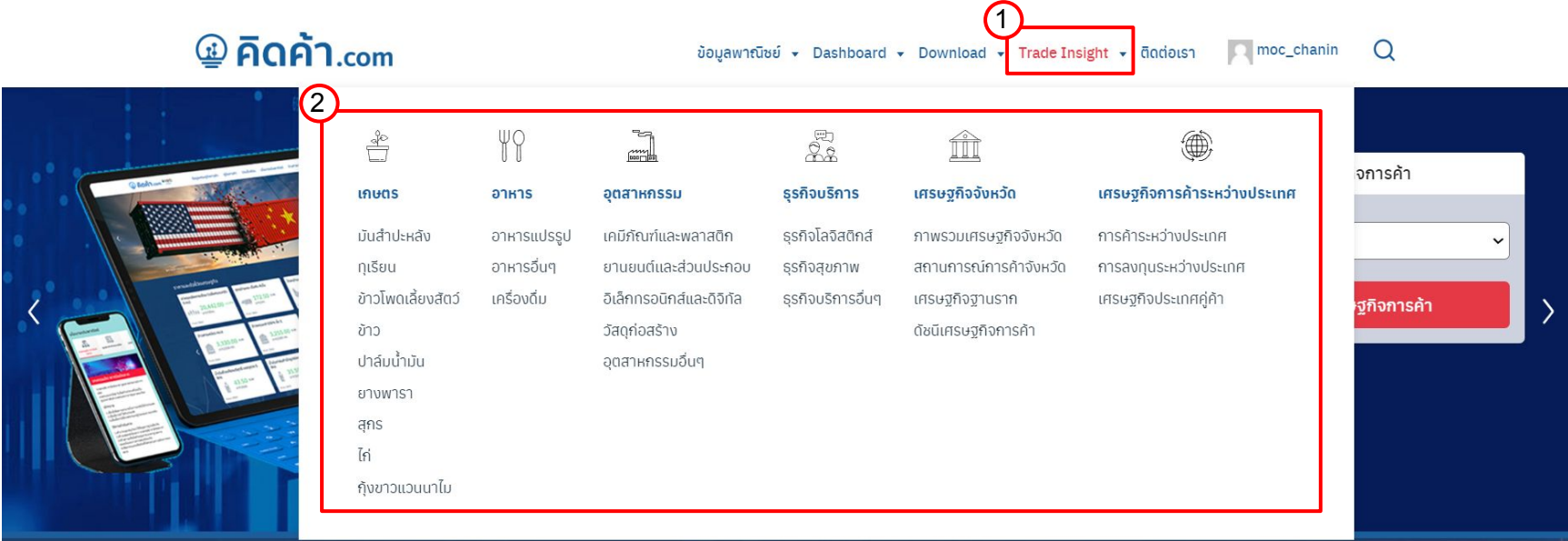

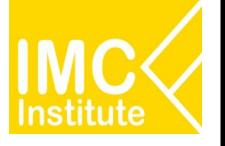

#### เว็บไซต์จะพาท่านมาในหน้าตามภาพดังกล่าว

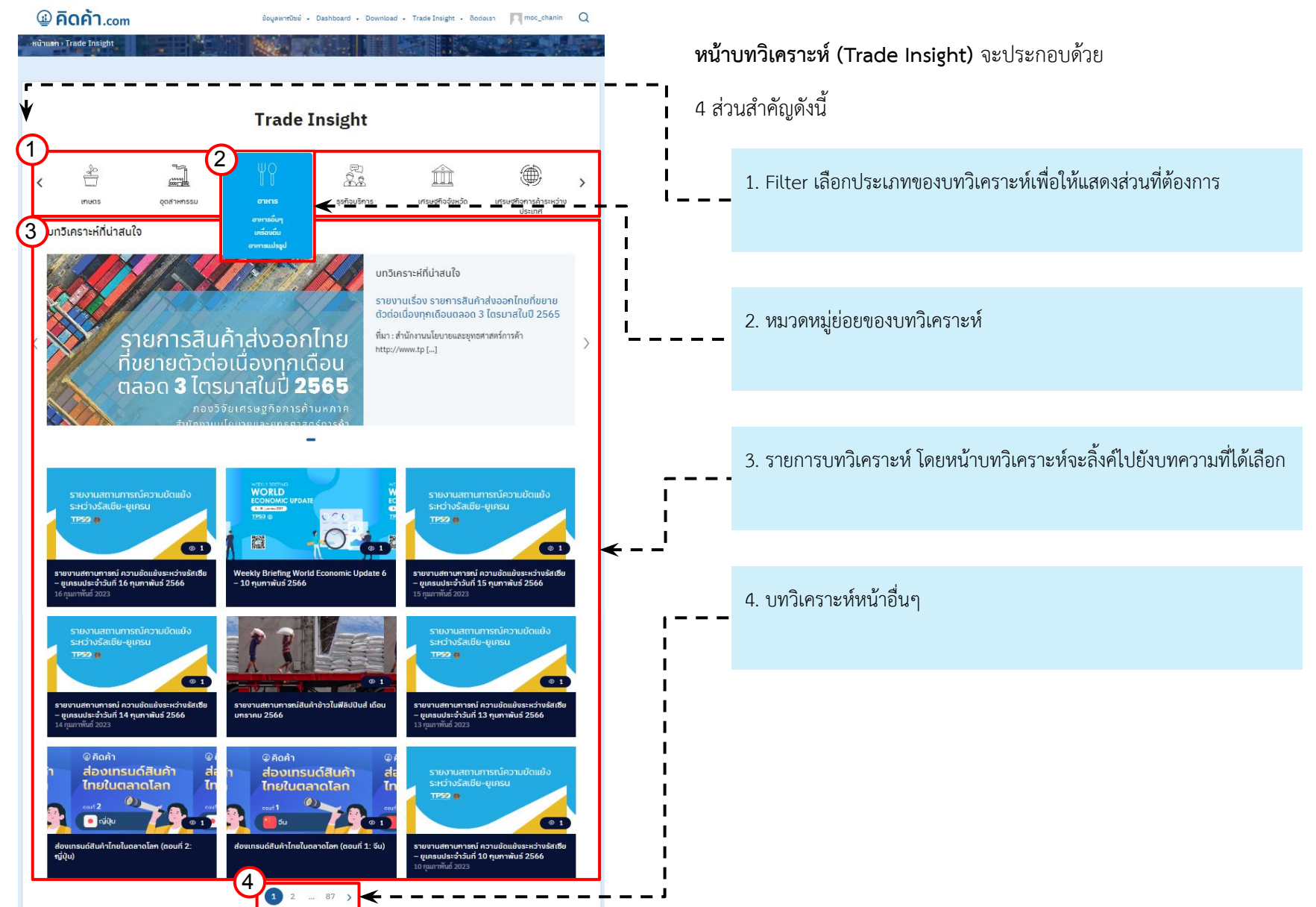

## **บุคคลทั่üไปที่ Login - ขอมูลผูใชงาน**

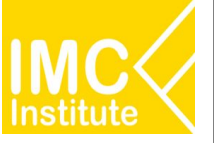

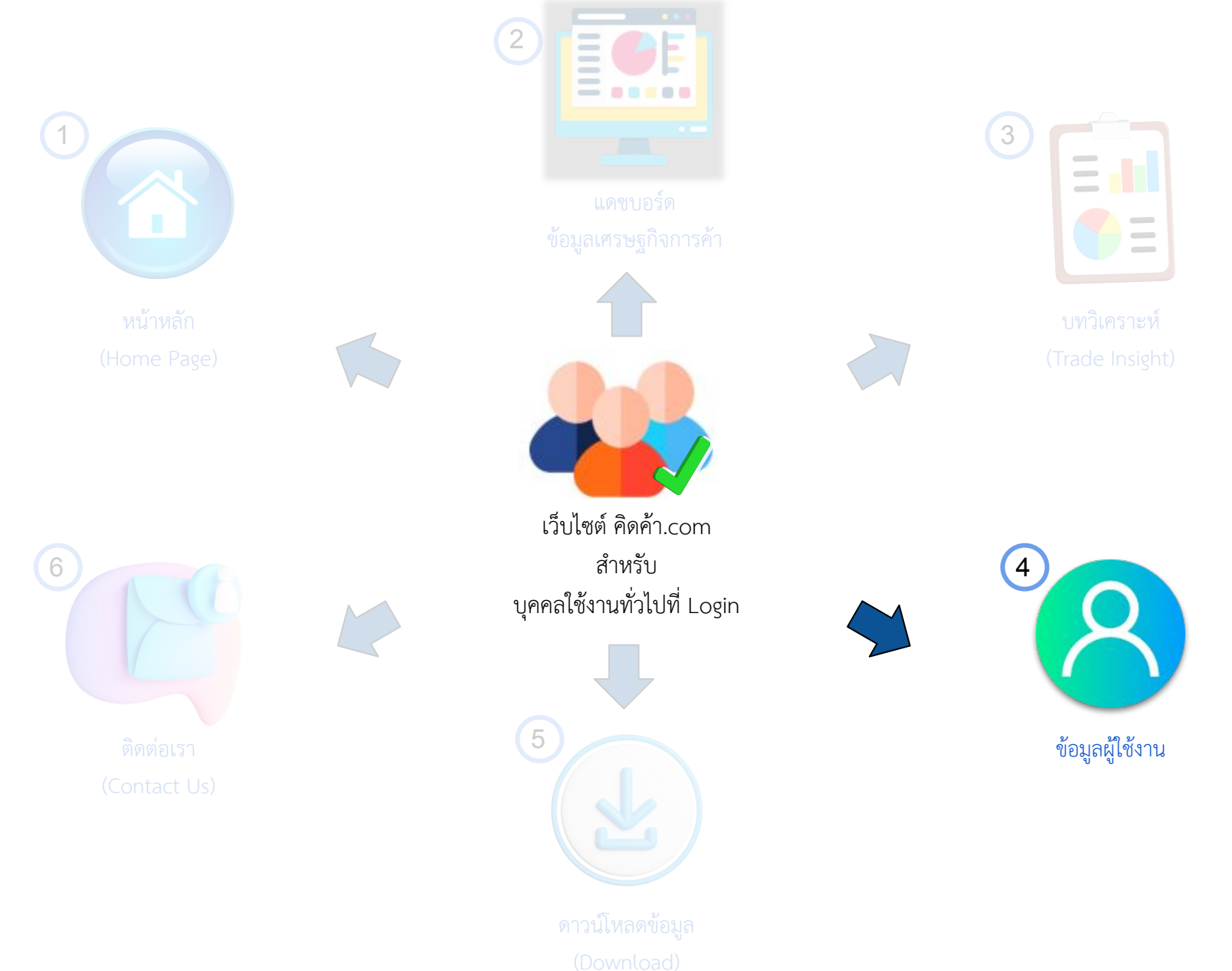

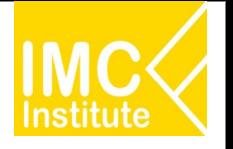

### ข้**อมูลผู้ใช้งาน** ประกอบ 3 ส่วน สำคัญได้แก่

- 1. รายการโปรด
- 2. ขอมูลผูใชงาน
- 3. Logout(ออกจากระบบ)

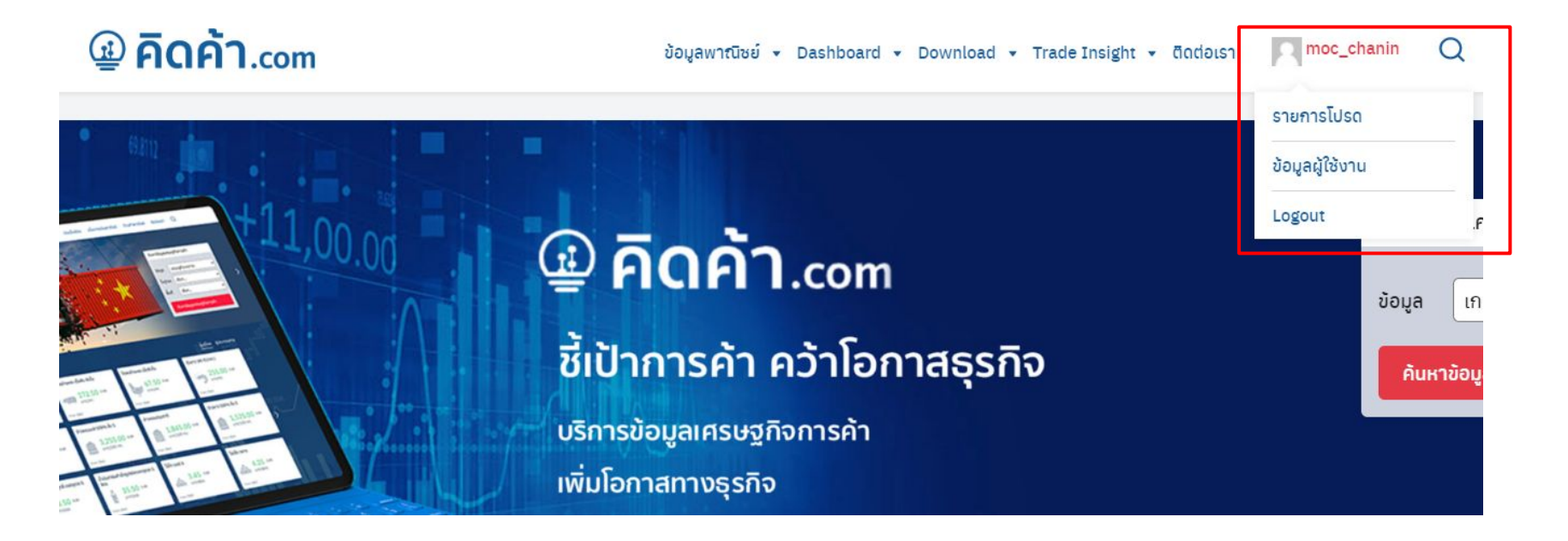

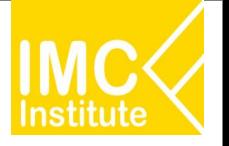

### **1. รายการโปรด**

### **การเขาÿูĀนารายการโปรด üิธีที่ 1**

- 1. เขาÿูระบบ
- 2. ไปที่ ชื่อ และคลิก "รายการโปรด"

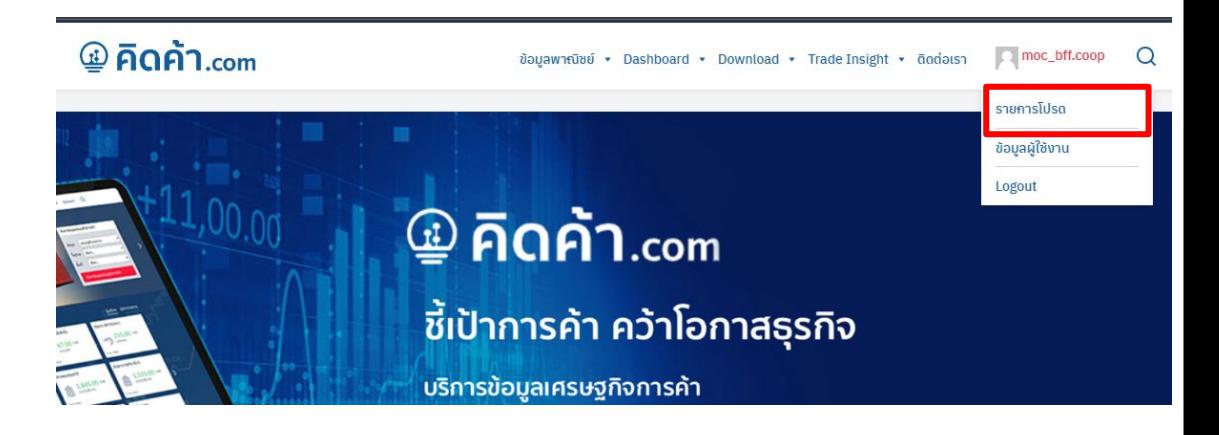

### **การเขาÿูĀนารายการโปรด üิธีที่ 2**

- 1. จากหน้า Dashboard
- 2. คลิกแท็บ

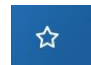

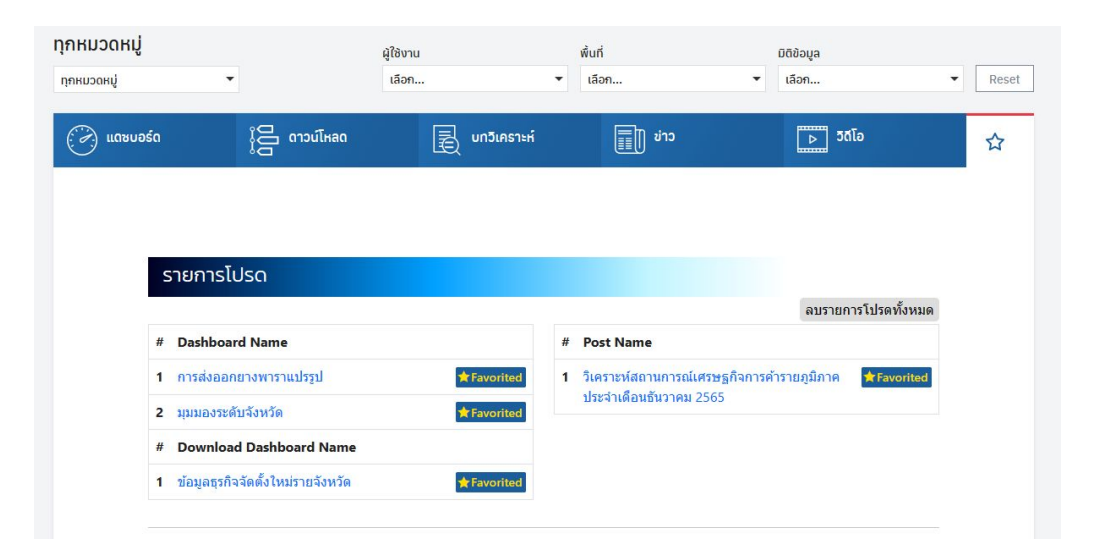

### **คูมือการใชงาน - รายการโปรด**

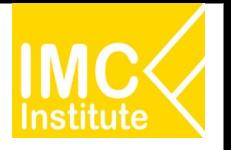

### **Āนารายการโปรด**

แสดงผลรายการโปรดที่ผู้ใช้งานได้บันทึกรายการโปรดไว้

### **การไปยังĀนารายการโปรดที่ไดบันทึกไü**

- 1. เข้าหน้ารายการโปรด
- 2. คลิกชื่อ ข้อมูล / ข่าว ที่ต้องการ

### **การลบรายการโปรด (ทีละรายการ)**

1. **\*** Favorited หลังชื่อ ข้อมูล / ข่าว ที่ต้องการ หากขึ้น Favorite จงว่าได้ลบรายการโปรดนั้นแล้ว

### รายการโปรด

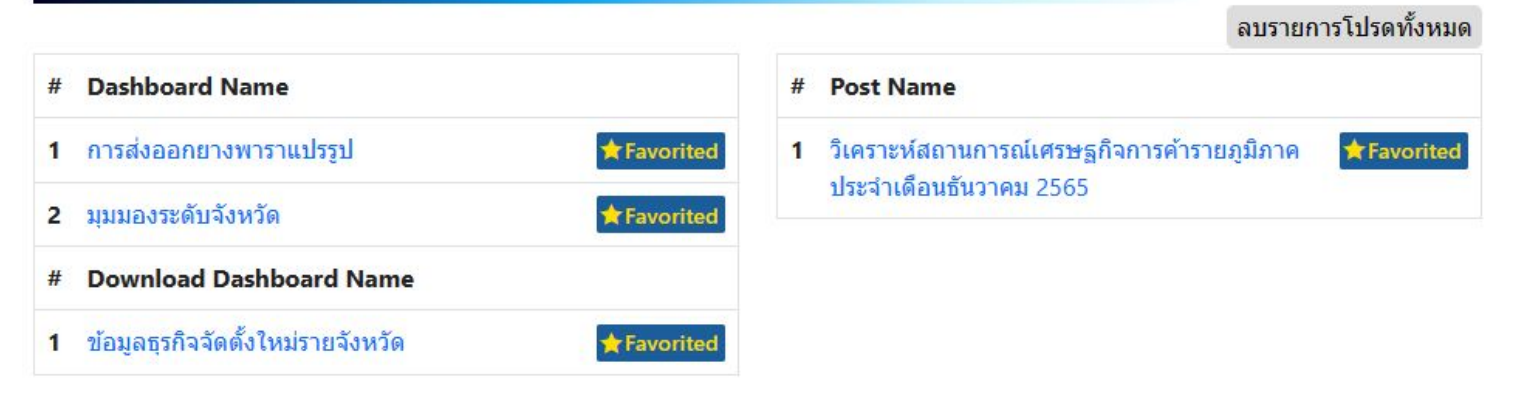

### **การลบรายการโปรดทั้งĀมด**

- 1. คลิก "ลบรายการโปรดทั้งหมด"
- 2. จะปรากฏข้อความยืนยันการลบรายการโปรด ทั้งĀมด กด "ลบรายการโปรดทั้งหมด"

รายการโปรด 1 ลบรายการโปรดทั้งหมด **Dashboard Name**  $\times$ 1 การส่งออกยางพาราแปรรูป <sub>โ</sub>ลกิจการค้ารายภูมิภาค ต้องการลบรายการโปรดทั้งหมดหรือไม่ มุมมองระดับจังหวัด 2**Download Dashboard Name** ลบรายการโปรดทั้งหมด 1 ข้อมูลธุรกิจจัดตั้งใหม่รายจังหวัด

### **คูมือการใชงาน - รายการโปรด (การบันทึกรายการโปรด)**

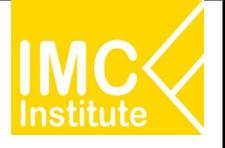

### **การเพิ่มรายการโปรด**

- 1. ไปยังหน้าข่าว / ข้อมูลที่ต้องการเพิ่มรายการโปรด
- Favorite 2. คลิก ข้างล่างของหน้า ข้อมูล / ข่าว ที่ต้องการ
	- หากขึ้น พร้า **Favorited ด**งว่าได้เพิ่มรายการโปรดนั้นแล้ว

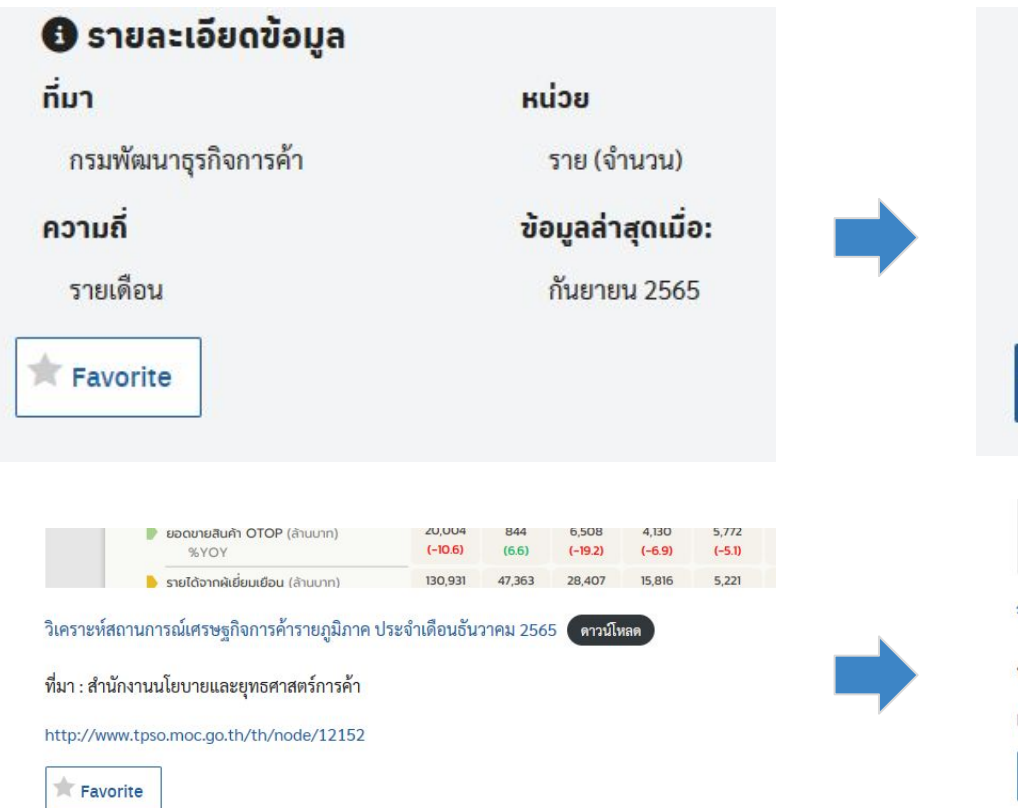

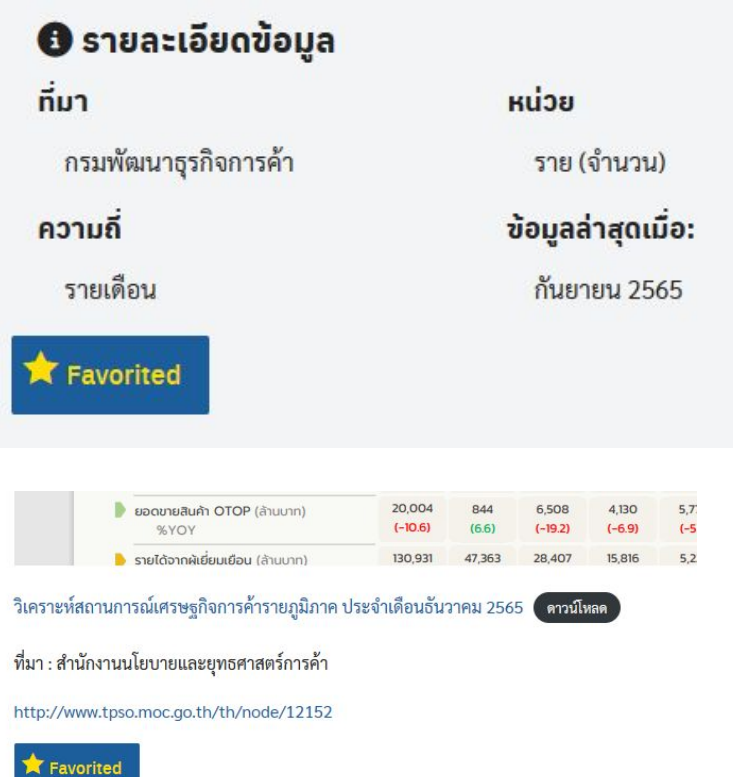

### **คูมือการใชงาน - ขอมูลผูใชงาน**

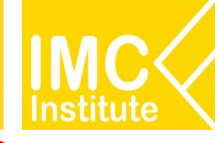

### **2. ขอมูลผูใชงาน**

- 1. ไปที่ ชื่อผูใช บน Menu Bar
- 2. คลิก "ข้อมูลผู้ใช้งาน"

3. เว็บไซต์จะพาท่านมาในหน้า User Profile

#### ดังกล่าว

- สามารถดูข้อมูลต่างๆที่บันทึกไว้สำหรับ

ผู้ใช้งาน

- สามารถแก้ไขข้อมูลต่างๆ ได้ตามช่องที่แสดงผลข้อมูล และคลิก

อัปเดตข้อมูลส่วนตัว

#### ปุม

"อัปเดตข้อมูลส่วนตัว" เพื่อบันทึกข้อมูล

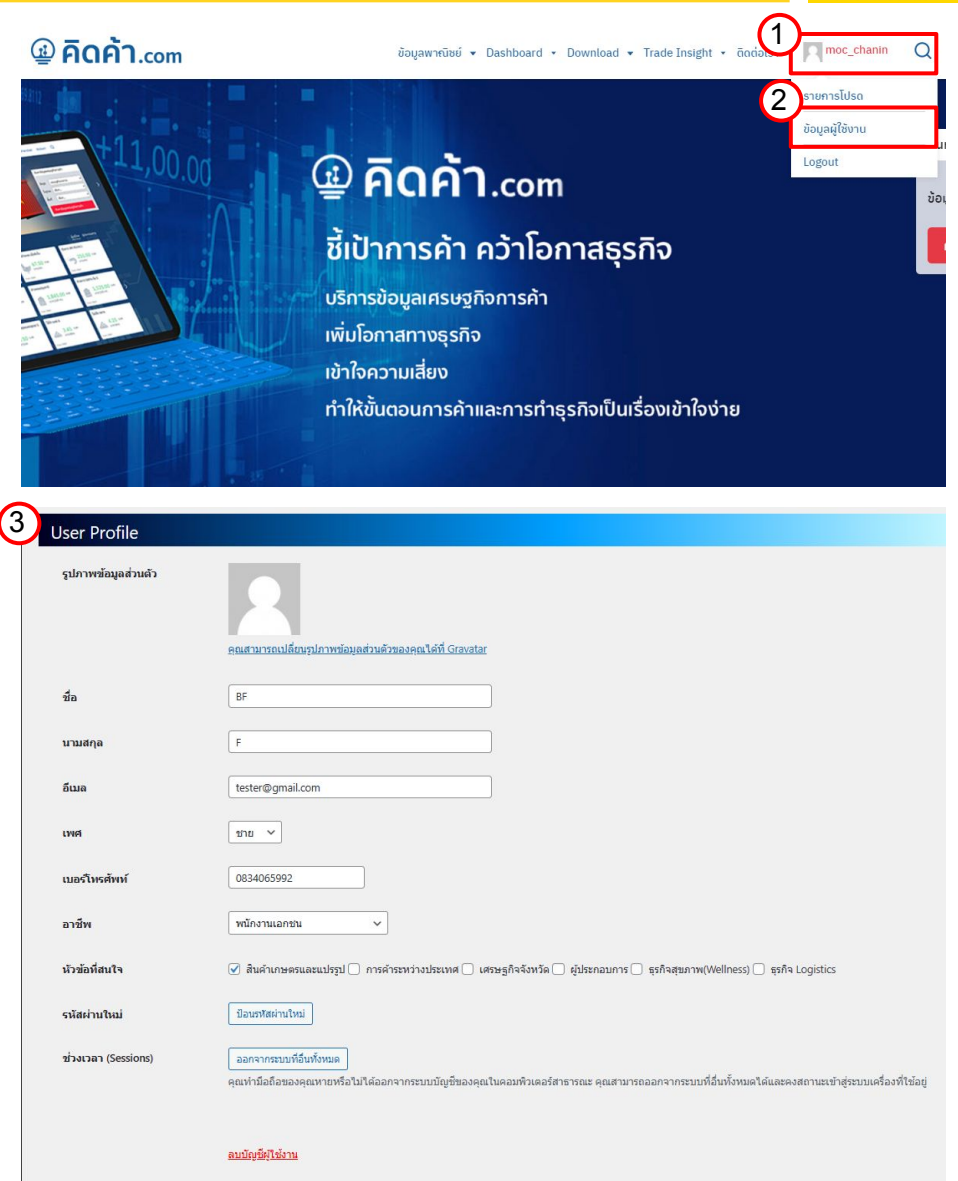

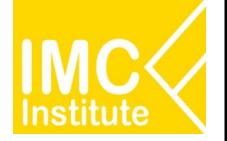

#### **3. Logout (ออกจากระบบ)**

- 1. ไปที่ ชื่อผู้ใช้ บน Menu Bar
- 2. คลิก "Logout"

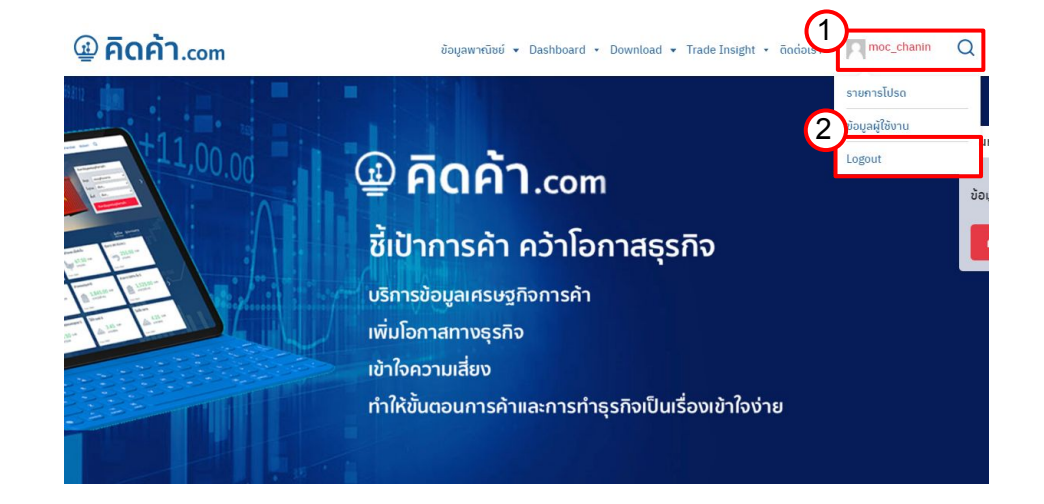

#### เว็บไซต์จะพาท่านมาในหน้าดังกล่าว

3. คลิก "ออกจากระบบ"

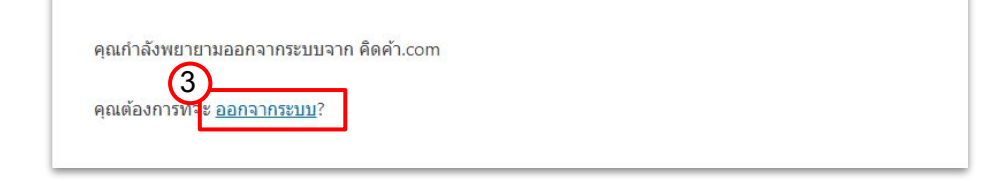

## **บุคคลทั่üไปที่ Login - ดาüนโĀลดขอมูล (Download)**

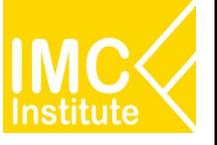

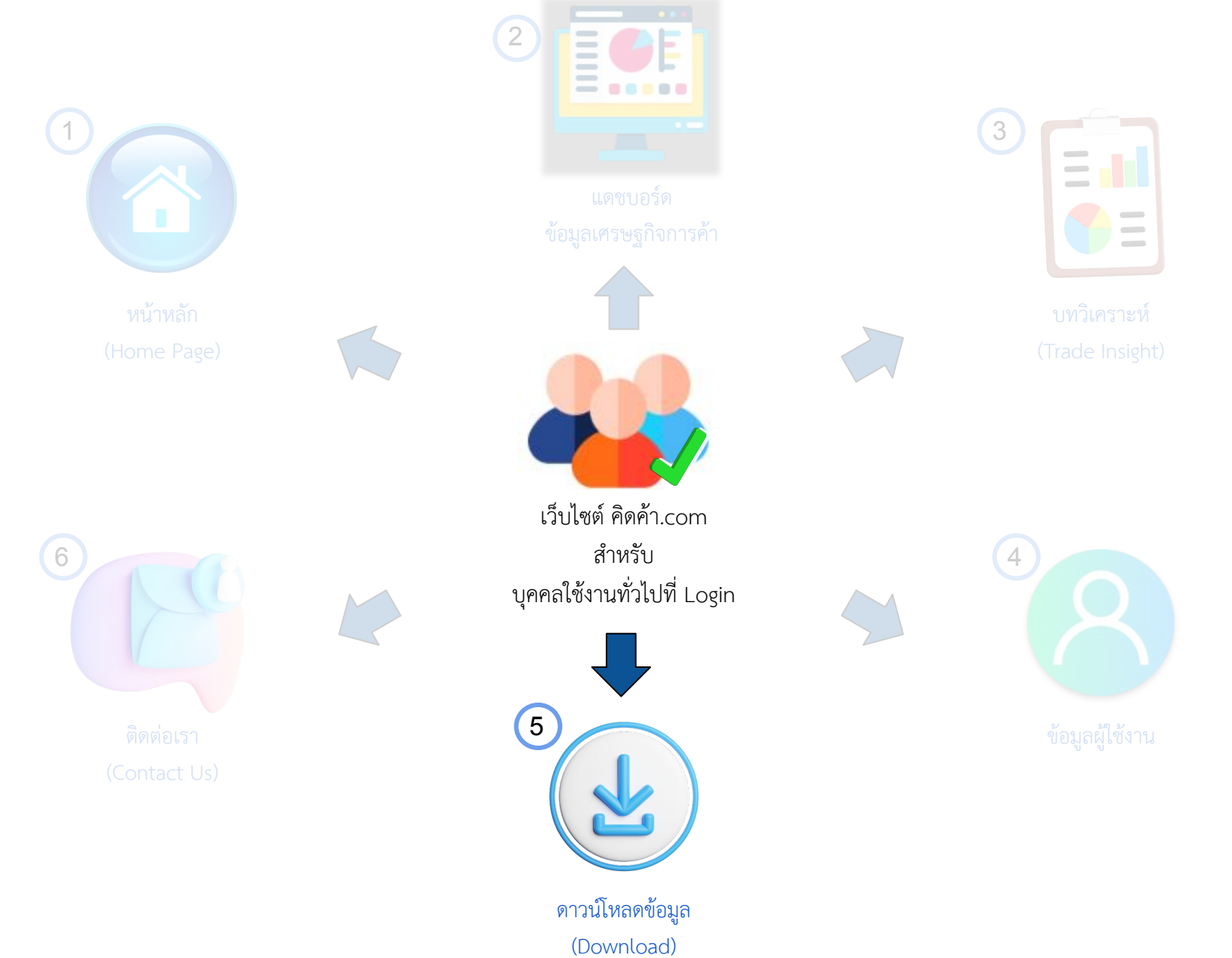

## **บุคคลทั่üไปที่ Login - การเขาÿูĀนาดาüนโĀลดขอมูล (Download)**

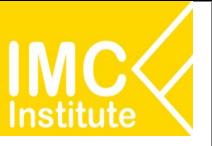

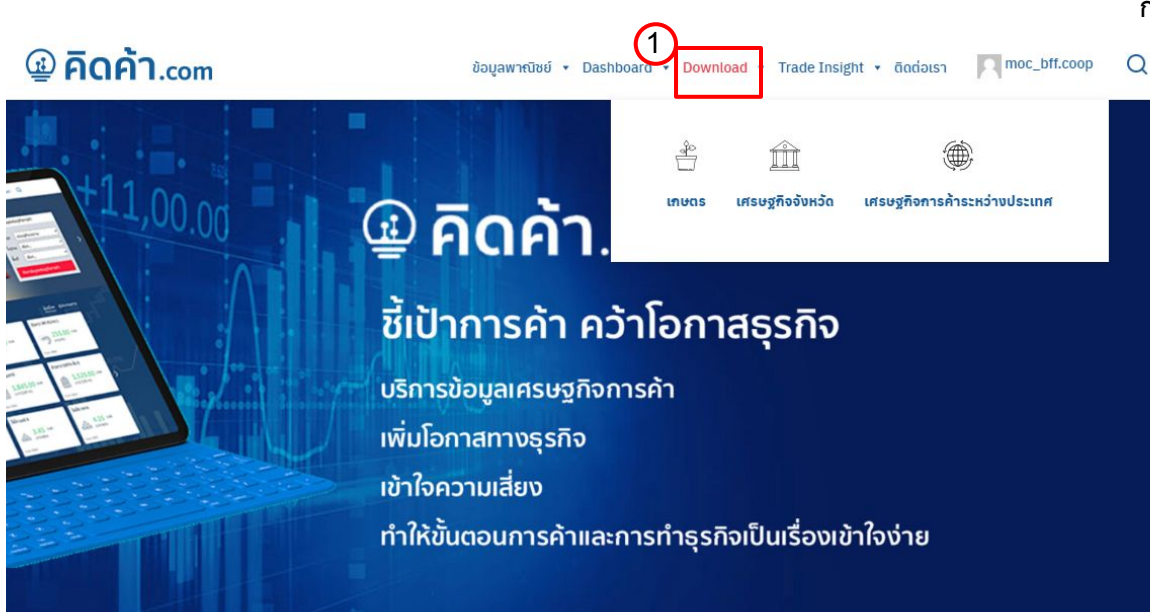

### **การเขาÿูĀนา Dashboard Download üิธีที่ 1**

การเข้าสู่หน้า Dashboard Download ผ่าน

Menu Bar Download

- 1. คลิก "Download"
- 2. ทำการเลือก Filter หลัก และFilter ย่อย
- 3. เลือก ข้อมูลที่ต้องการดาวน์โหลด

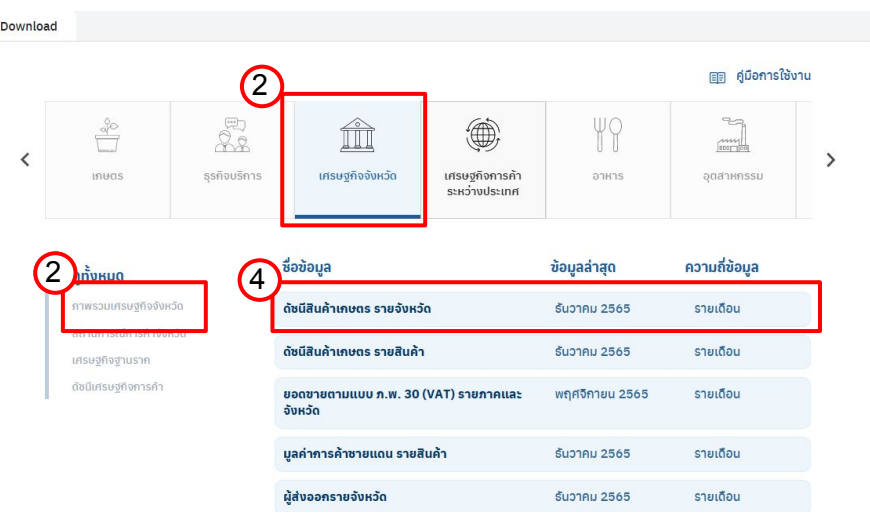

## ึบุคคลทั่วไปที่ Login - การเข้าสู่หน้าดาวน์โหลดข้อมูล (Download)

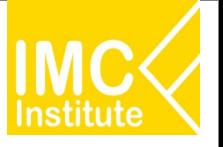

## **@ คิดค้า.com**

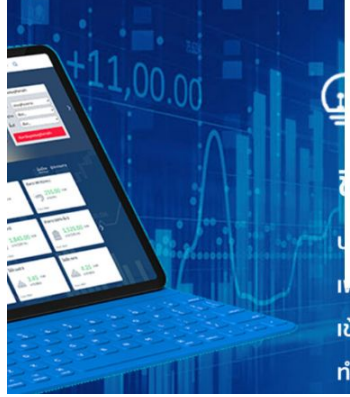

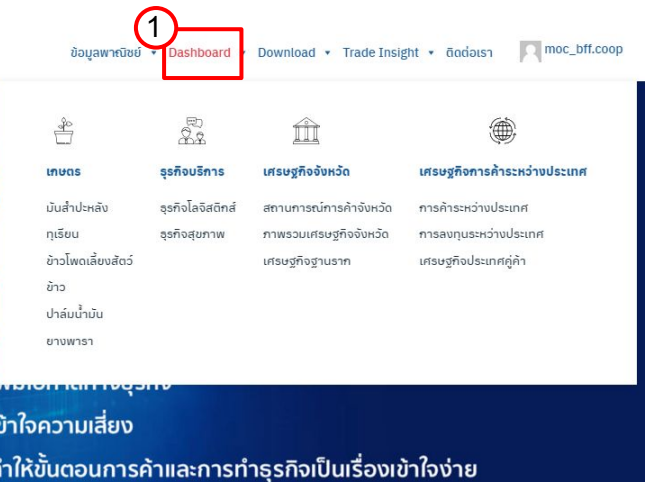

### **การเขาÿูĀนา Dashboard Download üิธีที่ 2**

การเข้าสู่หน้า Dashboard Download

#### ผาน Menu Bar

- 1. คลิกเมนู "Dashboard"
- 2. คลิก Tab "ดาวน์โหลด"
- 3. เลือก ข้อมูลที่ต้องการดาวน์โหลด

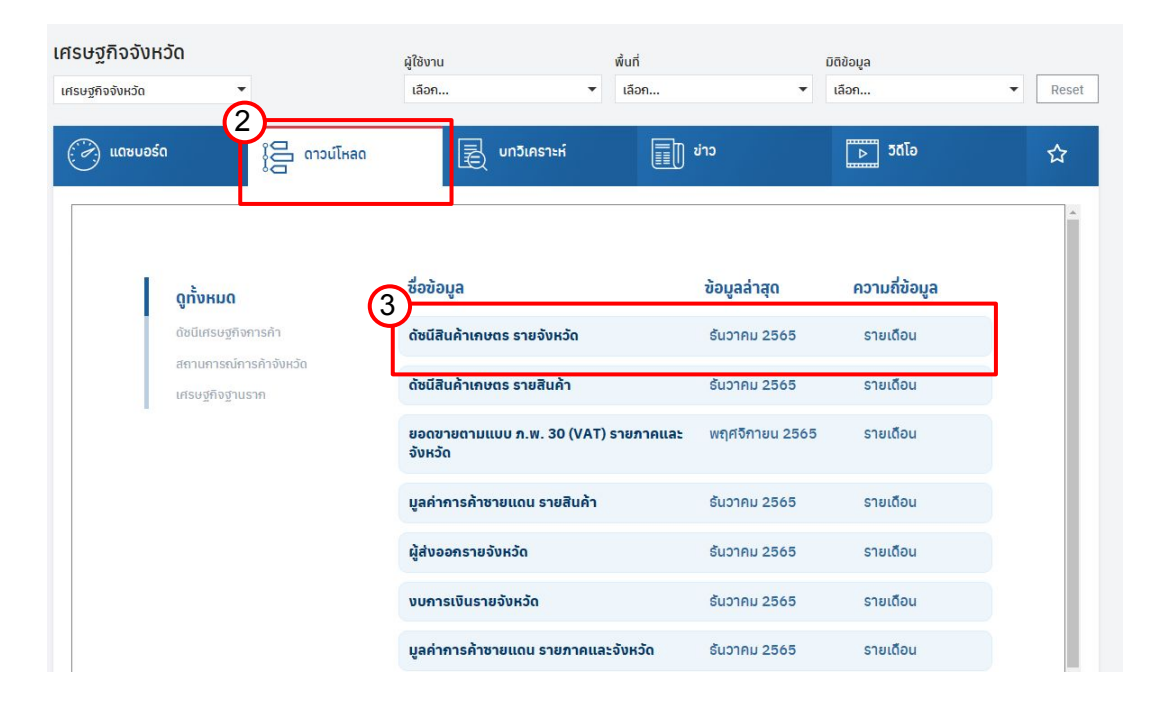

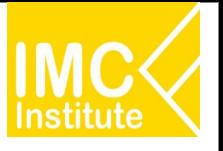

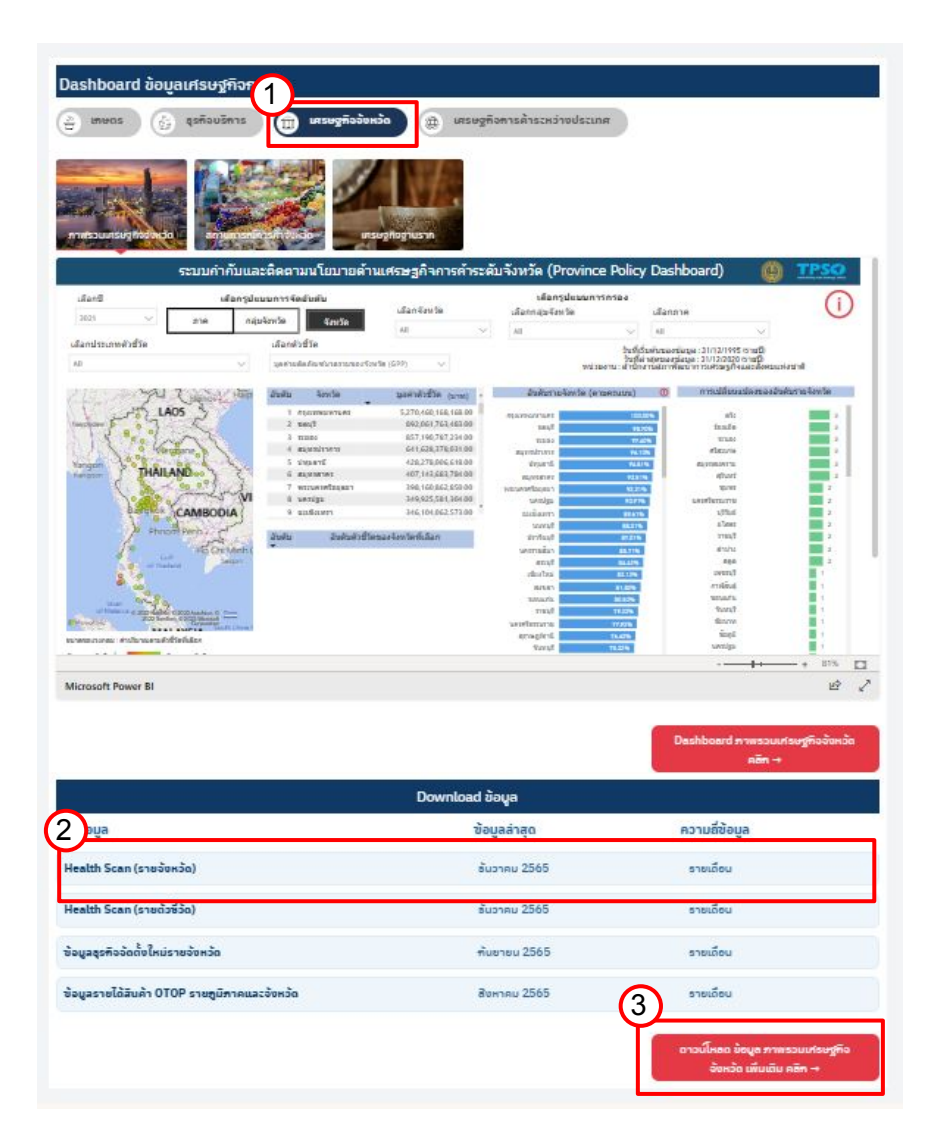

### **การเขาÿูĀนา Dashboard Download üิธีที่ 3**

การเข้าสู่หน้า Dashboard Download ผ่าน Analytic Dashboard (หน้าแรก)

- 1. ทำการเลือก Filter
- 2. เลือก ข้อมูลที่ต้องการดาวน์โหลด
- 3. หรือ ดูข้อมูลที่ต้องการดาวน์โหลดทั้งหมด

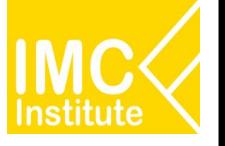

### การดาวน์โหลดข้อมูลแบบที่ 1 ดาวน์โหลดข้อมูลทั้งหมด

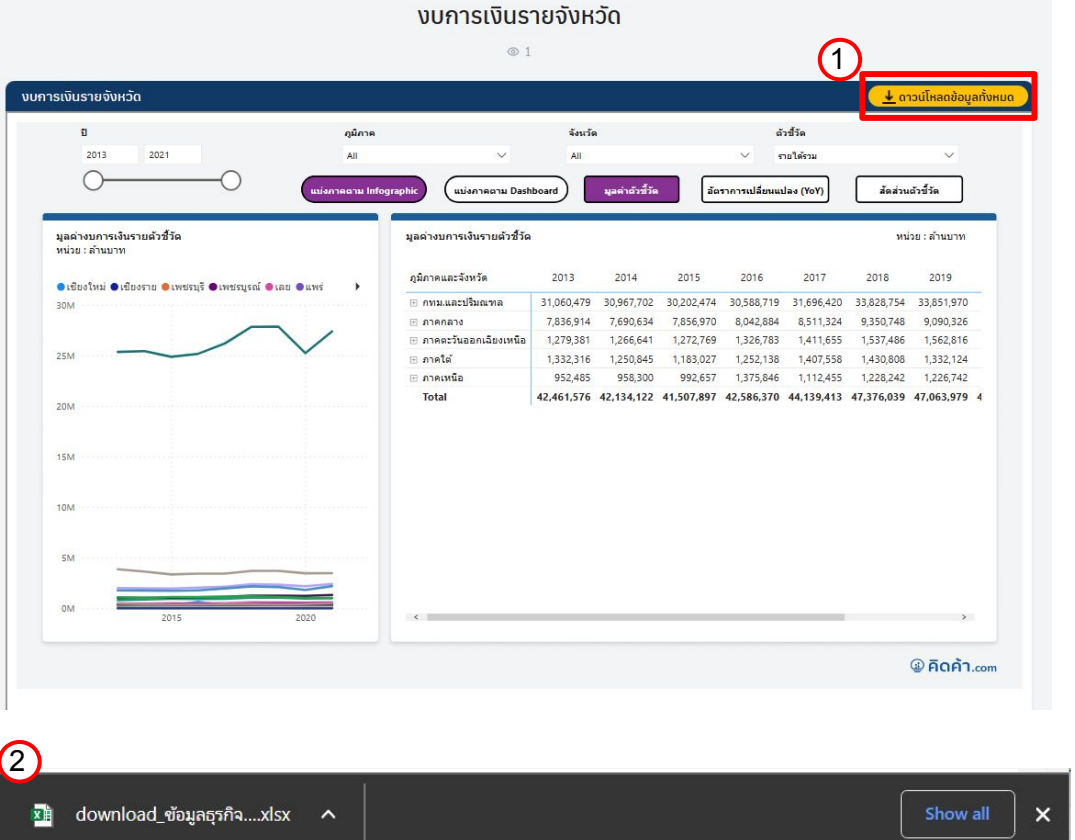

- 1. คลิก "ดาวน์โหลดข้อมูลทั้งหมด"
- 2. ทำการโหลดข้อมูล

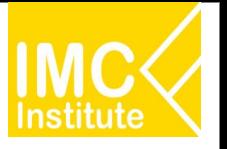

#### **การดาüนโĀลดขอมูลแบบที่ 2 ดาüนโĀลดขอมูล ตาม Filter**

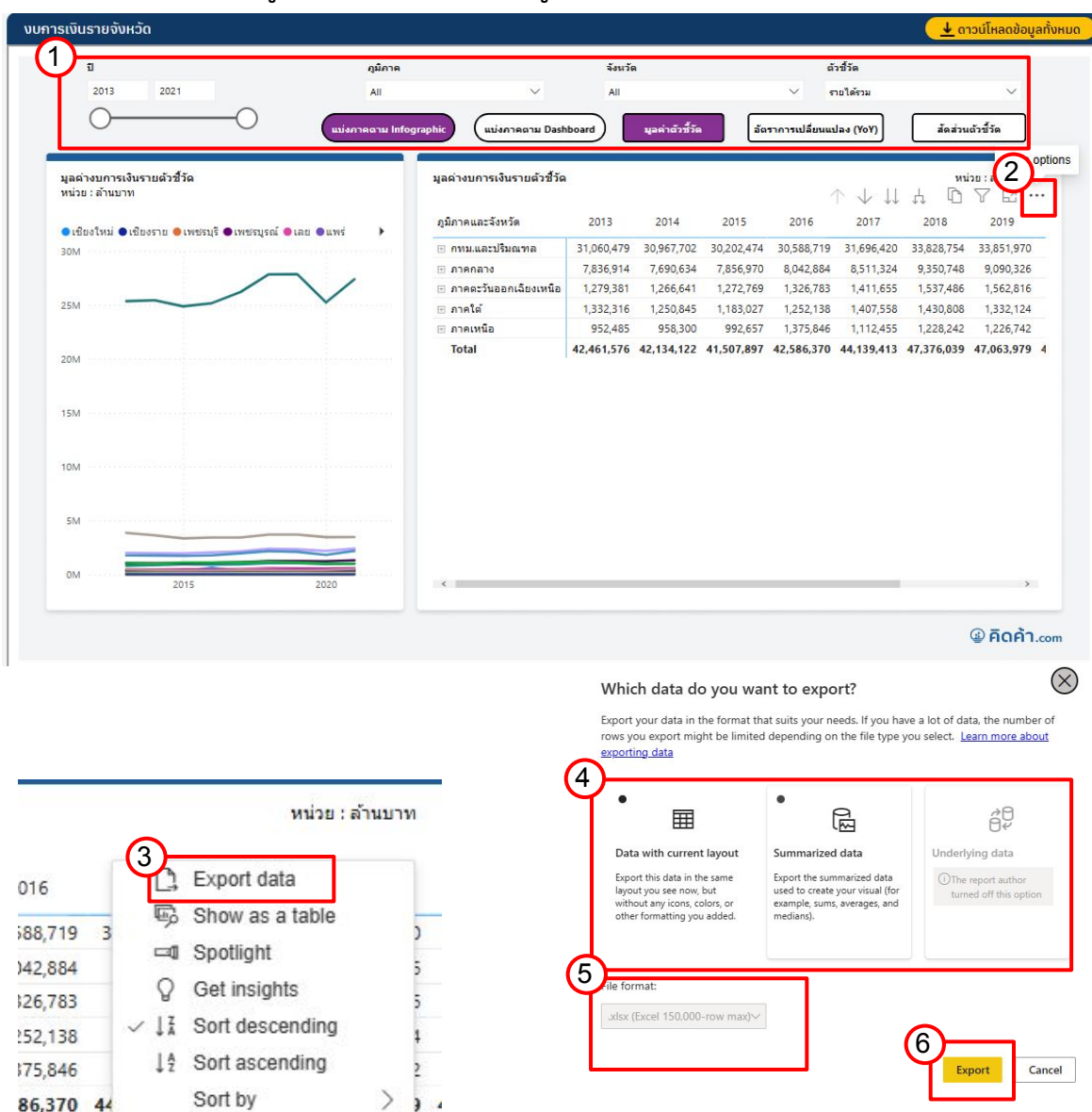

- 1. เลือก Filter ข้อมูลที่ต้องการจะดาวน์โหลด
- 2. นำเมาส์ลากมาตรงขวาบนของตารางและกด " " (More options)

3. กด Export data **…**

4. เลือก "Data with current layout" เพื่อดาวน์โหลดข้อมูล

ในรูปแบบเดียวกับตาราง หรือ เลือก "Summarized data"

เพื่อดาวน์โหลดข้อมูลสรุปตาม ข้อมูลที่เราได้ Filter ไว้

5. เลือกรูปแบบไฟลของขอมูล

(Āากเลือก Data with current layout

้จะไม่สามรถเลือกรูปแบบไฟล์ได้)

6. กด "Export"

## **บุคคลทั่üไปที่ Login - ติดตอเรา (Contact Us)**

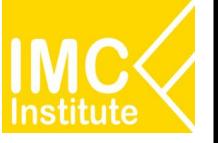

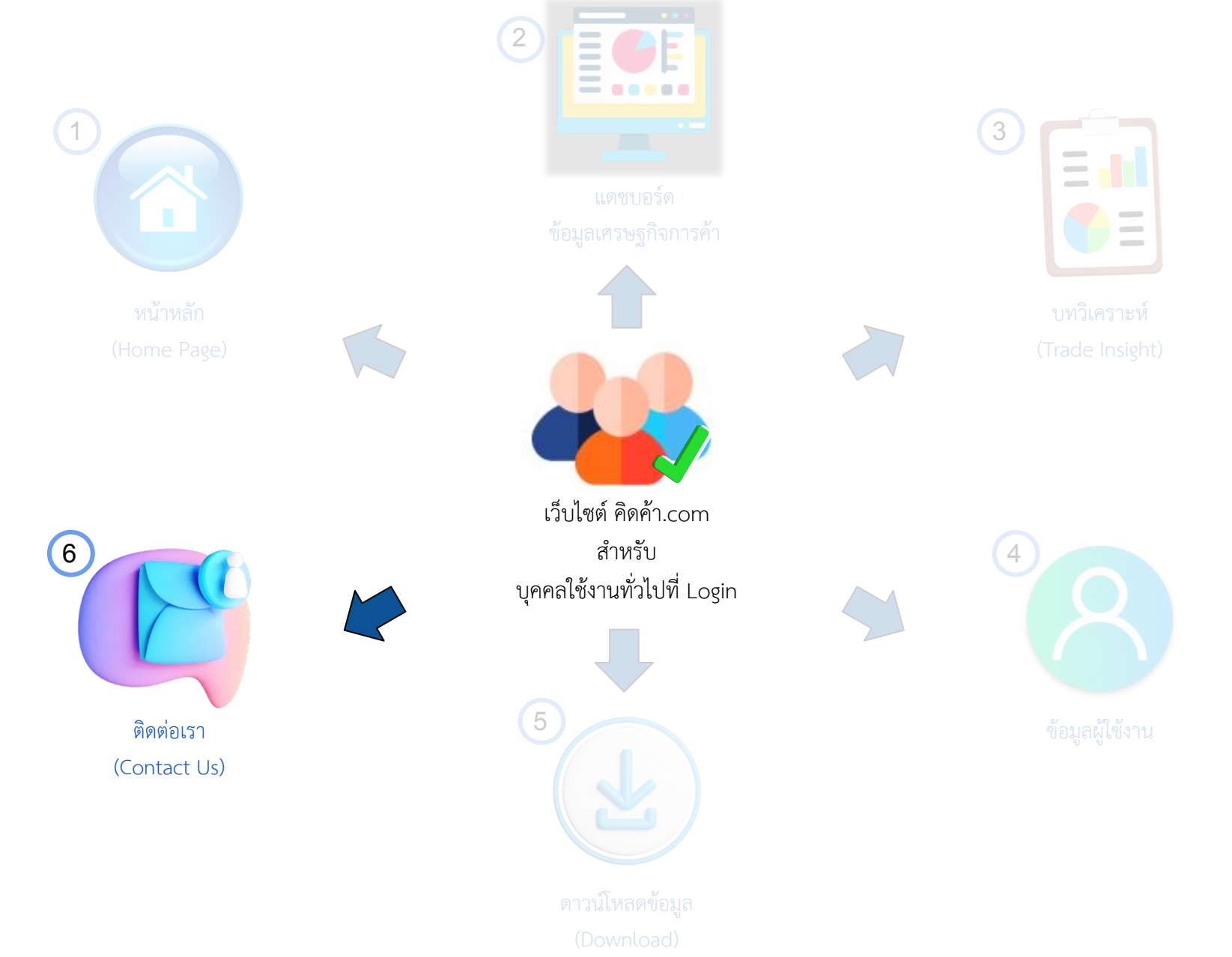

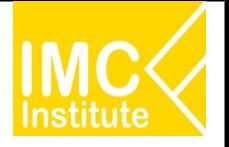

ี **ติดต่อเรา (Contact Us)** คือ ช่องทางติดต่อทีมงานของ เว็บไซต์ คิดค้า.com เพื่อสอบถามข้อมูลหรือข้อ

ÿงÿัย โดยเขาผาน **Menu Bar**

คลิ๊ก "ติดตอเรา"

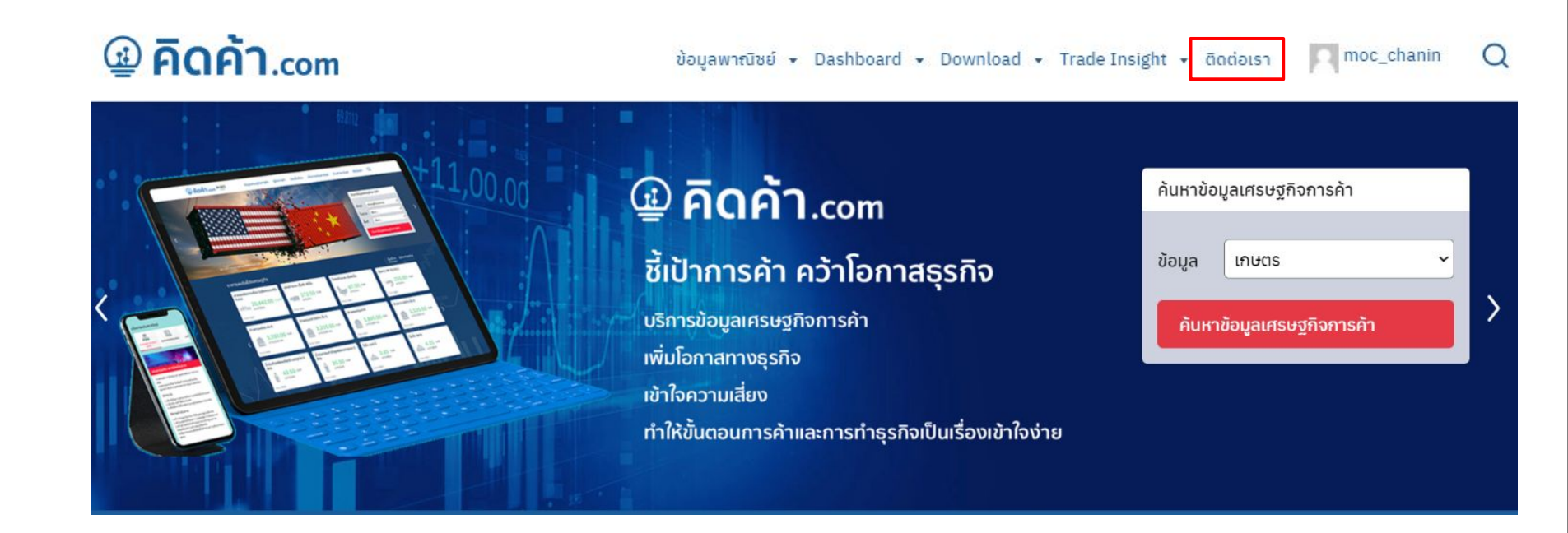

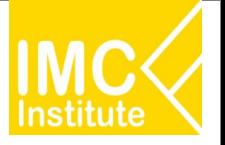

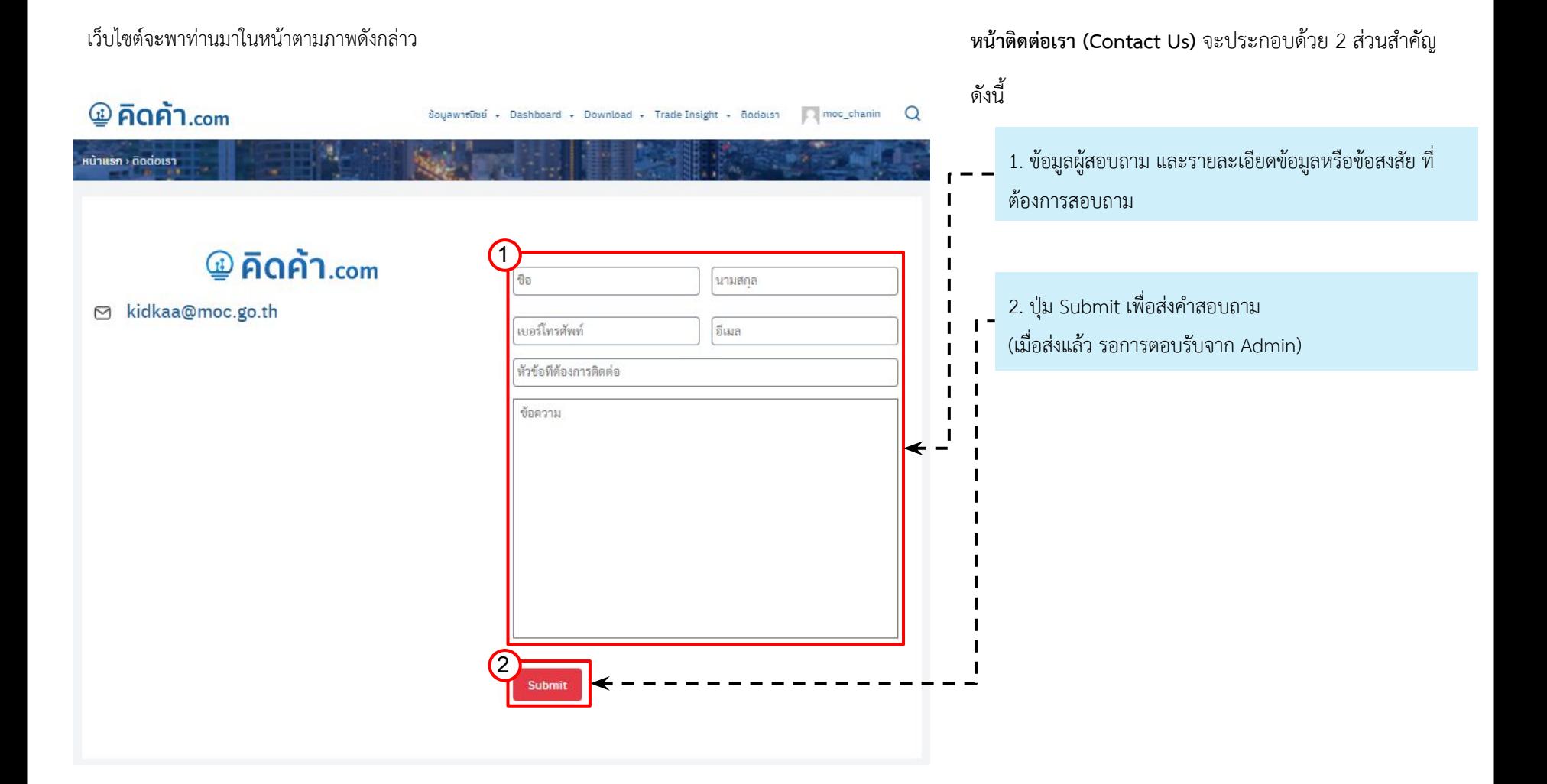

71